# **OFICINAS SYNESTHESIA VISION**

## Manual do Estudante

 $\bigcirc$ 

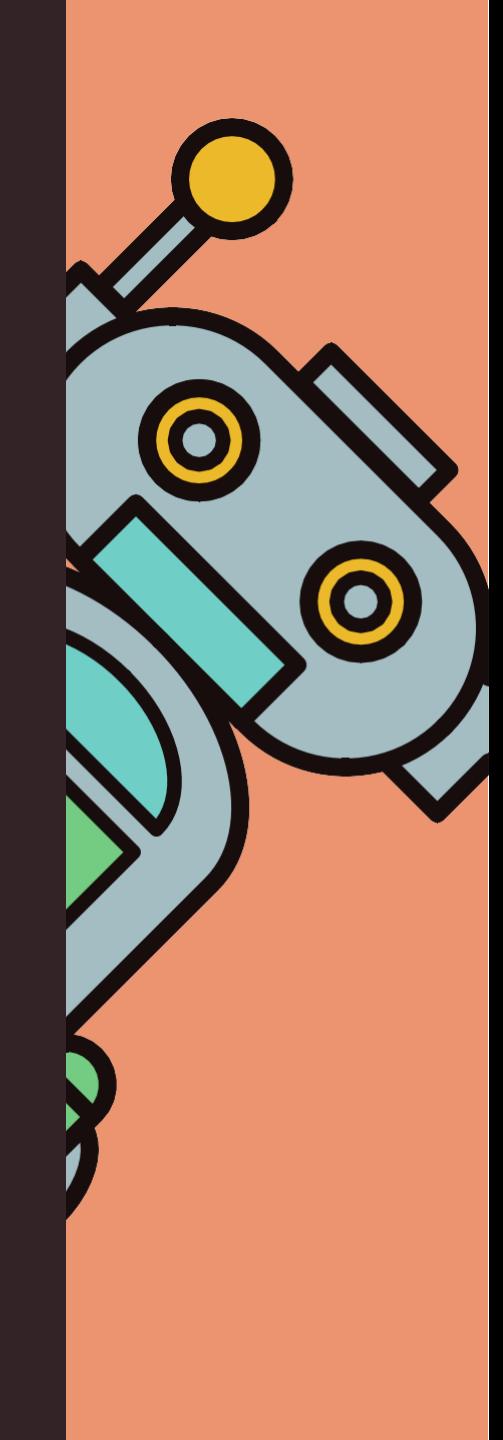

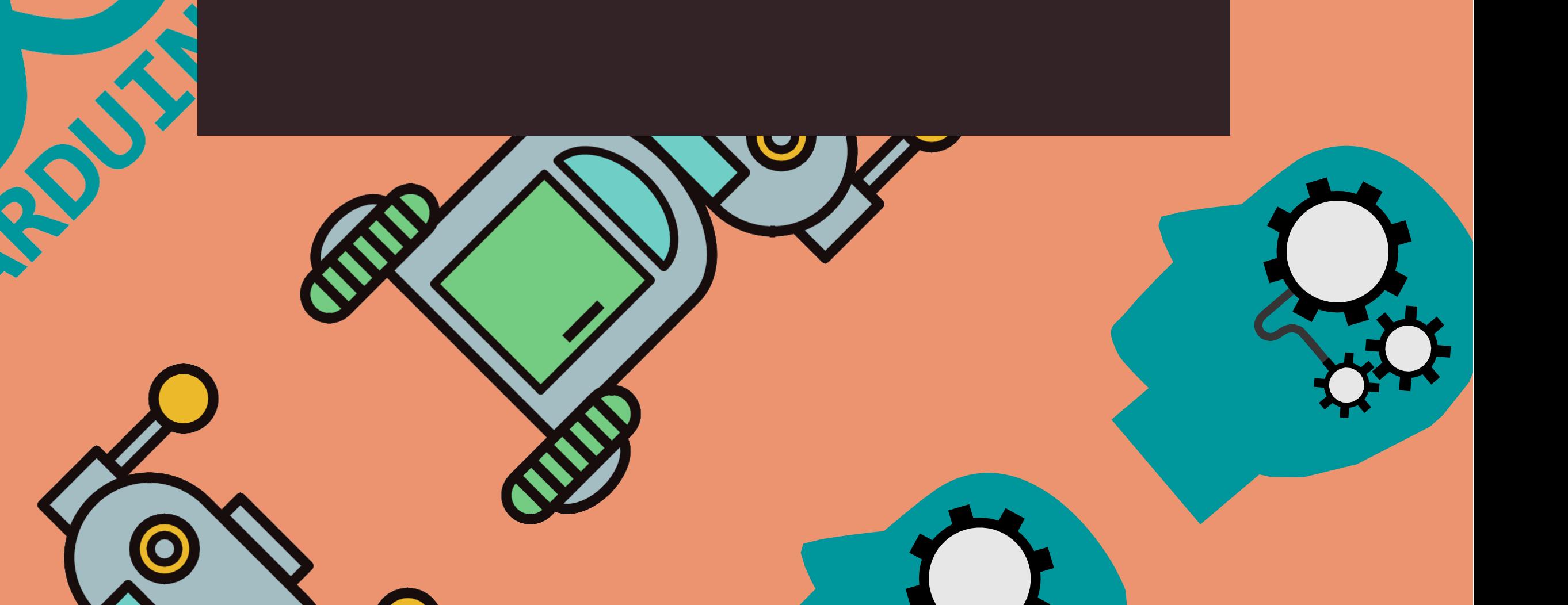

 $\bm{\mathcal{L}}_{\bm{p}}$ 

 $\left( \color{blue}{\color{black} \diamondsuit} \right)$ 

C

## **IFPE CAMPUS RECIFE**

A

#### **Sobre**

Material didático desenvolvido pela equipe do Projeto Oficinas Synesthesia Vision do IFPE, *Campus* Recife aprovado no edital IFES 03/2020(Apoio à Iniciação Tecnológica com Foco na Economia 4.0)

 **Coordenadora** Aida Araújo Ferreira

#### **Equipe**

Arthur Lima de Araújo Miranda Camila Fernanda de Aquino Luna Carlos Eduardo Bezerra Mendes Cristiane Lucia da Silva Sérgio Leonardo Barreto Paixão Thiago José Alves de Souza

#### **Revisora ortográfica e gramatical**

Cristiane Lucia da Silva

#### **1ª edição**

2021

#### F383o Ferreira, Aida Araújo.

Oficinas Synesthesia vision : manual do estudante. / Aida Araújo Ferreira ; colaboração de Arthur Lima de Araújo Miranda , et al. ; revisão gramatical de Cristiane Lúcia da Silva ; colaboração técnica de Amanda Tavares Nascimento. – Recife, PE: A autora, 2022. 47 f.: color. ; il. ; e-book . 5056 kb.

Inclui referências. Manual Didático.

ISBN – 978-65-00-56236-1 (PDF)

1.Tecnologia Assistiva. 2. Computação. 3. Programação. I. Luna, Camila Fernanda de Aquino. II. Mendes, Carlos Eduardo Bezerra. III. Silva, Cristiane Lúcia da. IV. Paixão, Sérgio Leonardo Barreto. V. Souza, Thiago José Alves de. VI. Nascimento, Amanda Tavares. VII. Título.

305.614 CDD (22 Ed.)

Catalogação na Fonte Amanda Tavares – Bibliotecária CRB\$/1751

#### **Sumário**

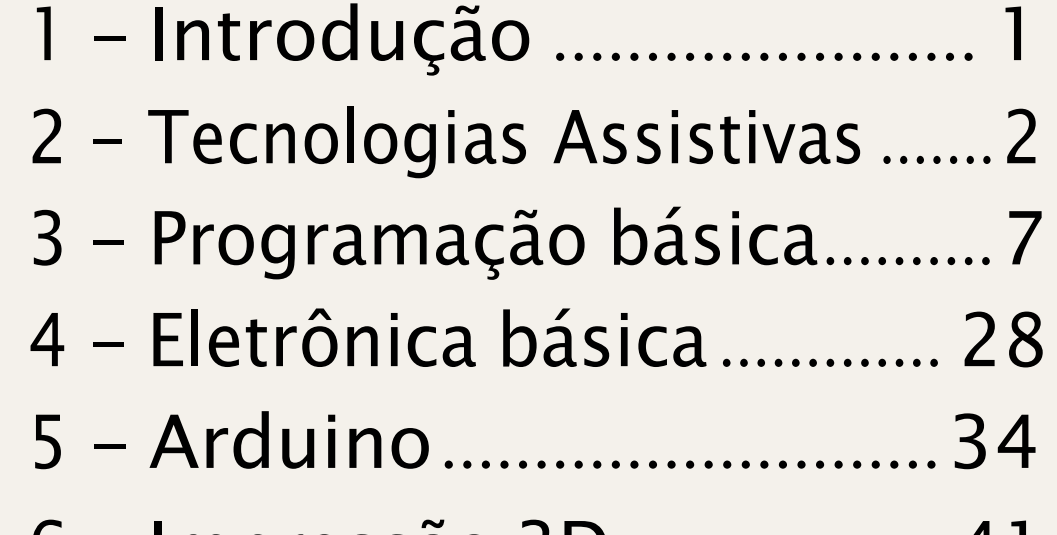

- Impressão 3D................... 41

1

**O objetivo desta apostila é a capacitação teórica e prática dos estudantes em conceitos básicos de eletrônica, programação, robótica e prototipagem de dispositivos tecnológicos, através da realização de Oficinas de Robótica Livre. Visamos também a conscientização dos participantes em relação à importância do desenvolvimento de tecnologias assistivas para auxiliar na independência de pessoas com necessidades especiais.**

Com carinho, equipe Synesthesia Vision.

## **Introdução**

#### **1 - Introdução**

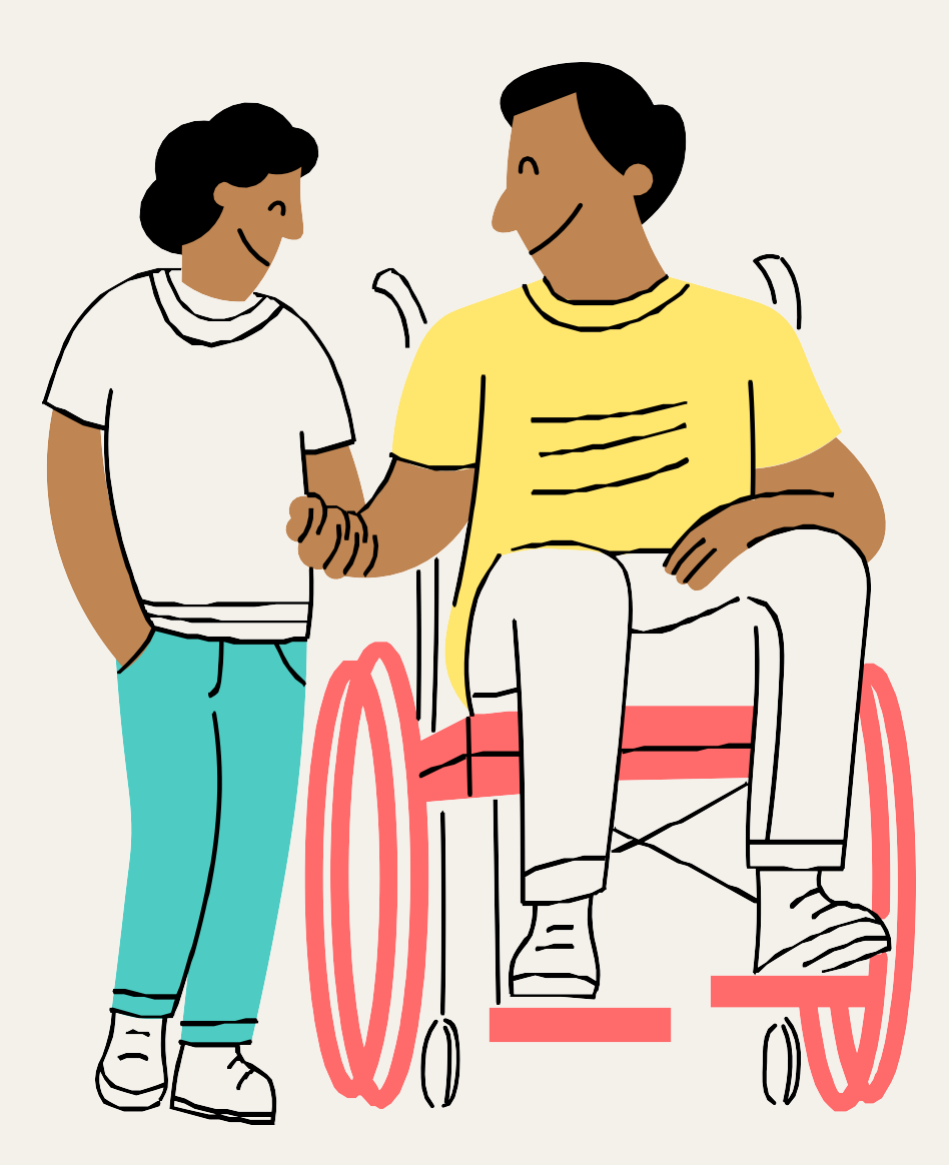

**Desde os primórdios, a tecnologia sempre foi essencial para a evolução e ampliação da nossa sociedade. Atualmente, e mais do que nunca, a tecnologia está presente no nosso cotidiano. Seja para controlar a luz de um ambiente, para se comunicar ou até mesmo para se alimentar, o propósito da tecnologia é facilitar o nosso cotidiano, eliminando barreiras a fim de acelerar os processos de forma a gerar resultados mais rápidos. Ou seja, a tecnologia serve para ajudar a tornar o mundo mais prático para nós.**

**Mas não podemos esquecer que existem pessoas com necessidades especiais, por isso, devemos criar tecnologias visando atender às**

**necessidades de todos, independentemente de sua condição física ou mental. Um teclado "comum" de computador, por exemplo, não poderia ser utilizado por uma pessoa com deficiência visual (visto que não enxergaria as letras), mas poderia usar um teclado em braile. Do mesmo modo, uma escada não poderia ser utilizada por um cadeirante, mas uma rampa poderia. O que esses dois exemplos citados têm em comum? Ambos promovem a inclusão através da Tecnologia Assistiva.**

# **Tecnologias Assistivas**

**Tecnologia: é um produto da ciência e da engenharia que envolve conjunto de instrumentos, métodos e técnicas que visam à resolução de problemas.**

**Assistiva: vem de ajudar, acompanhar.**

#### **2 - O que é Tecnologia Assistiva?**

**Quando a palavra "Tecnologia" vem em nossas cabeças, pensamos imediatamente em algo eletrônico, como um computador, um celular, um videogame e até mesmo algo que custe muito caro. E, de fato, a tecnologia pode ter um custo elevado, mas quando quando falamos de Tecnologia Assistiva, como um aparelho auditivo ou uma cadeira de rodas motorizada, ela vai muito além disso. Um produto de tecnologia assistiva, por exemplo, pode ser um piso tátil que facilite a mobilidade de um deficiente visual, uma prótese que permita à pessoa com deficiência física caminhar, inclusive a linguagem de sinais pode ser considerada como tal por permitir a comunicação de pessoas com deficiência auditiva.**

**Para compreender melhor isso, vamos começar pensando na etimologia de "Tecnologia Assitiva":**

**De acordo com a constituição, produtos, equipamentos, dispositivos, recursos, metodologias, estratégias, práticas e serviços que objetivem promover a funcionalidade, relacionada à atividade e à participação da pessoa com deficiência ou com mobilidade reduzida, visando à sua autonomia, independência, qualidade de vida e inclusão social.**

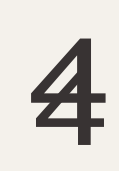

## **3 - Qual o objetivo da Tecnologia Assistiva?**

**Bom, até aqui você já deve ter uma noção de que tecnologia assistiva é um produto ou recurso que visa ajudar pessoas com deficiência. Vamos agora destrinchar isso melhor e de acordo com a lei nº 13.146/2015, conhecida como a Lei Brasileira de Inclusão da Pessoa com Deficiência, a tecnologia assistiva é definida como:**

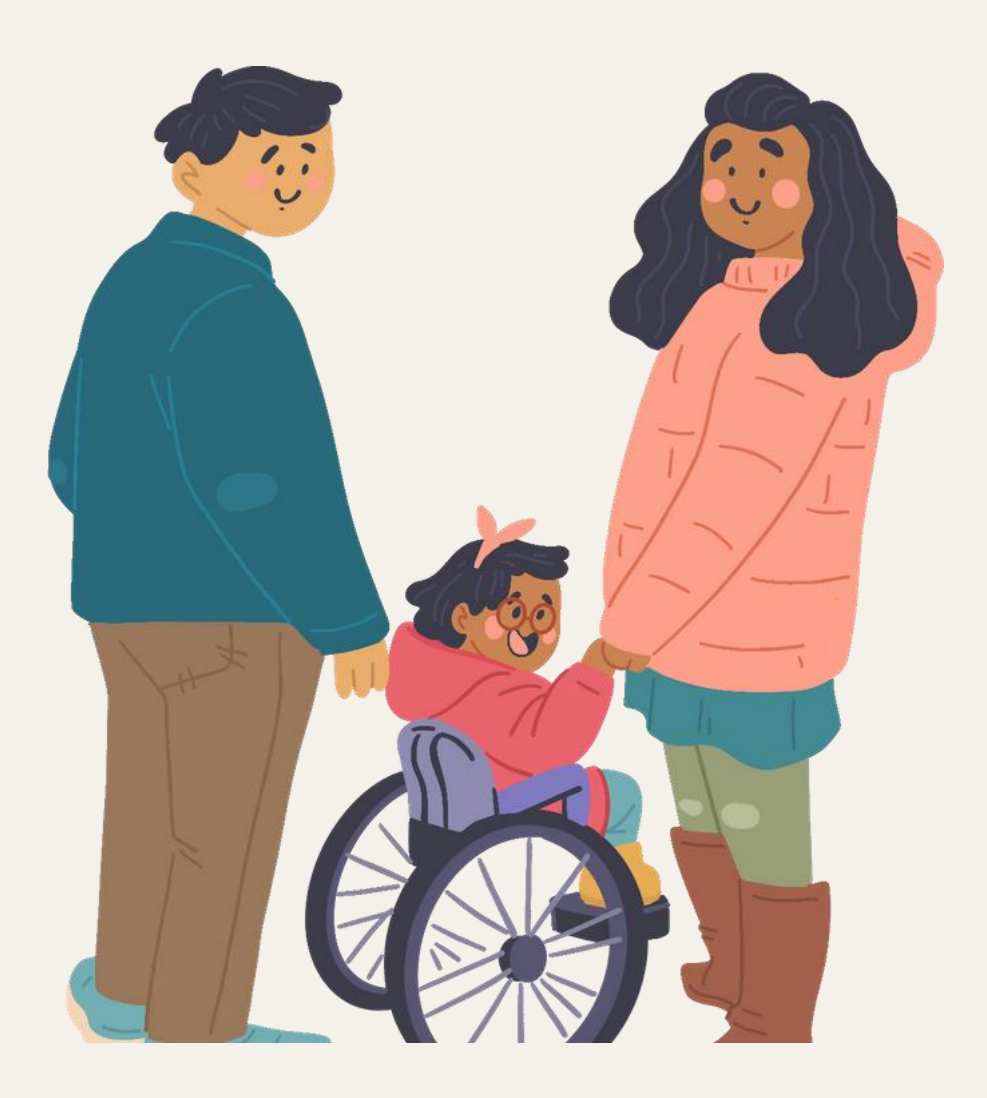

55

## **3 - Qual a importância das Tecnologias Assistivas?**

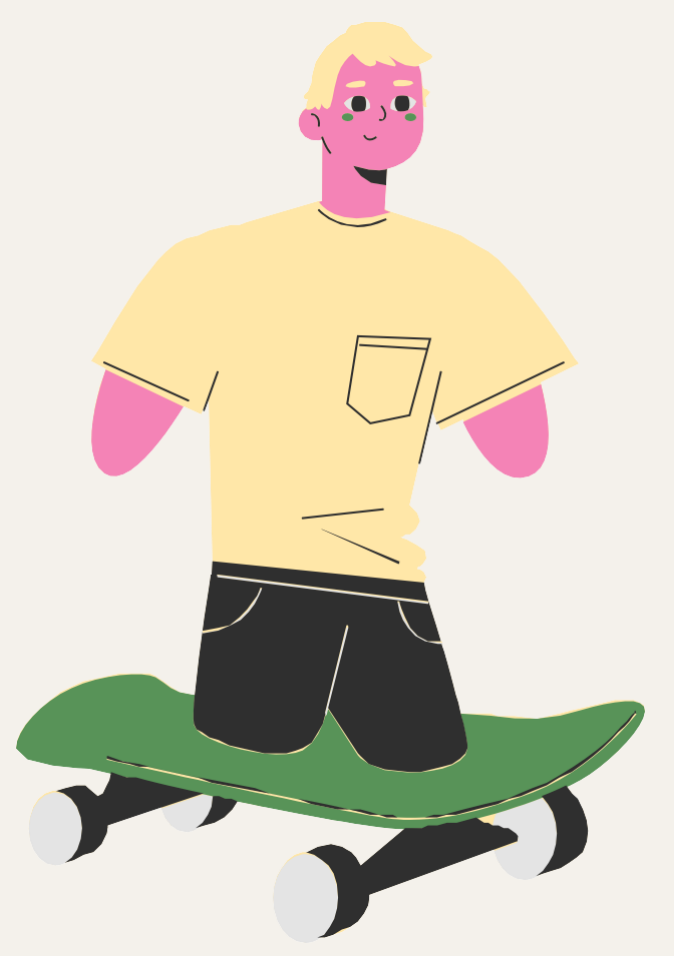

**Que existem diversas pessoas com diferentes deficiências, você já deve saber. Em números exatos, de acordo com o último senso realizado pelo IBGE em 2010, existem mais de 45 milhões de pessoas portadoras de alguma deficiência. Entretanto, não são apenas pessoas com deficiência que podem usufruir de um produto ou recurso de Tecnologia Assistiva. Qualquer pessoa, seja ela deficiente, com mobilidade reduzida ou até mesmo**

**alguém que não possua nenhuma deficiência, pode se beneficiar com esse tipo de tecnologia. Uma grávida que precisa banhar-se em uma cadeira de banho, um idoso necessitando de uma bengala, ou até mesmo uma criança que torceu o tornozelo jogando bola e que venha precisar de uma órtese, qualquer pessoa pode vir a utilizar um produto ou recurso de tecnologia assistiva. Por isso, a criação e elaboração dessas tecnologias são tão importantes.**

## **4 - E o que podemos concluir disso tudo?**

**Um produto ou recurso de tecnologia assistiva é um grande amigo da inclusão e possibilita amplo acesso a produtos e serviços, ampliando a independência, comunicação e mobilidade. Assim, proporcionando maior qualidade de vida a quem a utiliza. A tecnologia assistiva é sim uma área interdisciplinar do conhecimento que pode demandar meses ou até mesmo anos de estudos, além de testes, com um custo elevado. Porém, ela também pode ser algo de baixo custo, prático e simples, pois o**

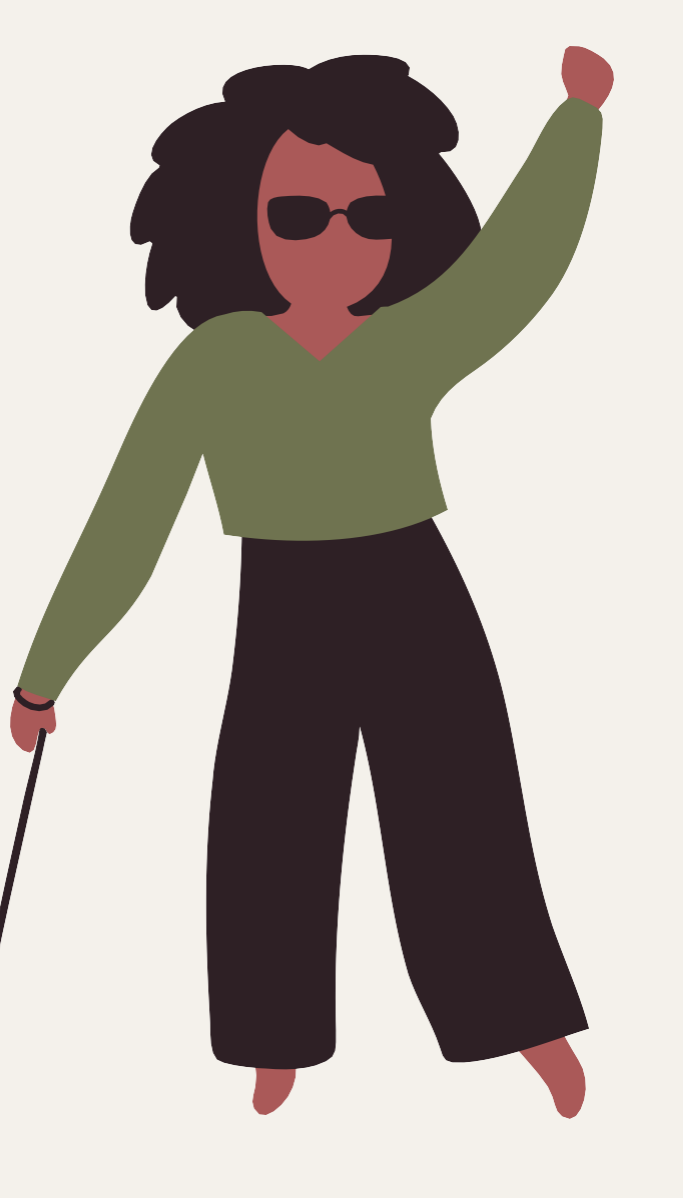

66

**objetivo é o mesmo: ajudar pessoas com deficiência. Ficou curioso, com vontade de criar algum produto de tecnologia assistiva e não sabe como? Continue lendo essa apostila e participando ativamente das Oficinas Synesthesia Vision para saber como você pode contribuir para um mundo mais inclusivo.**

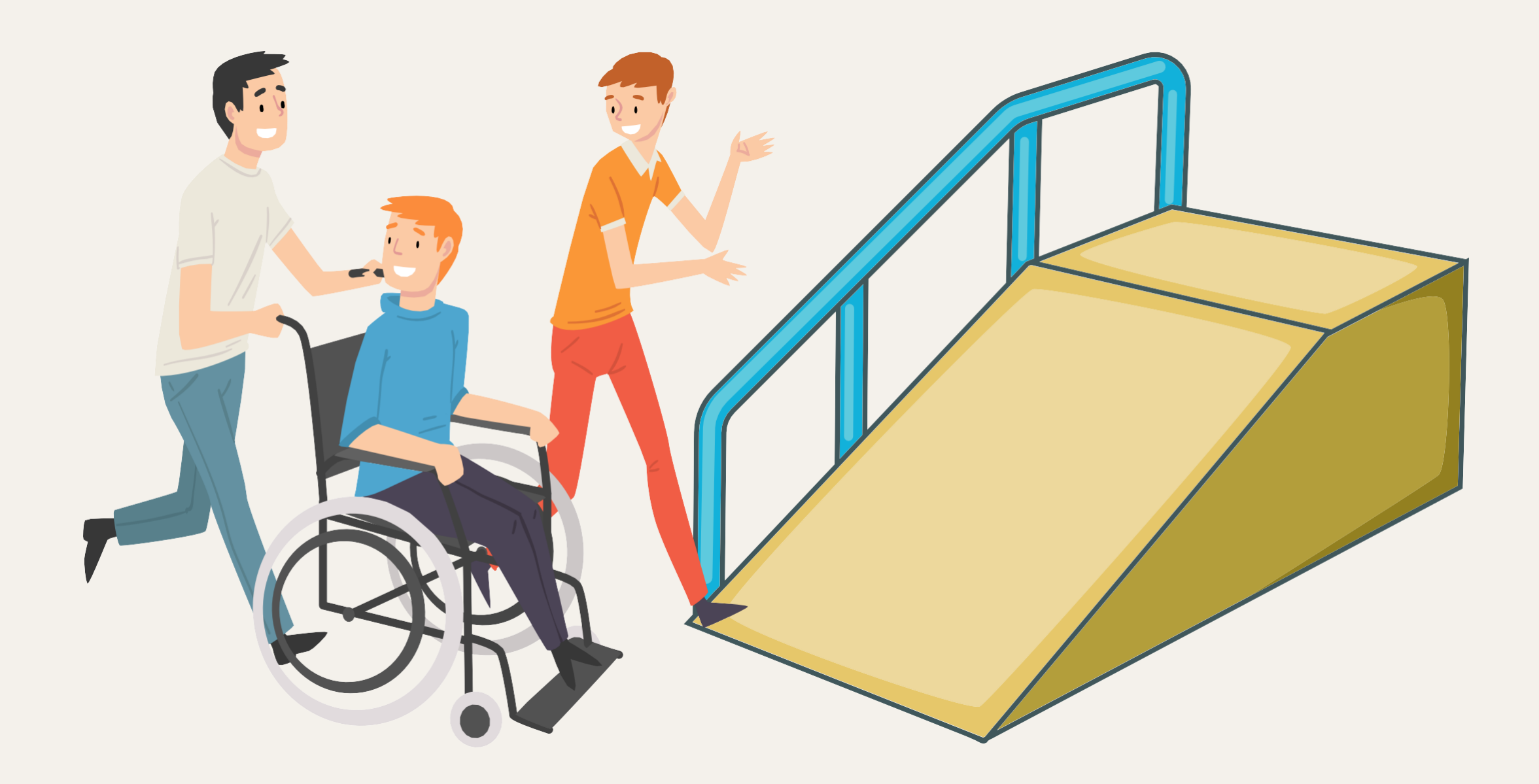

8 7

#### **1 - Introdução**

**Agora que aprendemos os principais conceitos e a importância da tecnologia assistiva, vamos seguir para a programação. A habilidade de programar é muito importante e com ela, você será mais lógico e terá uma maneira nova de pensar que irá lhe ajudar bastante em algumas situações na sua vida. Além disso, vamos aprender a usar o Arduino por aqui, e é a programação que vai definir o que ele fará. Portanto, divirta-se e mergulhe nesse mundo.**

**Para facilitar o aprendizado da programação, iremos utilizar a plataforma Scratch. O Scratch foi produzido pelo MIT (Instituto de Tecnologia de Massachusetts) e é muito simples de se utilizar. Vamos lá!**

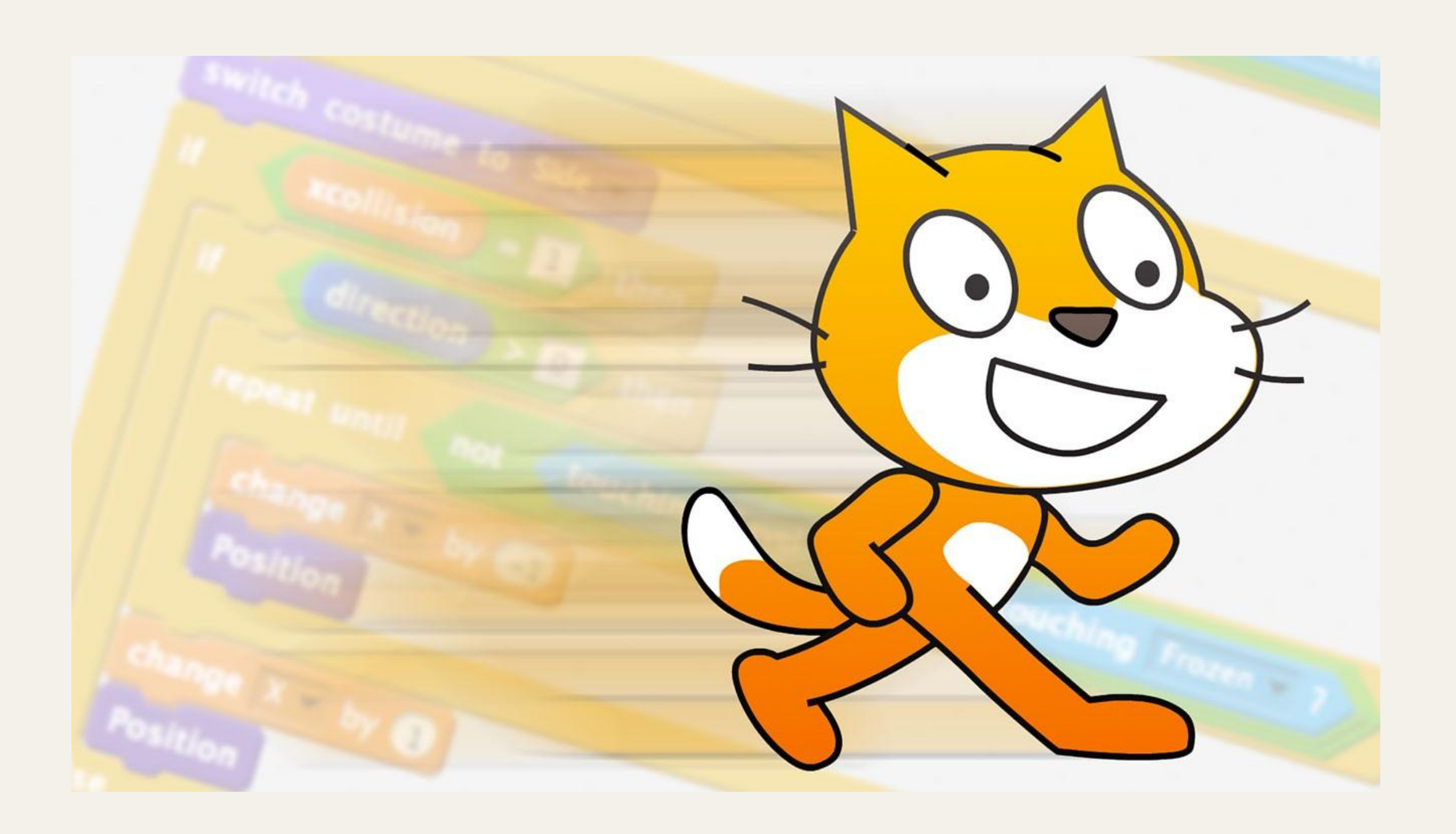

# **Programação básica**

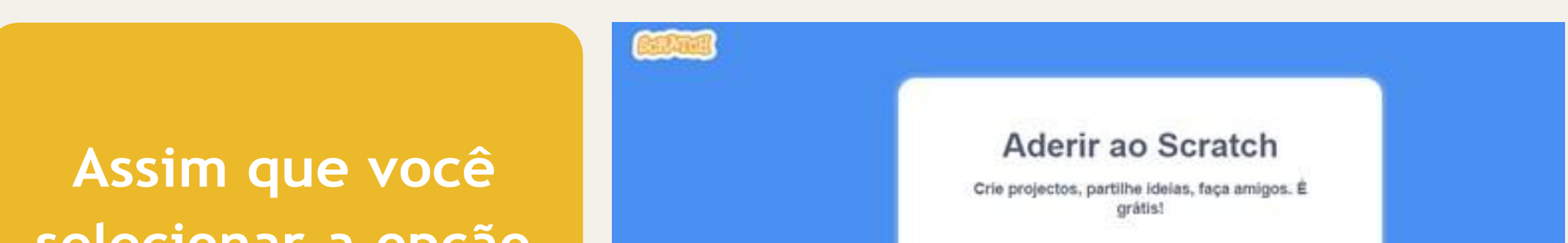

**selecionar a opção anterior, essa tela será aberta. Crie um nome de usuário legal e uma senha.**

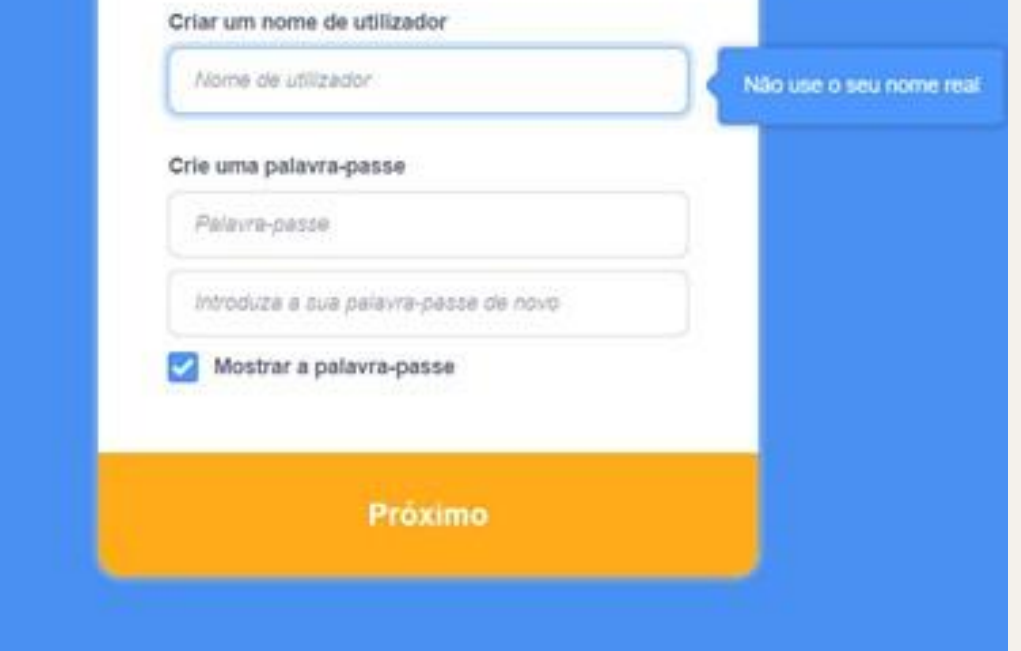

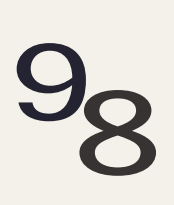

**Primeiro de tudo, é preciso se registrar no Scratch. Acesse o site https://scratch.mit.edu/# e selecione no canto superior direito a opção "Inscreva-se".**

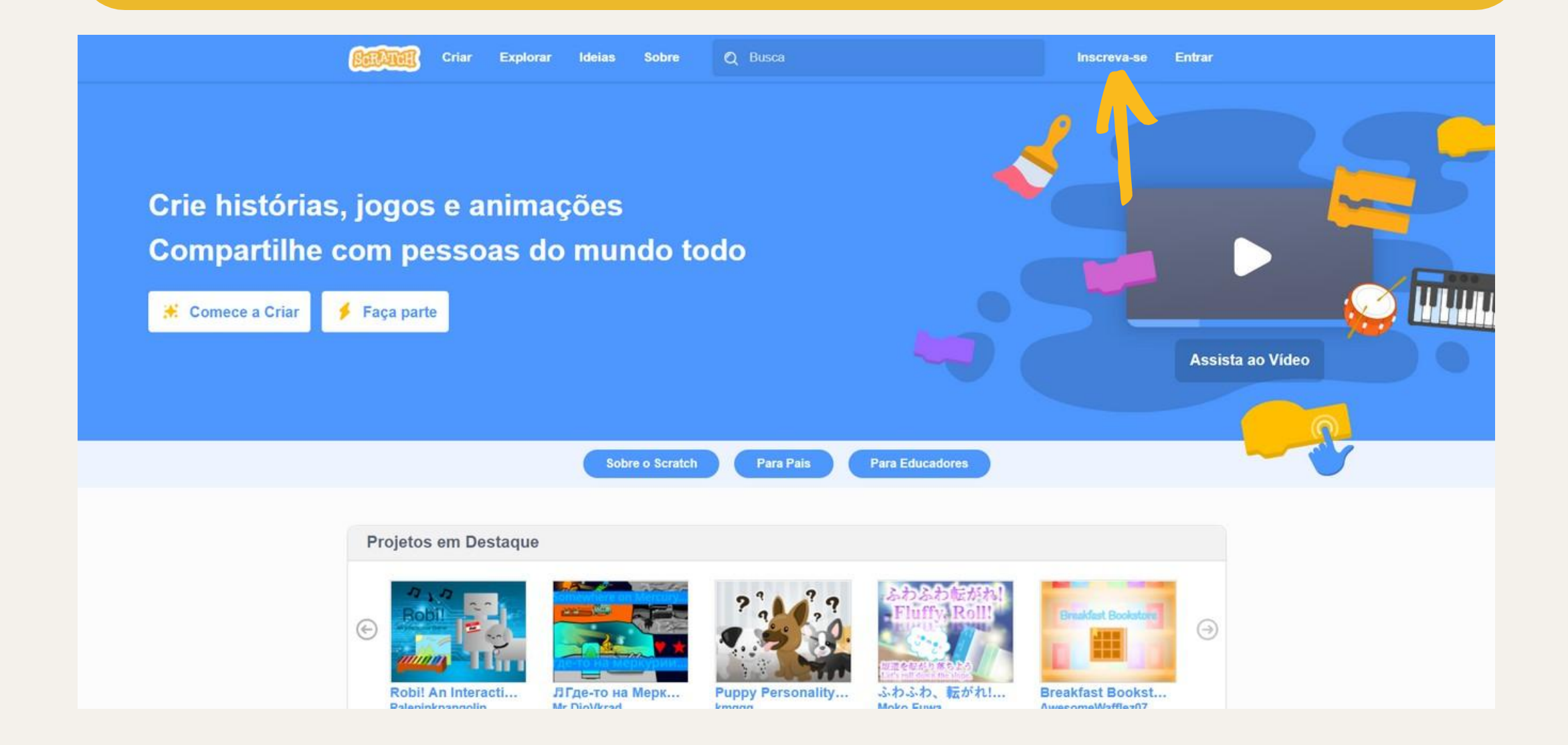

#### 59

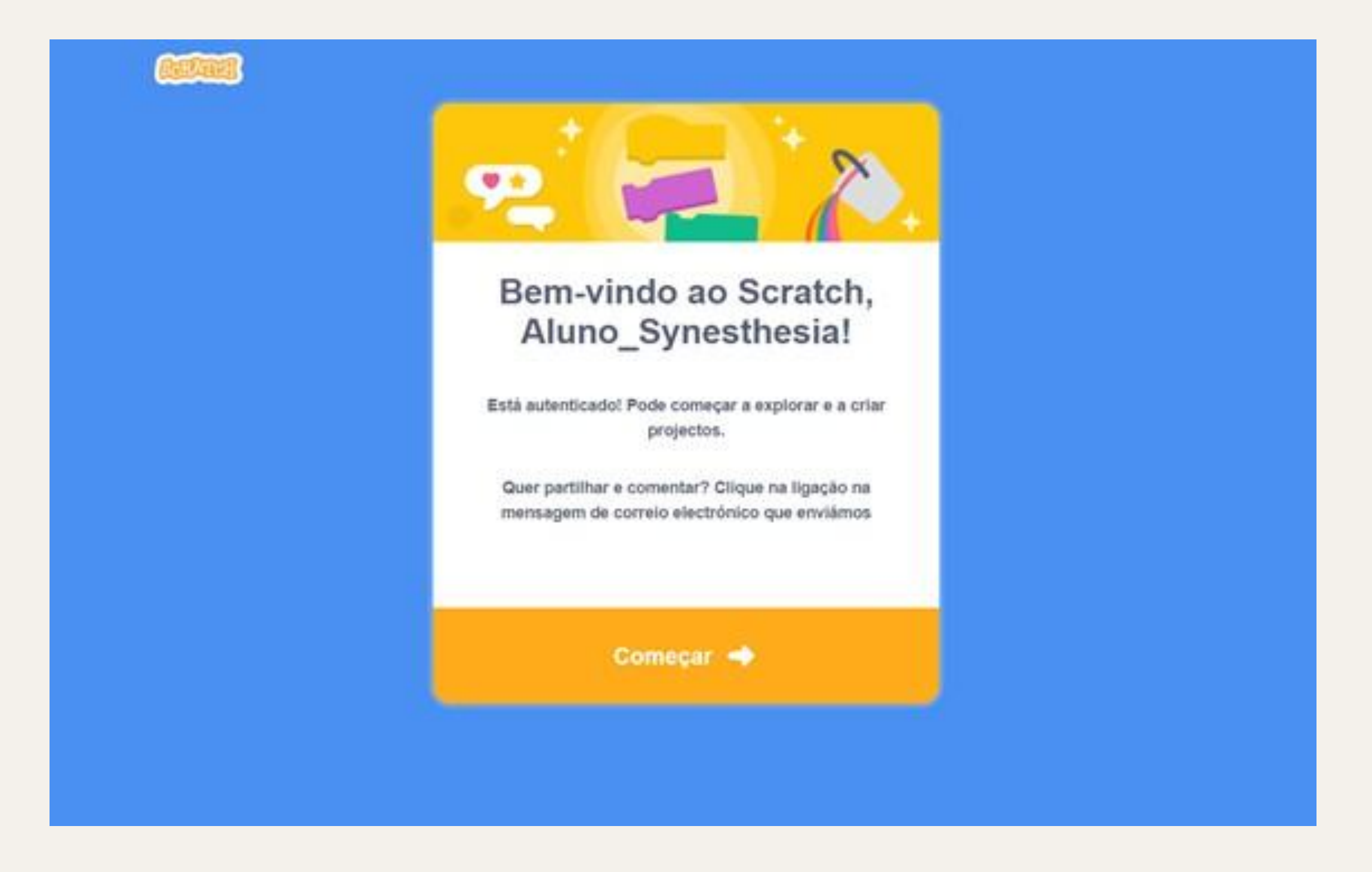

**Pronto! Sua conta foi criada! Clique em "Começar" para iniciarmos sua jornada na programação!**

**Assim que você clicar em "Começar", você voltará para a tela inicial do site. Clique na opção "Criar" no canto superior esquerdo e você será direcionado ao ambiente de desenvolvimento do Scratch.**

#### **2 - Mãos à obra!**

**Agora que está tudo preparado, podemos ir à programação de fato. No mundo real, usamos a programação para controlar os computadores e fazer com que eles realizem tarefas que facilitem e melhorem nossas vidas. Como provavelmente é seu primeiro contato com programação, vamos começar controlando um gato, fazendo com que ele faça o que quisermos.**

#### **3 - Programação em blocos**

**É importante, antes de tudo, introduzirmos a vocês um conceito muito importante para conseguirmos controlar o nosso gato com sucesso. Usaremos uma "linguagem de programação" em blocos que funciona basicamente como um quebra-cabeça. Nela, cada bloco representa uma função, algo que queremos que se realize. No canto esquerdo, percebemos que temos vários comandos. Então, vamos explorá-los.**

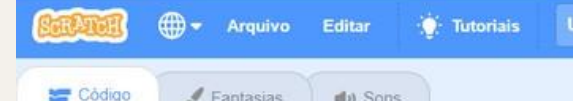

**hitled** 

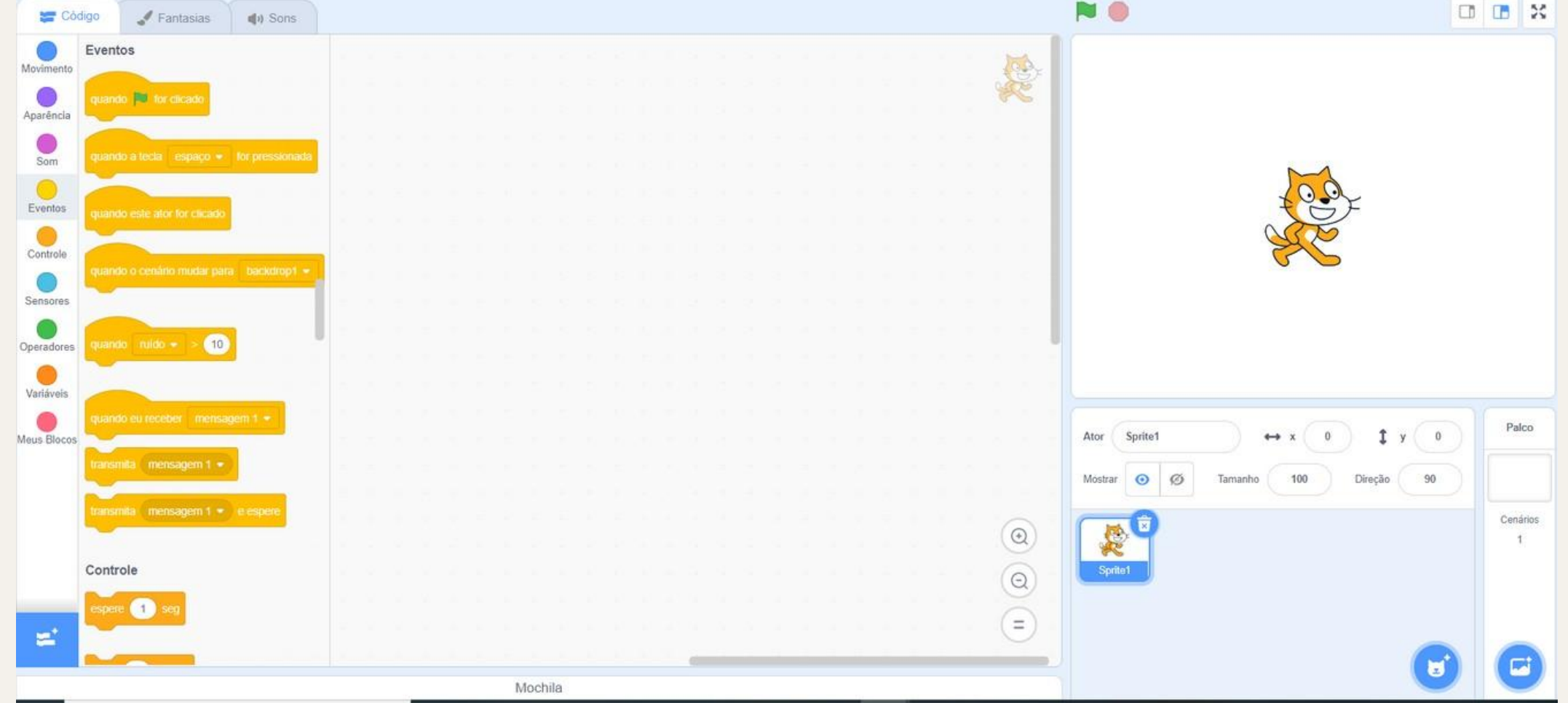

**Como controlamos tudo, o primeiro comando será dizer ao site como começaremos o nosso programa, ou seja, como vamos querer que ele inicie os comandos que nós colocarmos. Esse comando está aqui ao lado e é ele que inicia os comandos que utilizaremos.**

## quando il for clicado

**Para localizá-lo, clique com o botão esquerdo do mouse em "Eventos", que está embaixo do botão amarelo. Depois, procure o bloco acima, clique e segure com o botão esquerdo do mouse sobre ele e arraste para o espaço em branco.**

511

#### **4 - Olá, mundo!**

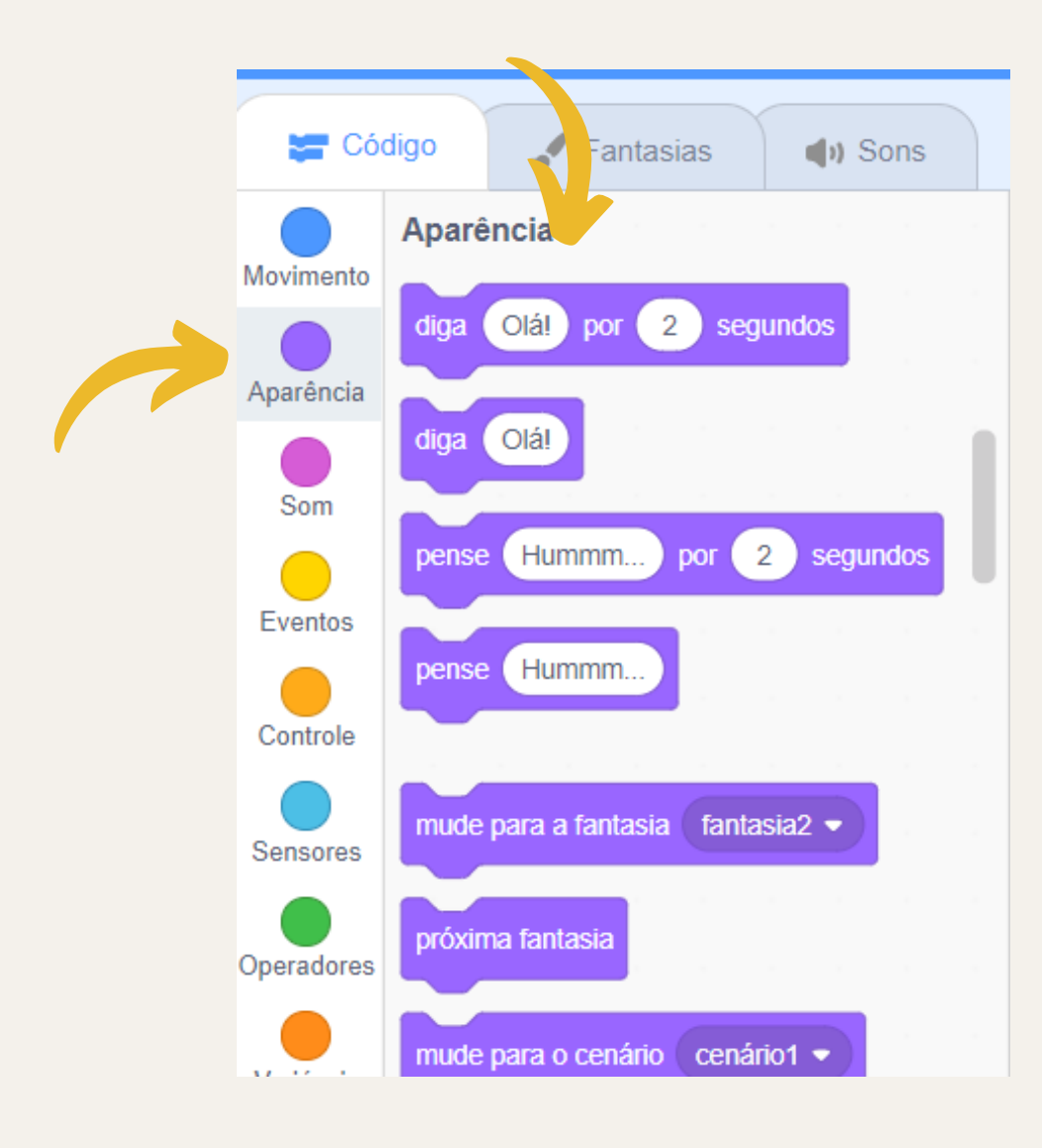

**Para o nosso primeiro programa, vamos fazer o nosso gato falar "Olá, mundo!". Clique em "Aparência", que está localizado embaixo da bolinha roxa escura, e identifique o bloco "diga Olá! por 2 segundos". Depois clique, segure e arraste para o espaço em branco.**

**Clique sobre o "Olá!" e apague. Em seguida, digite "Olá, mundo!" com o teclado.**

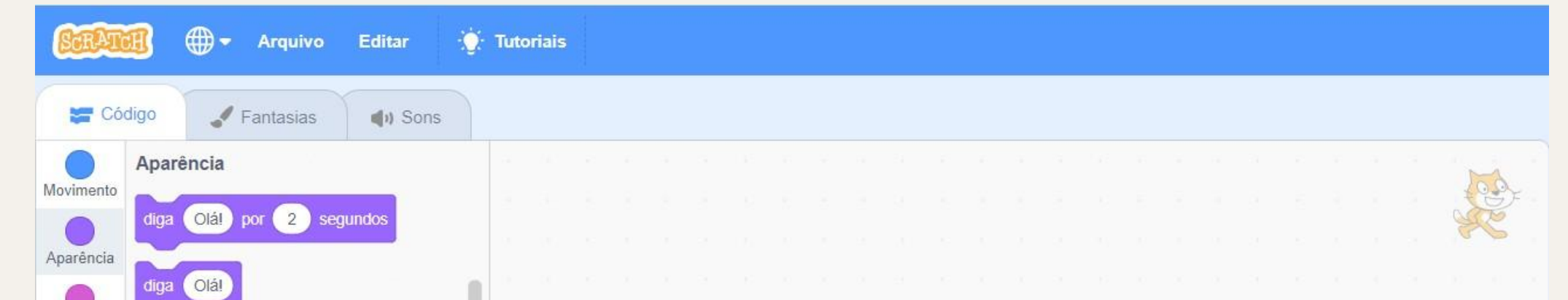

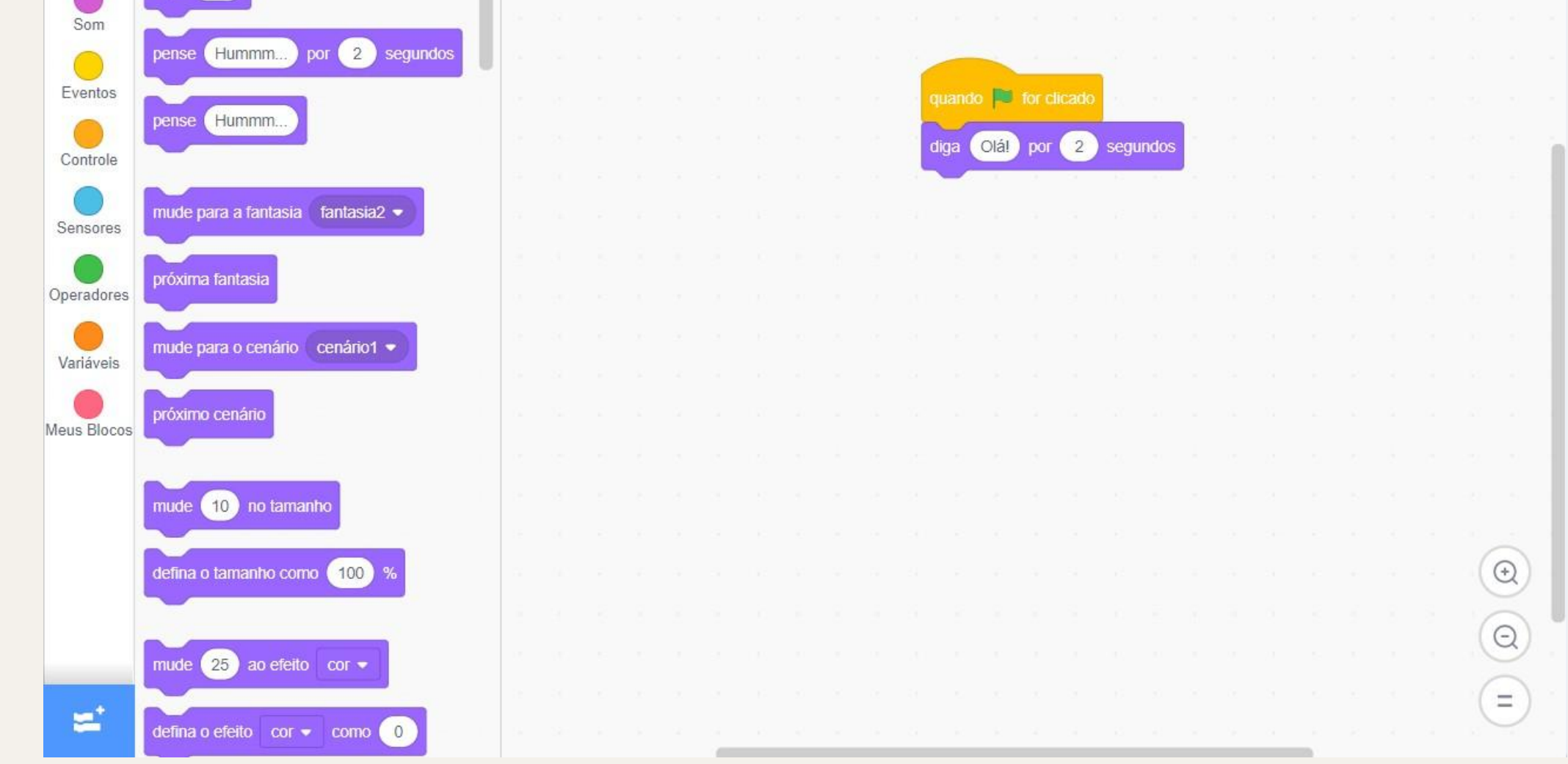

**Clique na bandeira verde que está localizada no canto superior esquerdo do quadro do gato e você iniciará o primeiro programa que você criou.**

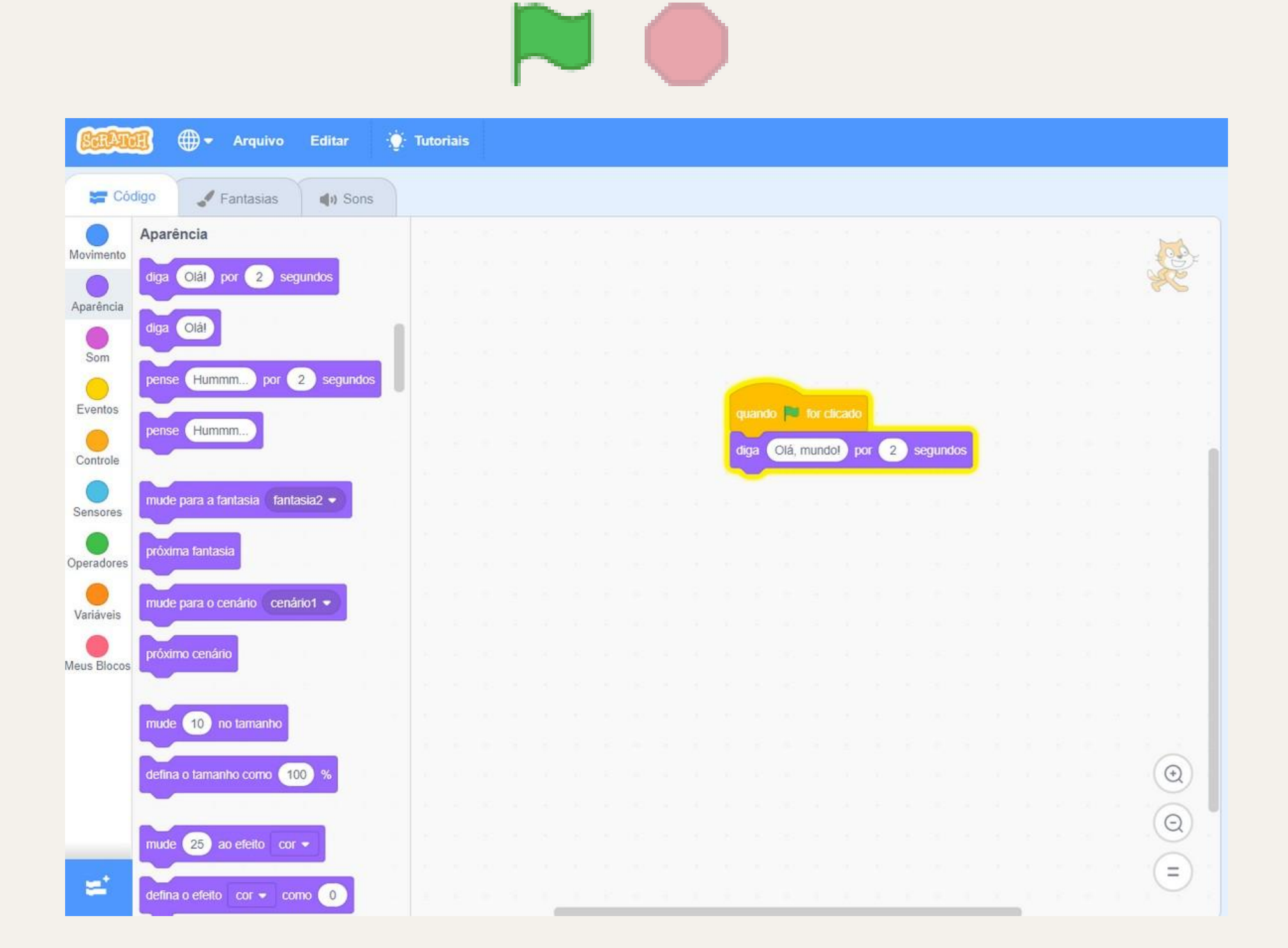

**Parabéns! É a partir desse pequeno passo que podemos explorar o mundo da programação. Agora é a sua vez de explorar o Scratch. Faça o gato andar usando os blocos de movimento, em azul e faça-o falar nos blocos de sons, em roxo. Quando você sentir que está**

**familiarizado com a plataforma, siga adiante para o próximo passo: fazer o gato pensar.**

#### **5 - Indo além**

**Agora que já conseguimos fazer as mais básicas funções com o nosso gato, chegou a hora de introduzirmos o conceito de lógica de programação. Com isso, poderemos dar instruções mais lógicas para o nosso gato, tornando tudo mais divertido e complexo. A seguir, vamos ver duas estruturas importantíssimas que formam uma parte da lógica de programação que é utilizada em programas, softwares e aplicativos todos os dias. É importante ressaltar que vocês, com certeza, já usaram diversas vezes na vida, porém sem perceber as estruturas que vamos ver adiante.**

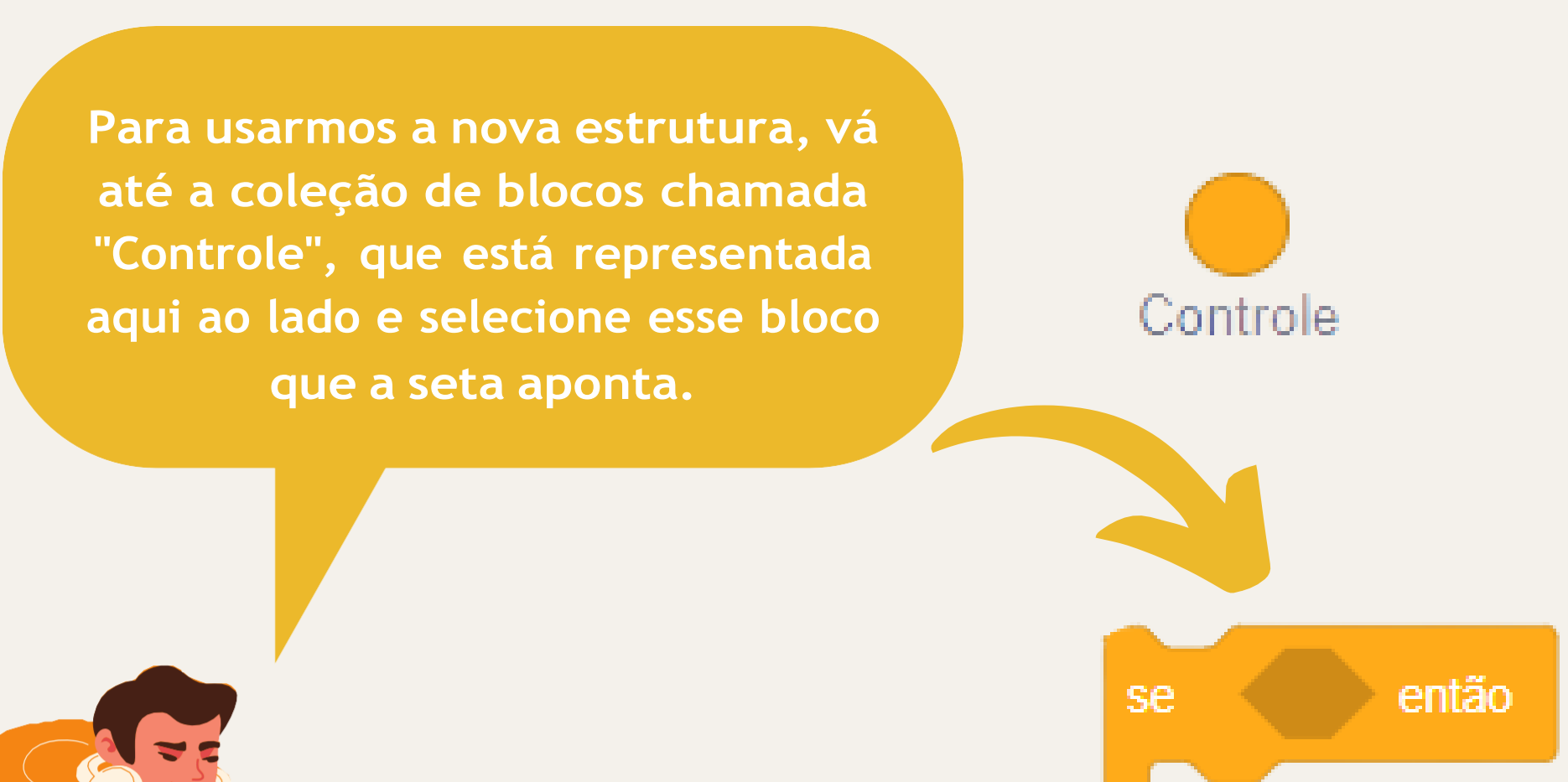

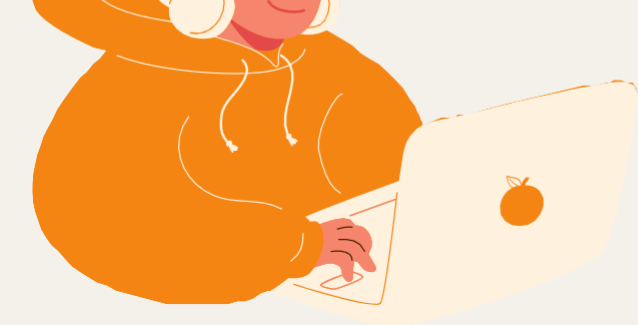

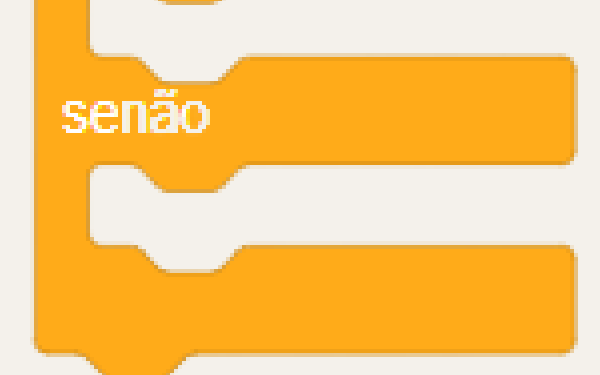

#### **6 - Se, então / Senão**

**Imagine a seguinte situação: você quer ir à praia amanhã. Mas, só irá se estiver fazendo sol. Quando o amanhã chegar, você irá ter duas possibilidades: se estiver fazendo sol, então você irá à praia, senão, você não irá à praia. É exatamente assim que funciona a primeira estrutura que vamos trabalhar. Chamada especificamente de estrutura condicional, o "Se, então / senão" é uma das mais importantes formas de fazer o computador "pensar". Vamos vê-la no Scratch como ela funciona na prática.**

#### **7 - Mãos na massa!**

**Agora que você já sabe como localizar a nossa estrutura, vamos colocá-la em prática resolvendo o problema abaixo:**

515

**Vamos lá! Para resolver esse problema, vamos usar as informações que nos foram fornecidas. Inicialmente, é dito que se o gato andar 200 passos, ele irá bater na borda. Então, vamos fazer ele dar esses 200 passos primeiro. Para isso, vamos usar nossa condição de inicialização, que é o bloco "quando o botão for clicado". Em seguida, vamos em "Movimento" e procuramos o bloco "Mova 10 passos", mudamos de 10 para 200 e juntamos os blocos. Teremos algo assim:**

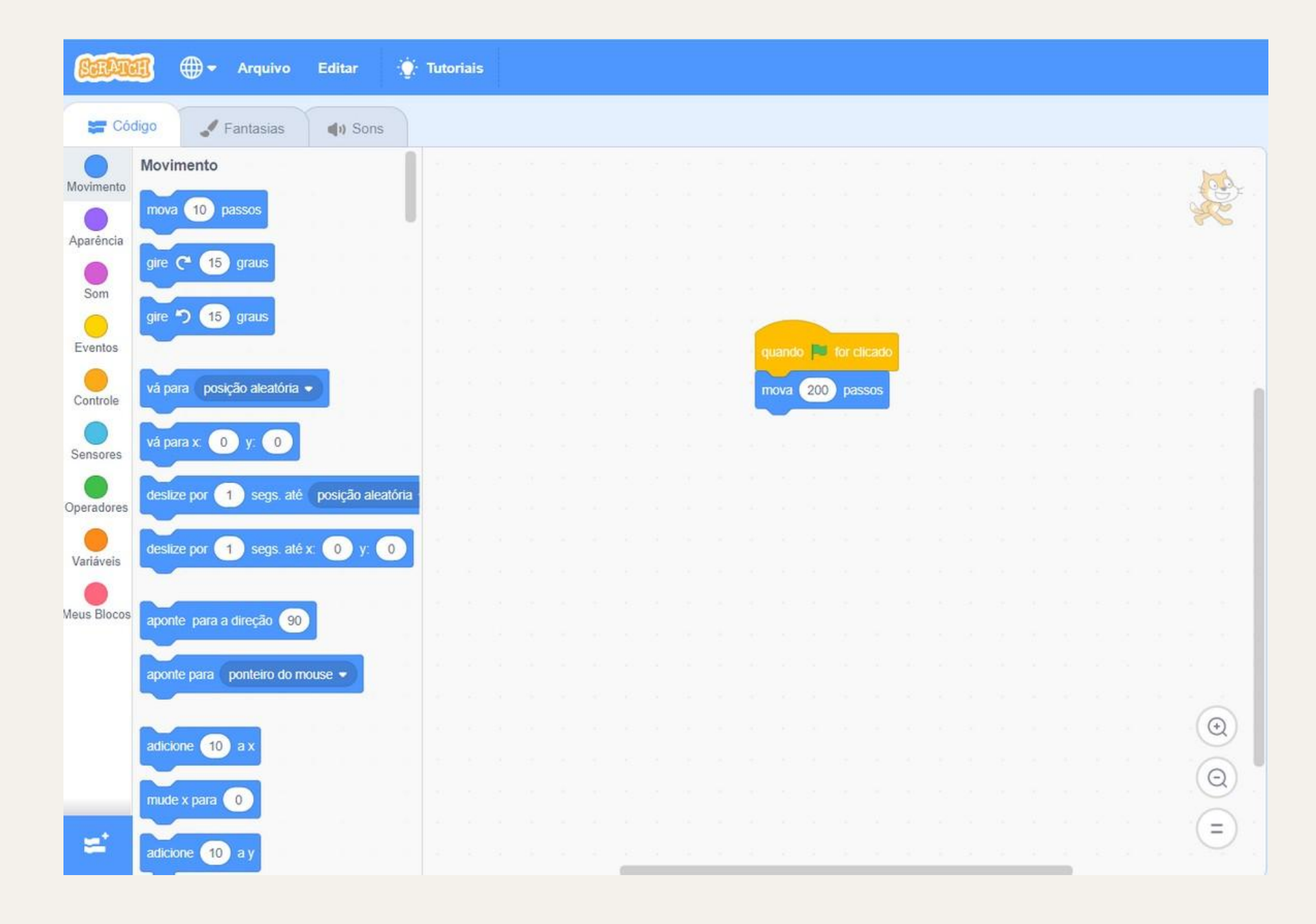

**Depois de muito praticar no Scratch, descobri que, se o gato for muito para a direita, ele vai acabar "batendo" na borda. Sabendo que ele bate na borda depois que anda 200 passos (a partir do centro), o que posso fazer para que, quando ele bater na borda, volte novamente ao centro?**

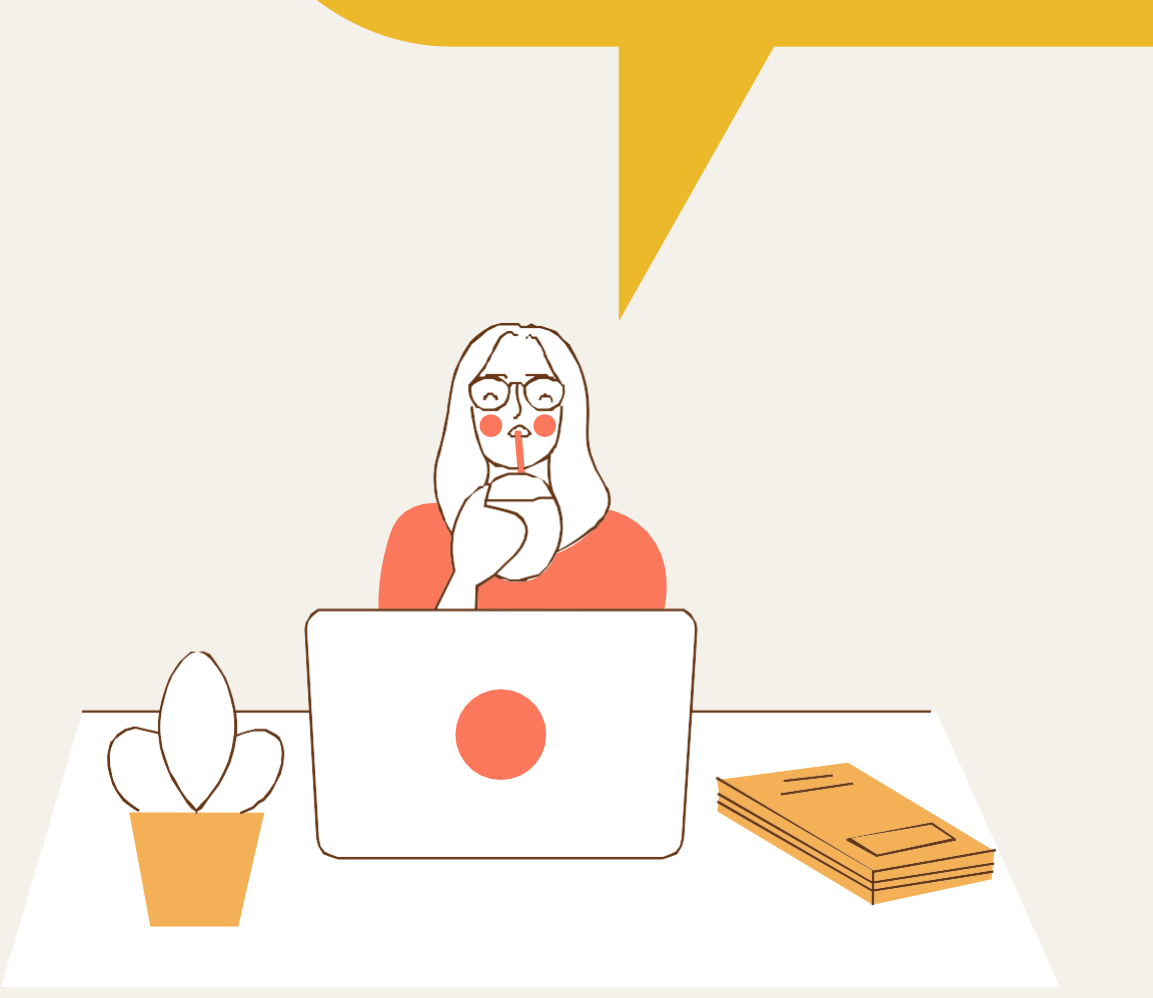

**Quando clicarmos na bandeira verde nosso gato irá, como desejamos, "bater" na borda.**

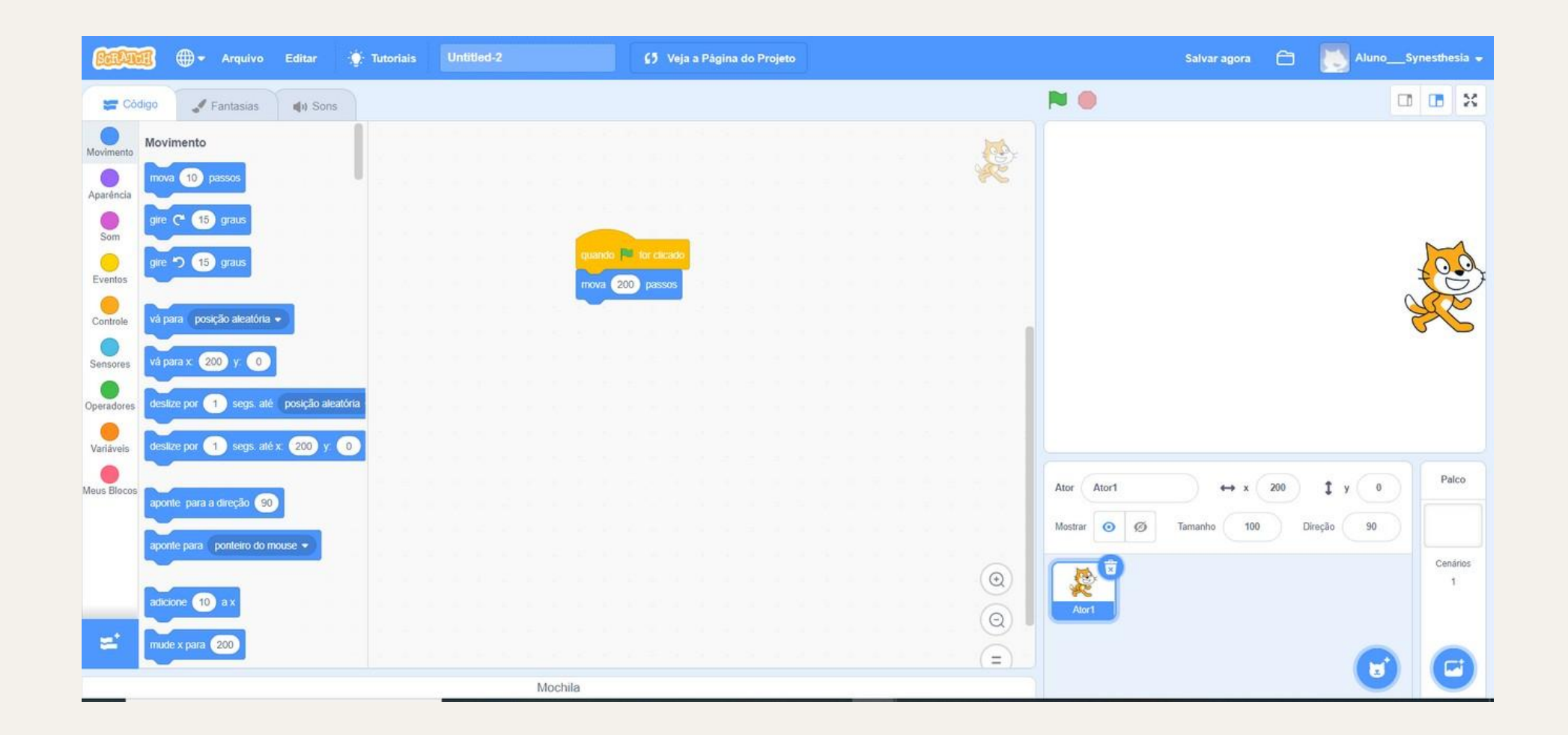

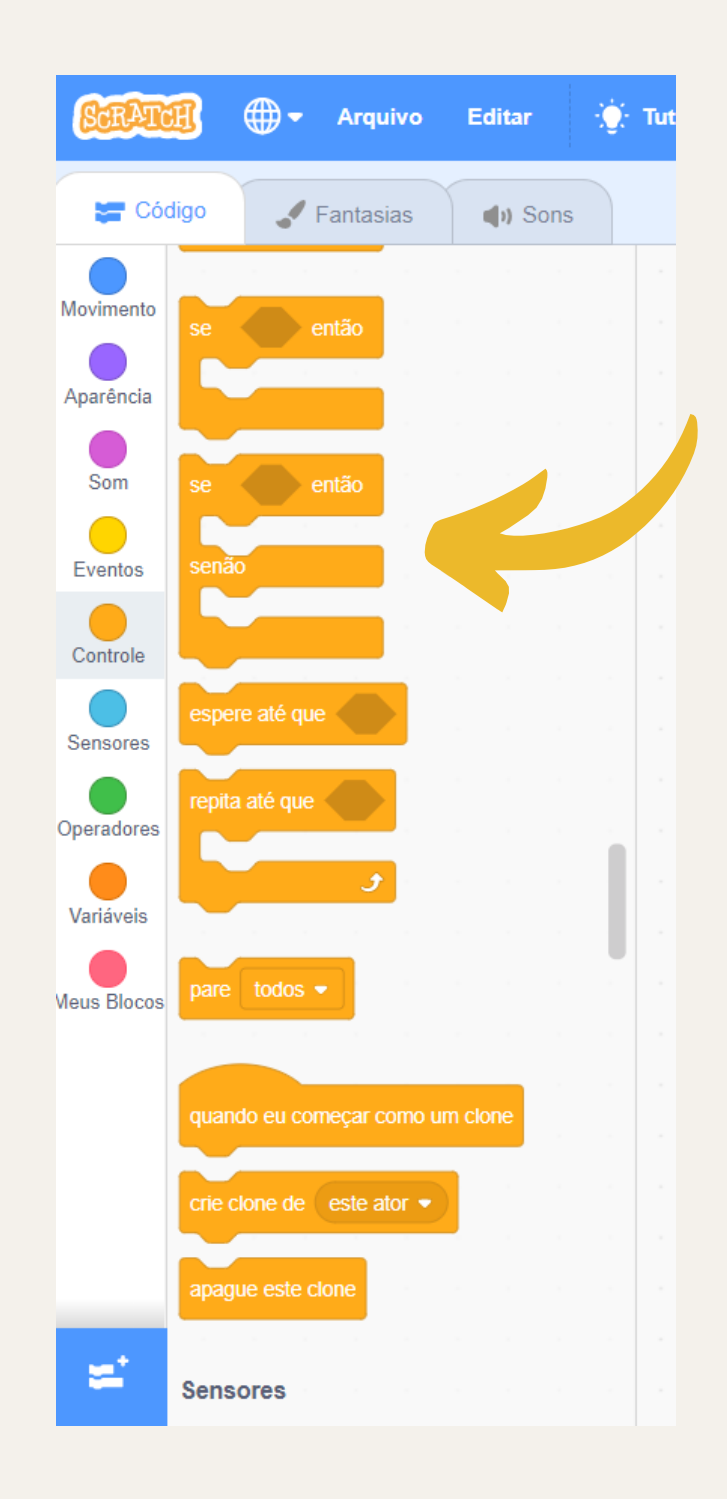

**Agora que conseguimos fazer o animal ficar na posição desejada, podemos começar a usar a nossa nova ferramenta. Como foi dito, podemos pegá-la na área de**

**"Controle".**

**Clique, segure e arraste o símbolo para debaixo da ordem "Mova 200 passos".**

**Iremos adicionar esse bloco dentro do nosso bloco "Se, então". Essa junção significa "Se alguma coisa (o espaço em branco) for maior que 50, faça alguma outra coisa (o espaço em branco dentro do bloco "Se, então"). Temos que ajustar isso para "Se o gato estiver em uma posição maior ou igual a 200, volte para a posição inicial". Para isso, devemos saber que a "posição 200" significa, no programa, a posição x. Logo, pegaremos "posição x" em "Movimento".**

**Agora precisamos fazer uma comparação no espaço que há entre o "se" e o "então". Para isso, iremos em "Operadores" e procuraremos esse bloco ao lado.**

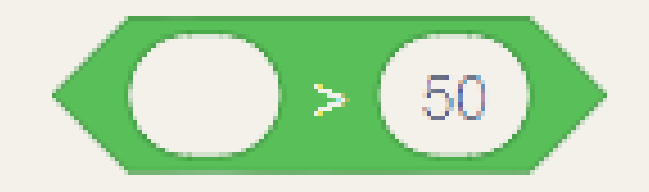

**Agora usaremos a "posição x" dentro do comparador verde que acabamos de conhecer. Como falamos acima, precisamos da sentença "Se o gato estiver em uma posição maior ou igual a 200". Logo, mudaremos o 50 que já veio com o comparador para 199, já que, se for 200, o gato já terá batido na borda. Ficaremos com algo assim:**

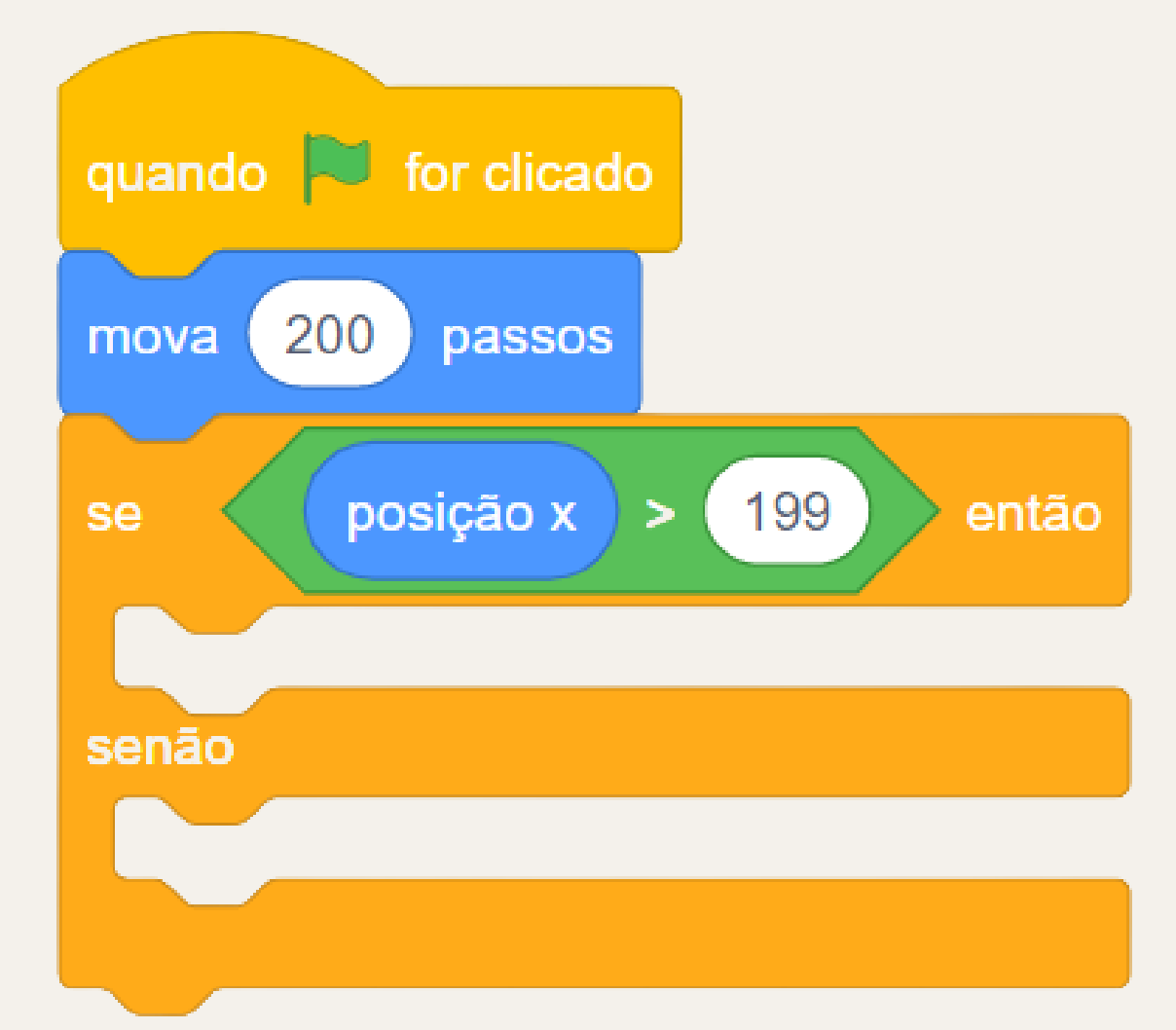

**Lembrando que se você não conseguiu achar o bloco "posição x", tente se guiar por essa imagem:**

**Se você testar o programa, verá que o gato de fato irá tocar na borda. Para fazer ele retornar ao centro, você pode colocar o mouse sobre ele, pressionar e segurar para arrastá-lo de volta ao centro. Assim que você fizer isso, cheque a coordenada abaixo (o X e o Y) porque vamos precisar desses valores para fazer o gato retornar ao centro.**

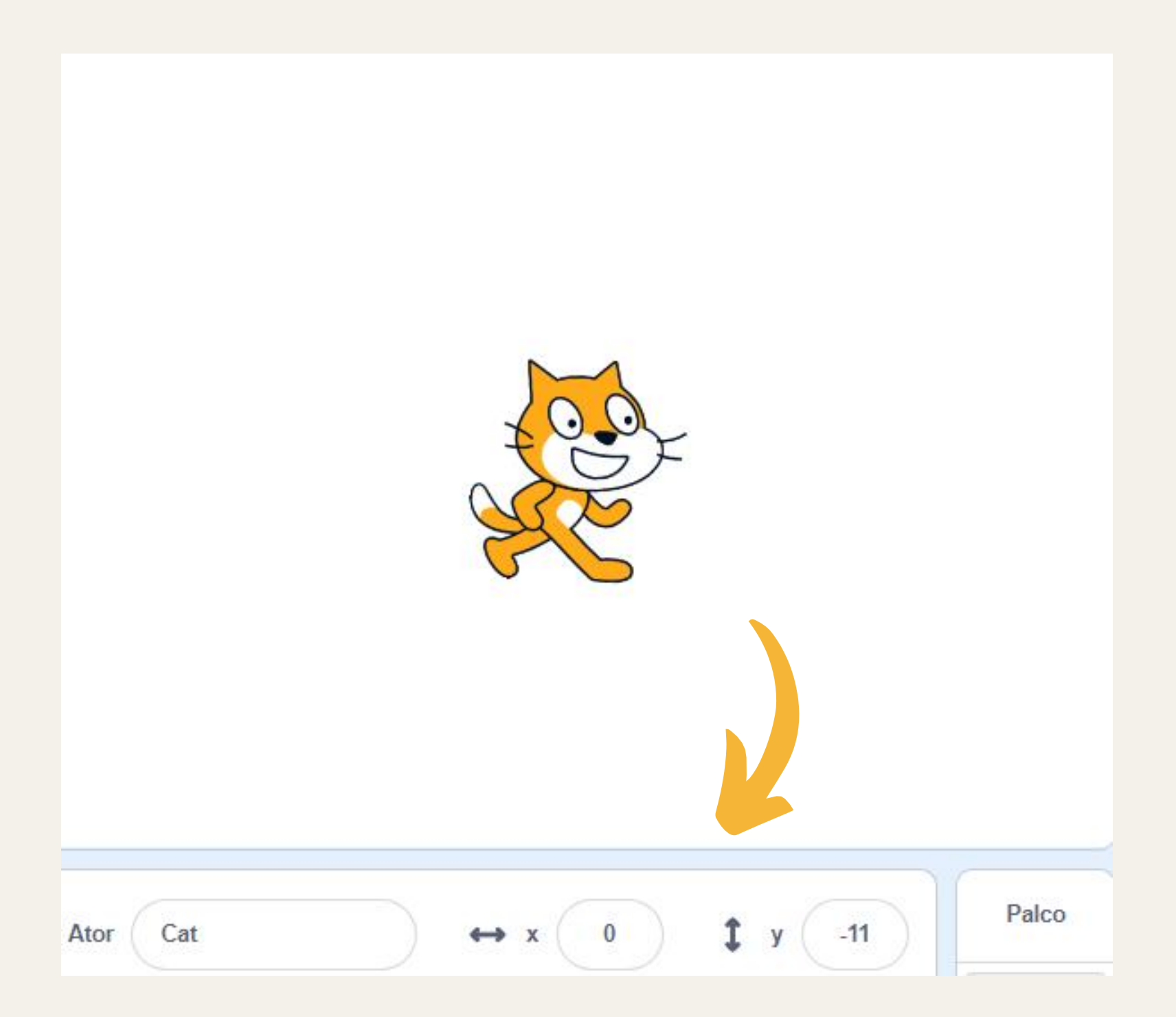

**O valor que apareceu para você não precisa ser o mesmo. Contanto**

**que você o tenha posicionado no centro do quadrado, está tudo certo.**

**Agora vamos utilizar mais um bloco. Vá em "Movimentos" e procure o bloco "vá para x: 0 y: 0", coloque-o dentro do "se, então" e mude o x e o y para os números que você encontrou quando colocou o gato no centro. O resultado será este:**

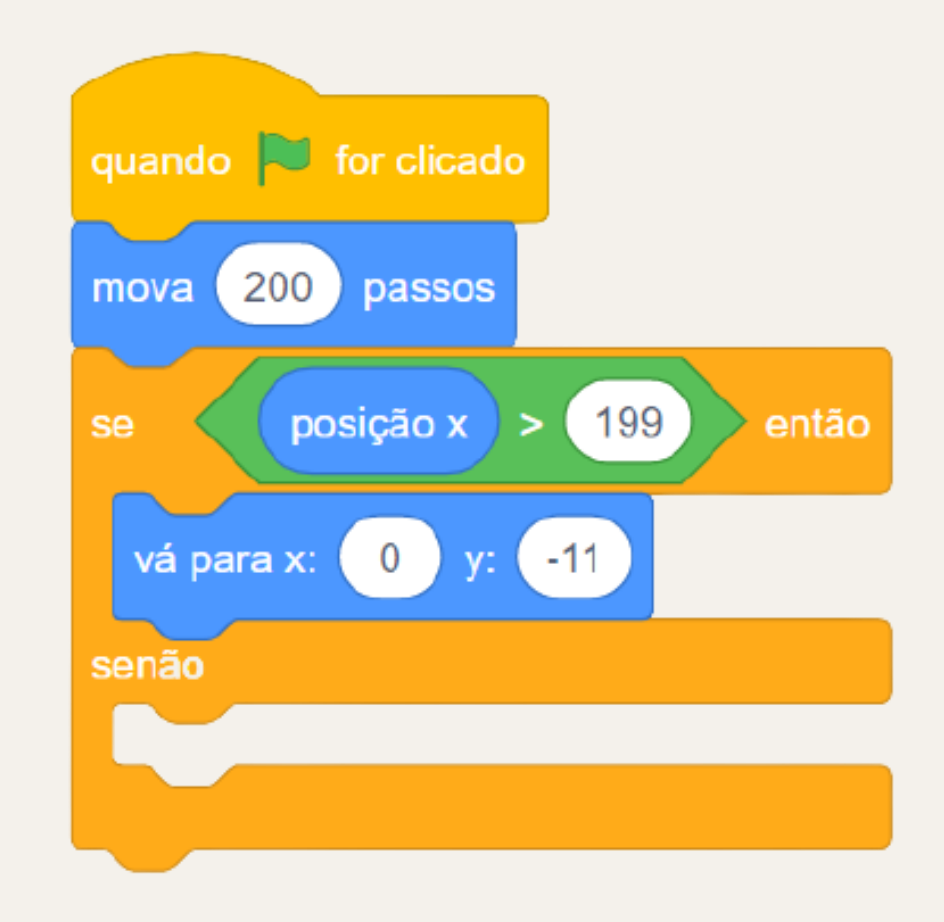

**Agora só precisamos dar outra instrução ao gato caso ele ainda não tenha batido na borda, sinta-se à vontade para fazer qualquer coisa nessa parte. Por aqui vamos fazer ele andar mais 10 passos caso ele ainda não tenha encostado na borda. Portanto, minha instrução é: "Mova 200 passos, se o gato estiver em uma posição que o faz bater, então vá para o centro, senão, ande mais 10 passos". E essa é uma ótima forma de utilizarmos nossa nova ferramenta "se, então / senão".**

**Porém, ao testarmos, observamos que nada acontece. Isso se dá porque o computador está fazendo tudo muito rápido, então em questão de milissegundos o gato anda 200 passos e volta ao centro. É tão rápido que para nós é como se nada tivesse de fato se mexido. Para consertarmos isso, vamos usar um novo bloco. Vá em "Controle" e logo acima você verá a instrução "espere 1 seg".**

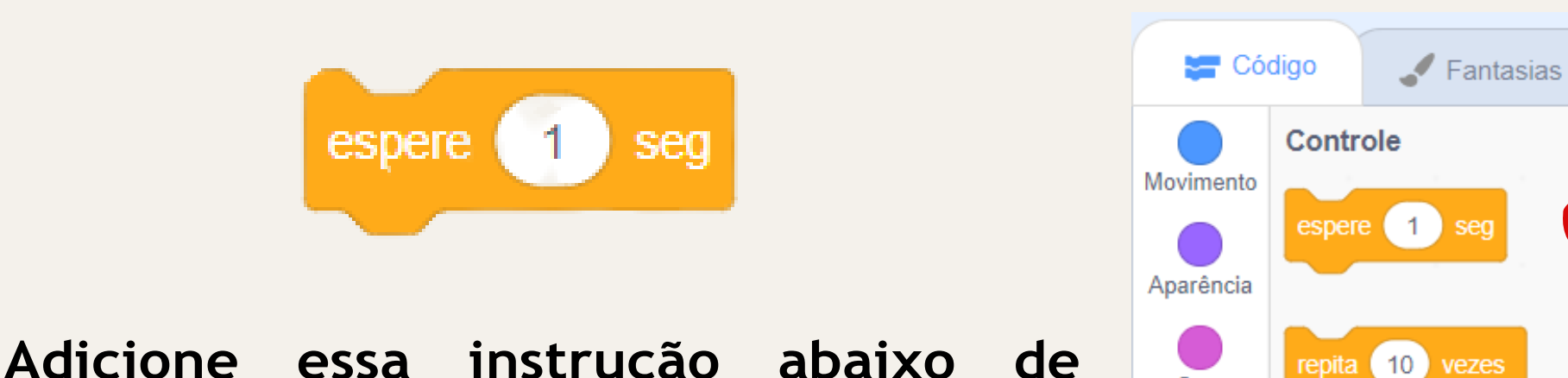

**"mova 200 passos" e o programa funcionará.**

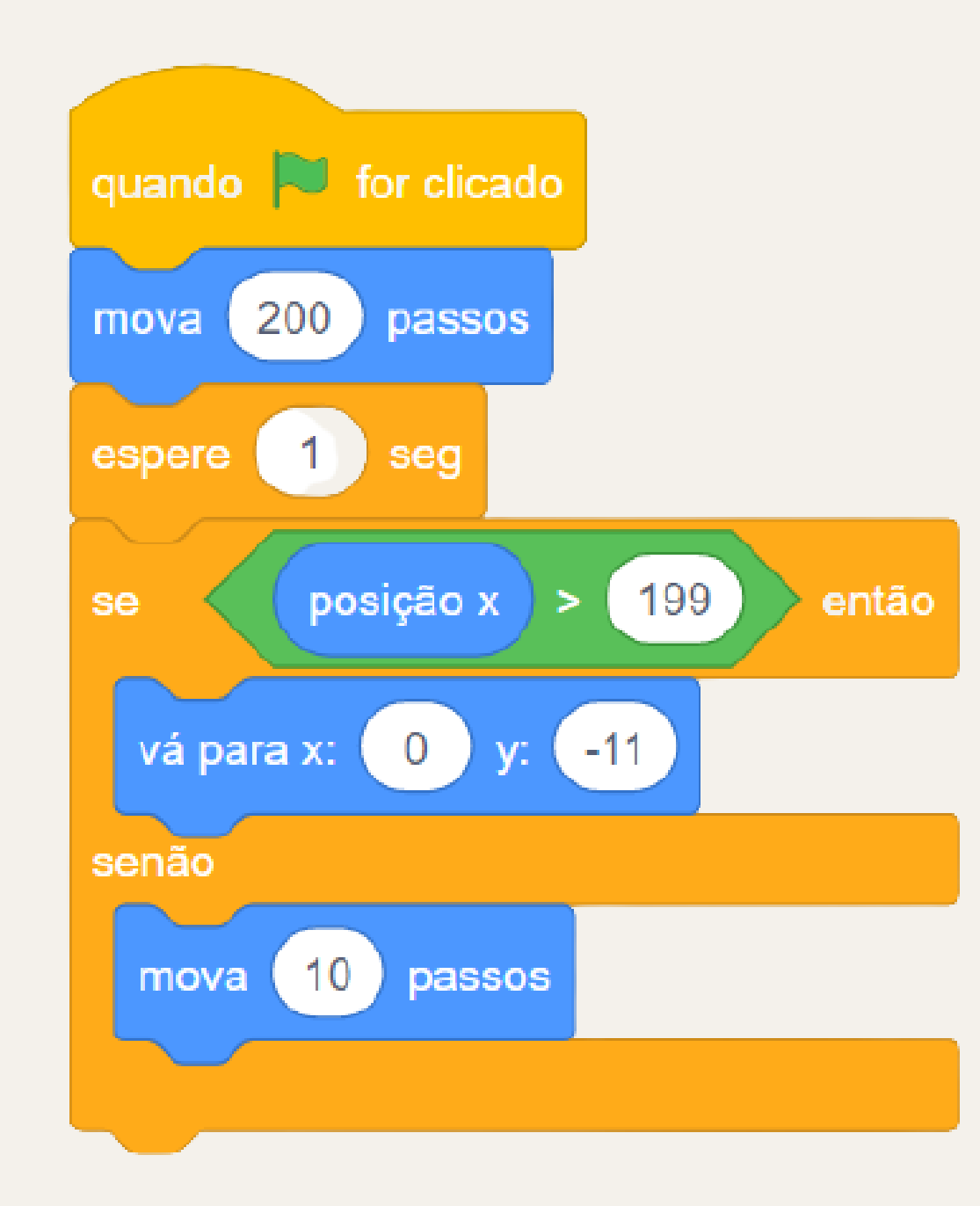

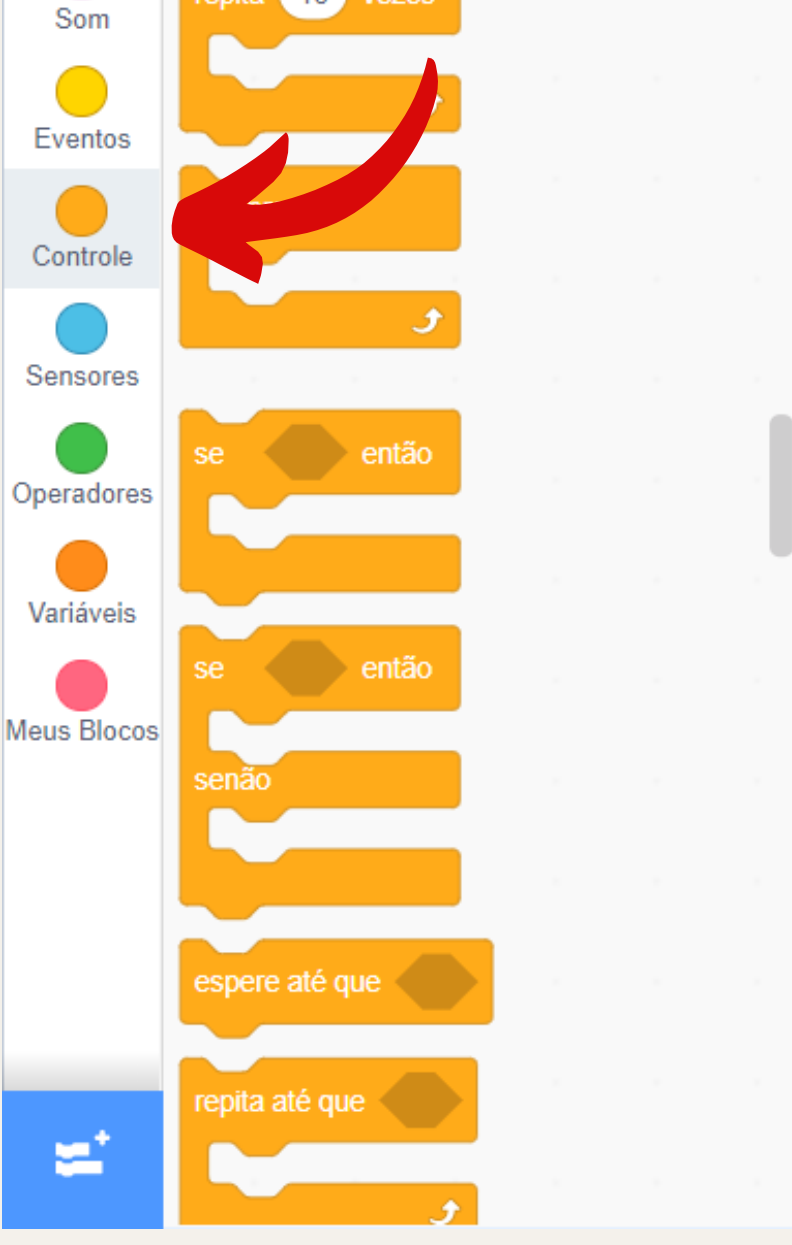

 $\bigoplus$  So

 $\mathcal{D}$ 

**Nossa solução final ficará dessa forma:**

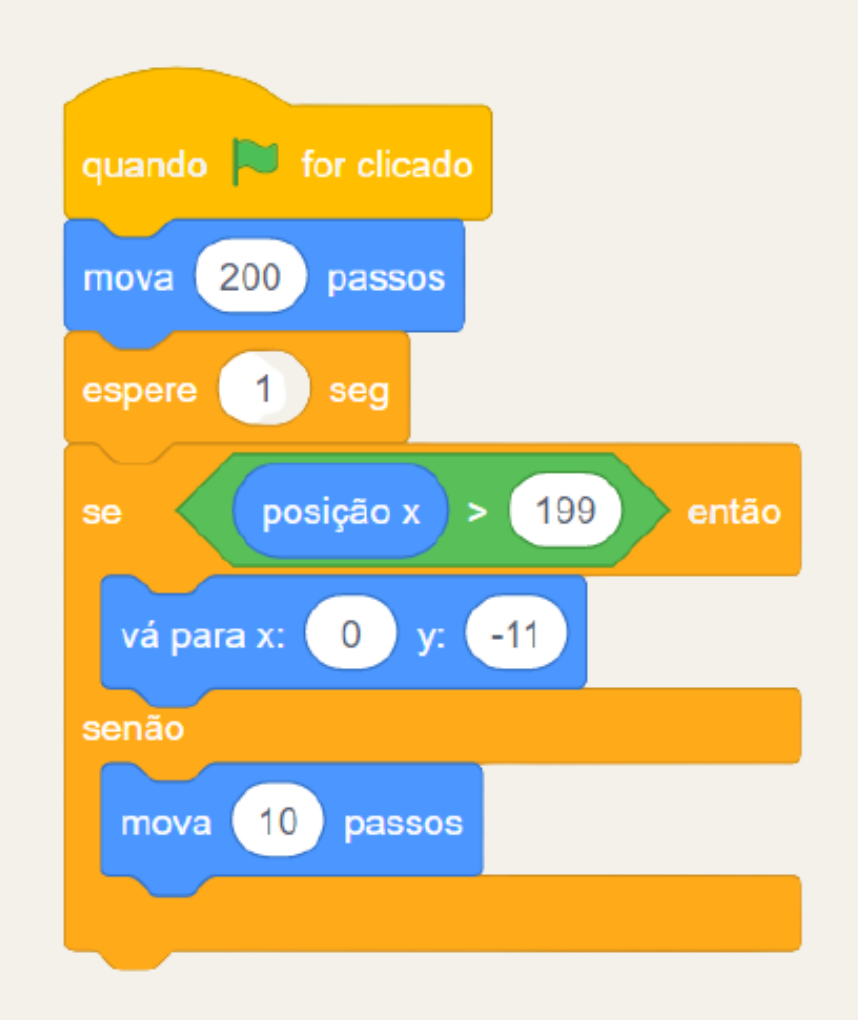

**Com isso, resolvemos o problema que nos foi dado utilizando nossa nova estrutura. A seguir, vamos ver outra estrutura bastante importante para a computação e é, sem sombra de dúvidas, utilizada na grande maioria dos programas e aplicativos que usamos no dia a dia. Não só é usada tais programas, mas também por nós que a usamos sem perceber. Essa ferramenta envolve um ciclo, um conjunto de coisas que são repetidas várias vezes por um determinado tempo ou até alguma condição ser atingida. Parece familiar?**

### **8 - Laços de repetição**

**Na programação e na vida, algumas vezes precisamos fazer algo repetidas vezes para atingirmos o que queremos. Quando você está escovando os dentes, por exemplo, você faz incontáveis movimentos repetidos e só para quando percebe que todos os seus dentes estão escovados e limpos. Saindo do mundo real e indo para o mundo da programação, há duas formas de utilizarmos a repetição: a primeira é especificarmos a quantidade de vezes que nós queremos que algo ocorra e a segunda é criarmos uma condição, e até que essa condição seja verdadeira haverá a repetição.**

**Voltando para o exemplo do ato de escovar o dente, podemos usar essa segunda forma de repetição ao dizermos: "até que meus dentes estejam limpos, repita a escovação".**

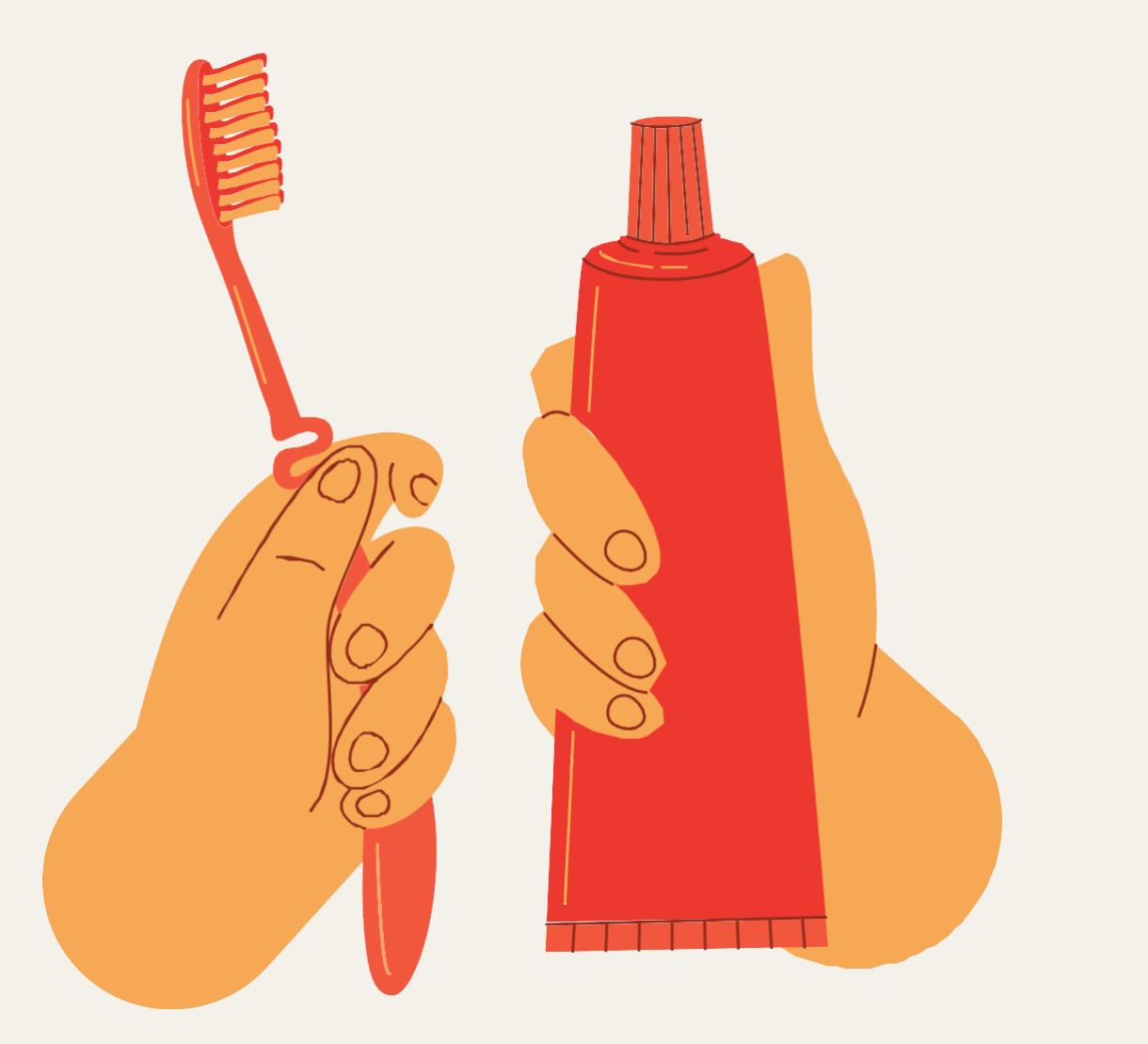

#### **9 - Repita quantas vezes quiser**

**Vamos dar uma olhada na primeira forma de usar um laço de repetição, na qual poderemos repetir algo quantas vezes quisermos. Vamos usá-la no Scratch.**

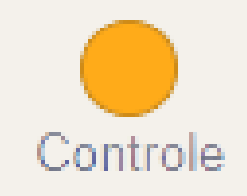

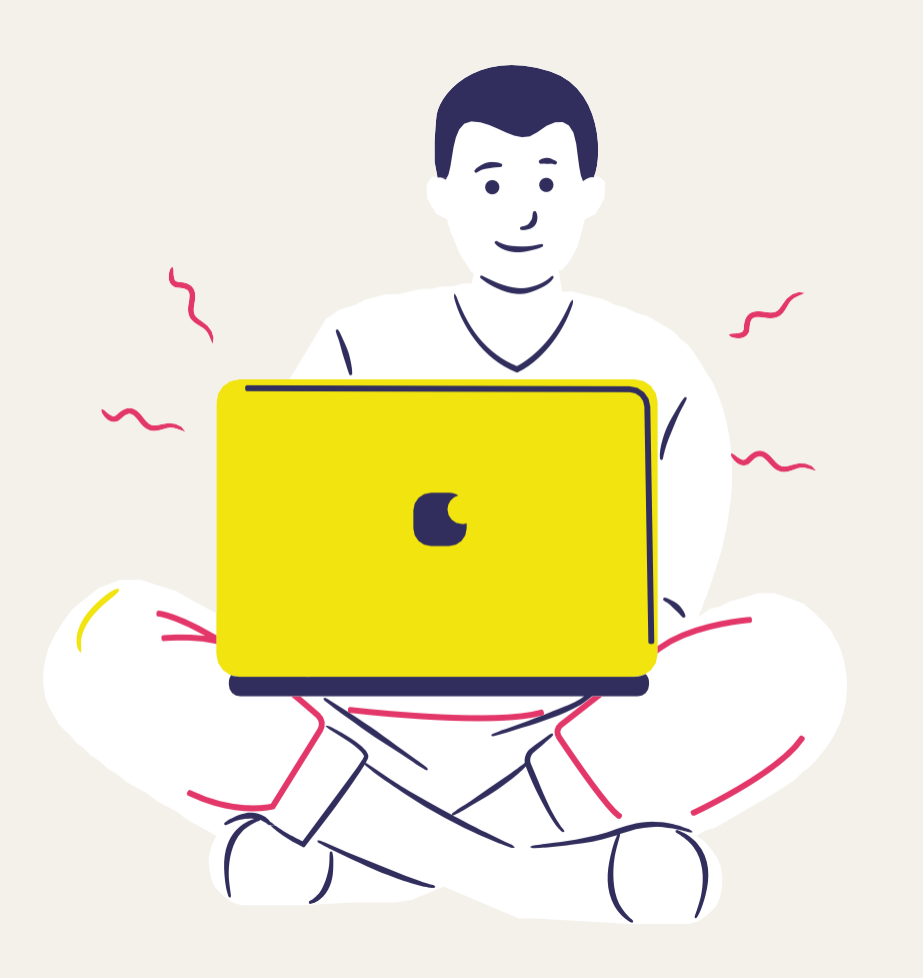

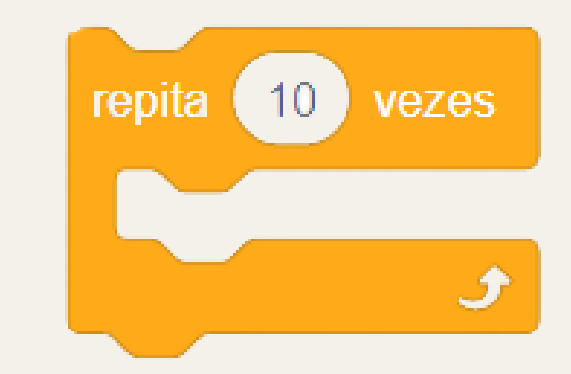

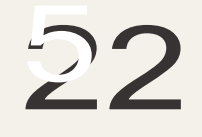

253

**Como visto, essa ferramenta é bem fácil de utilizar. Podemos usá-la na nossa atividade anterior para que o gato encoste na borda e volte ao centro 10 vezes.**

**Para isso, arraste o novo bloco para debaixo da instrução de inicialização (o bloco "quando a bandeira verde for clicada") e inclua todas as instruções dentro do bloco de repetição.**

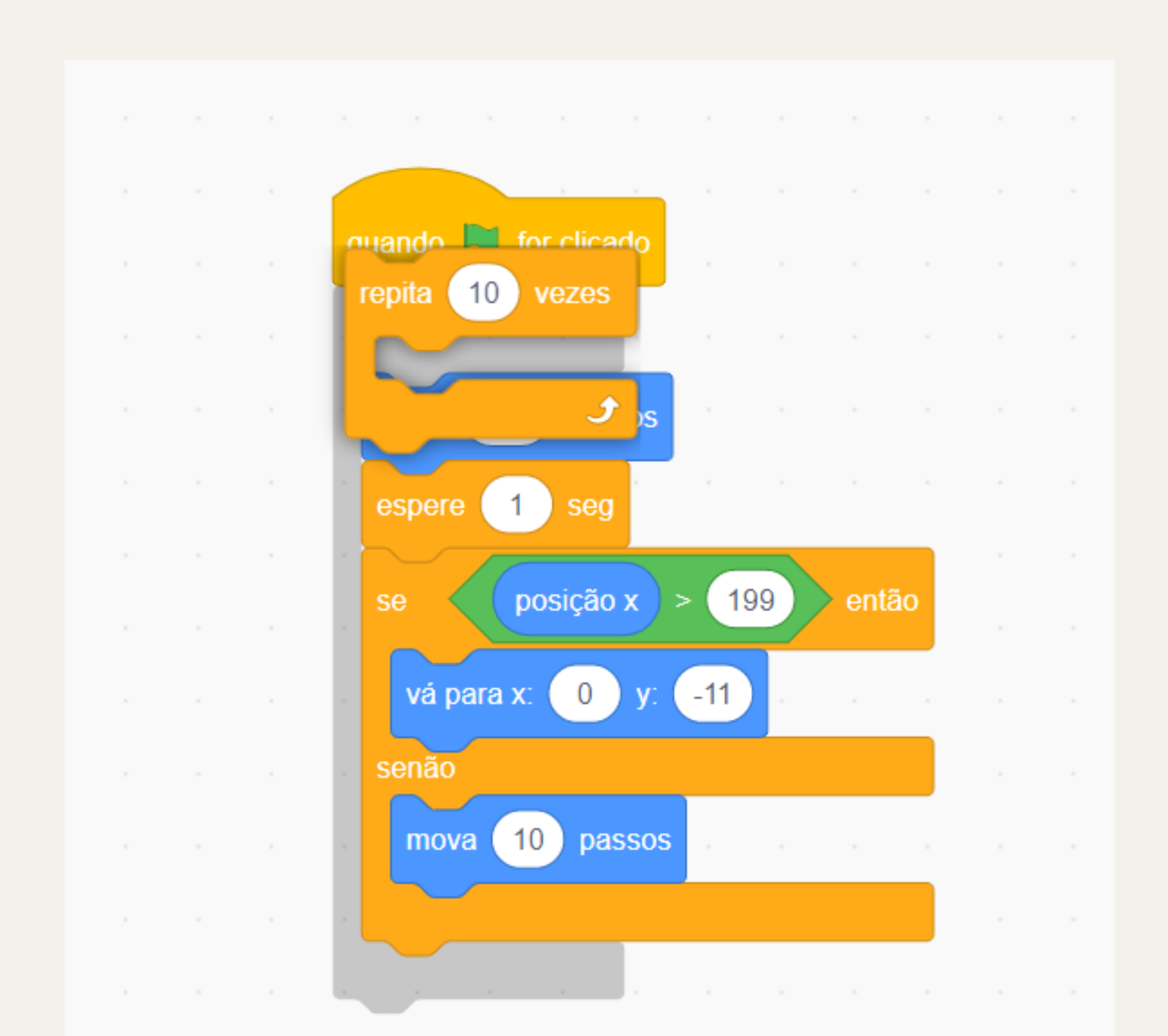

and the contract of the contract of the contract of the contract of the contract of the contract of

**Ao fazermos isso, vamos terminar com esse resultado:**

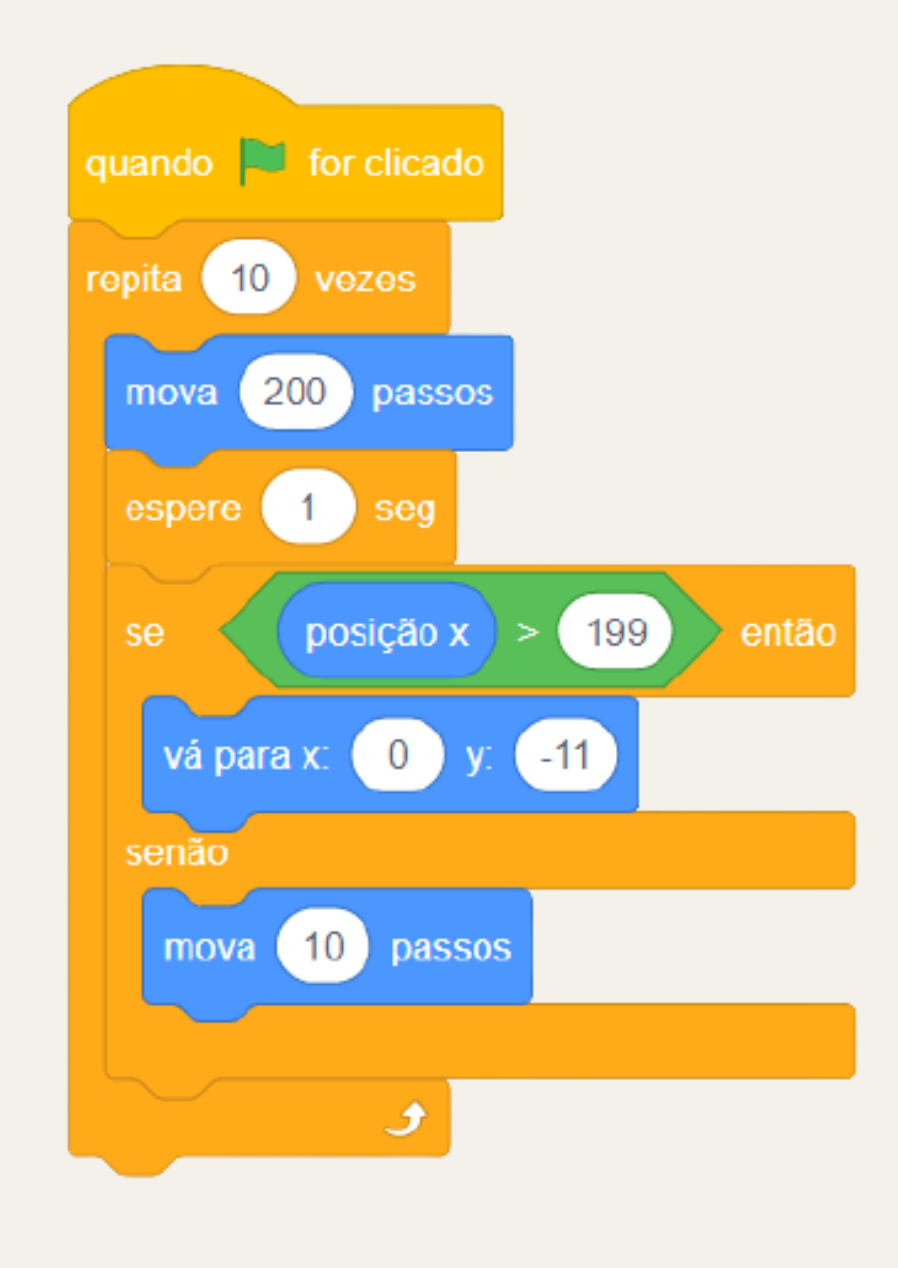

**Quando clicarmos na bandeira verde, veremos um comportamento estranho. Ele novamente está rápido demais. Isso acontece porque definimos para o gato esperar um segundo após mover 200 passos, mas não definimos nada no caso dele voltar para o centro. Ou seja, ele vai do centro para o canto da tela muito rápido. Vamos utilizar novamente o bloco "espere 1 seg" e o colocaremos debaixo da instrução que indica que ele volta ao centro. Teremos então essa solução:**

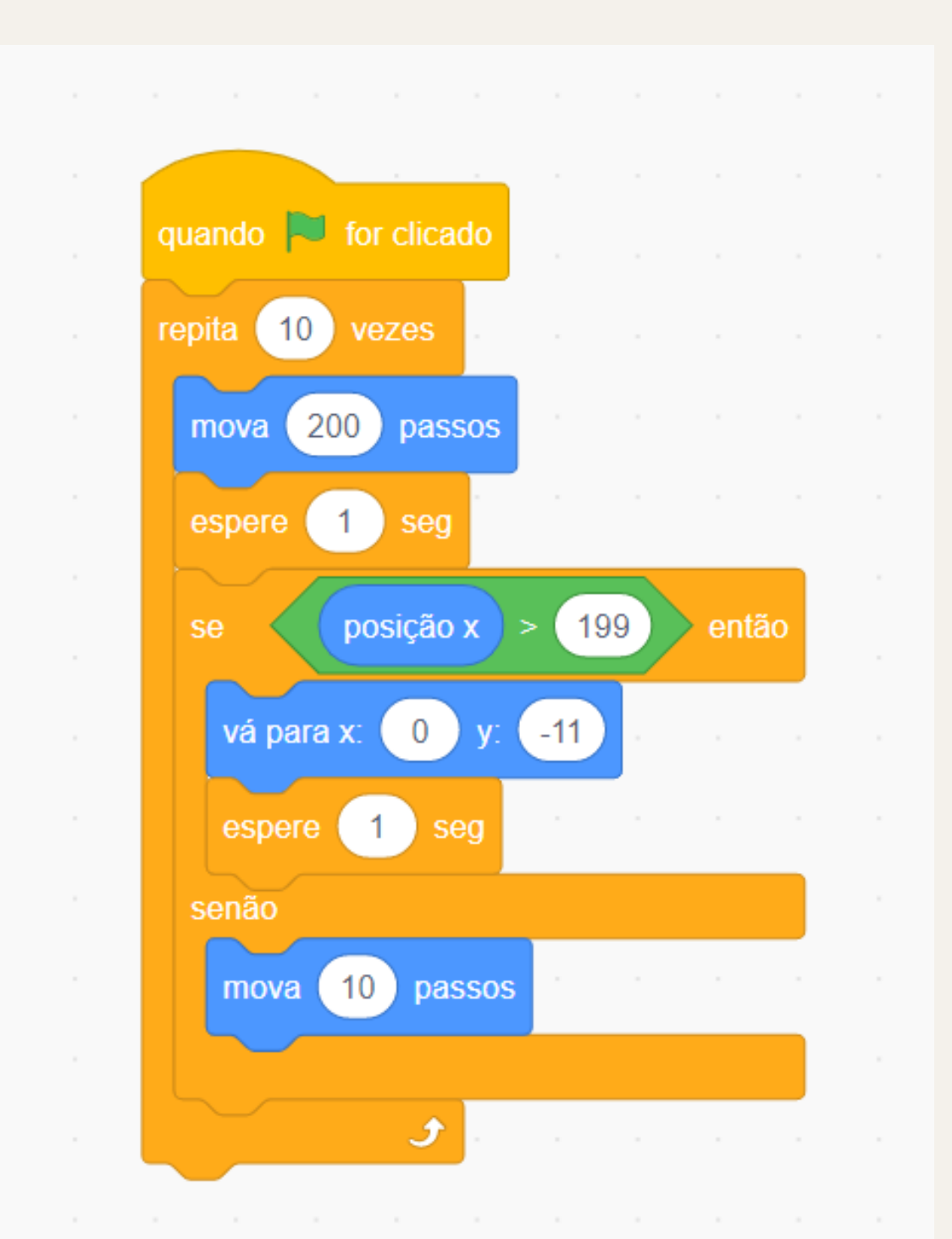

**Agora, ao testarmos, veremos o animal ir do centro ao canto da tela 10 vezes. Se não tivéssemos acesso a essa incrível estrutura, a única forma seria se fizéssemos esse conjunto de blocos 10 vezes, o que acarretaria em uma enorme sequência de blocos.**

#### **10 - Repita até que não precise mais**

**Vamos partir agora para a nossa segunda maneira de aplicar a estrutura de repetição. Nessa, não será preciso dizermos exatamente quantas vezes o programa vai rodar. Podemos aplicar uma condição e, até que tal condição não se realize, o programa continuará repetindo as instruções do bloco.**

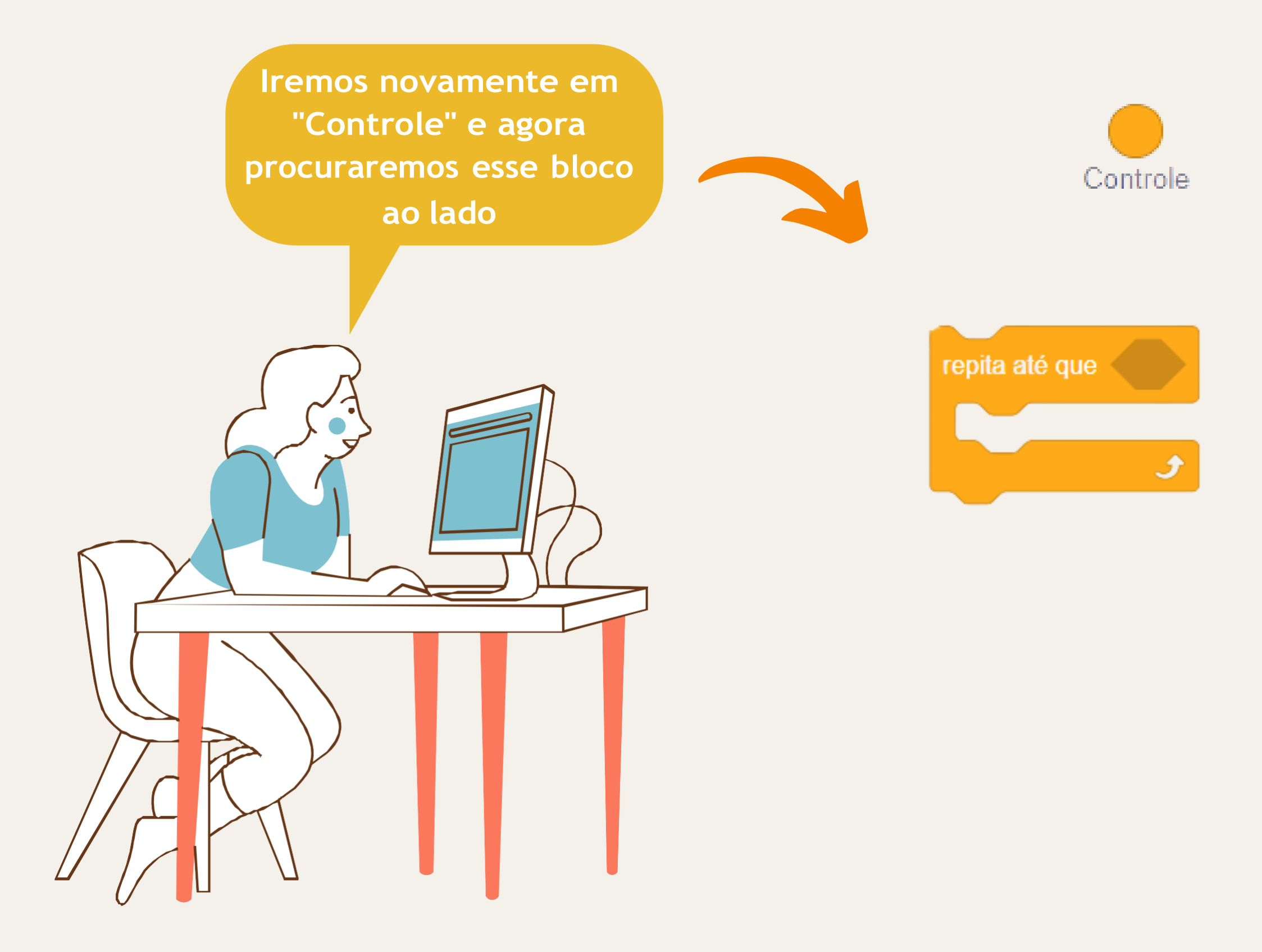

**Dessa forma, podemos dizer que usamos esse tipo de ferramenta quando não sabemos exatamente quantas vezes as instruções precisam ser repetidas para conseguirmos atingir o que queremos. Vamos dar uma olhada na sua aplicação no Scratch.**

**Agora que já conhecemos um pouco da nossa nova estrutura de repetição, há um desafio que você poderá tentar fazer antes de seguir para a resolução dele que se encontra abaixo. Como você faria para aplicar essa nova estrutura no exemplo anterior? Lembrando que agora, não queremos que o gato faça a mesma coisa 10 vezes, queremos apenas que o animal ao bater na borda volte ao o centro. Aplicando a estrutura de repetição, não precisamos mais do bloco "espere 1 seg" que usamos anteriormente para conseguir fazer funcionar da última vez. Se você tiver alguma dificuldade, não tem problema! Vamos ver como resolver agora mesmo.**

**Usando nosso comparador do exemplo anterior e colocando-o no bloco, ficaremos com algo como: "repita até que a posição do gato seja maior que 199", significando que o gato já encostou no canto da tela.**

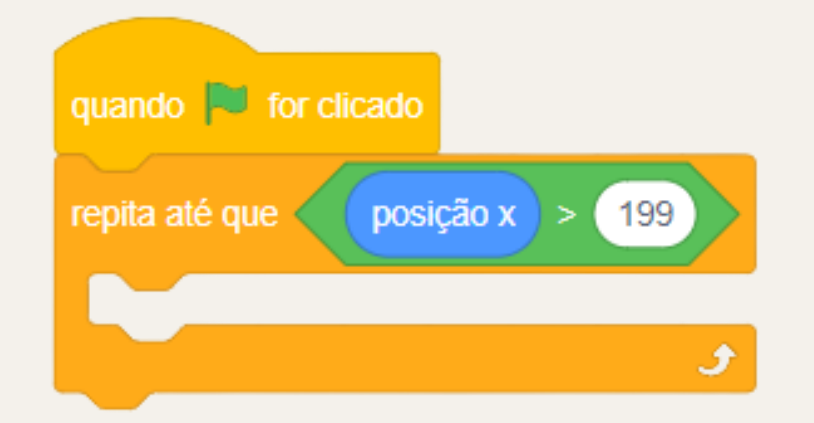

**Vamos lá! Precisamos que o gato volte ao centro assim que ele encostar na borda. Em outras palavras: "até que o gato não tenha encostado na borda, o gato continuará andando". Ou seja, sabemos que o animal "bate" no canto da tela quando a posição x está acima de 199, então já descobrimos o que colocar de condição dentro do nosso bloco "repita até que".**

**Nosso segundo passo é saber o que deveremos colocar dentro do bloco. Vamos pensar. Se queremos que a "posição x" aumente conforme ele repete o que vamos colocar, logo, temos que fazer o gato andar, certo? Com isso, a "posição x" vai aumentar a cada ciclo (também chamado de** *loop* **no inglês) e, assim que ela atingir um valor maior que 199, o programa irá "sair" do bloco, isto é, não haverá mais repetição, e se segue para a próxima instrução, se tiver outra. Portanto, podemos fazer o gato se mover quantos passos quisermos. Para vermos ele se movimentando, vamos colocar 3 passos. Usando o bloco que já conhecemos, teremos esse resultado:**

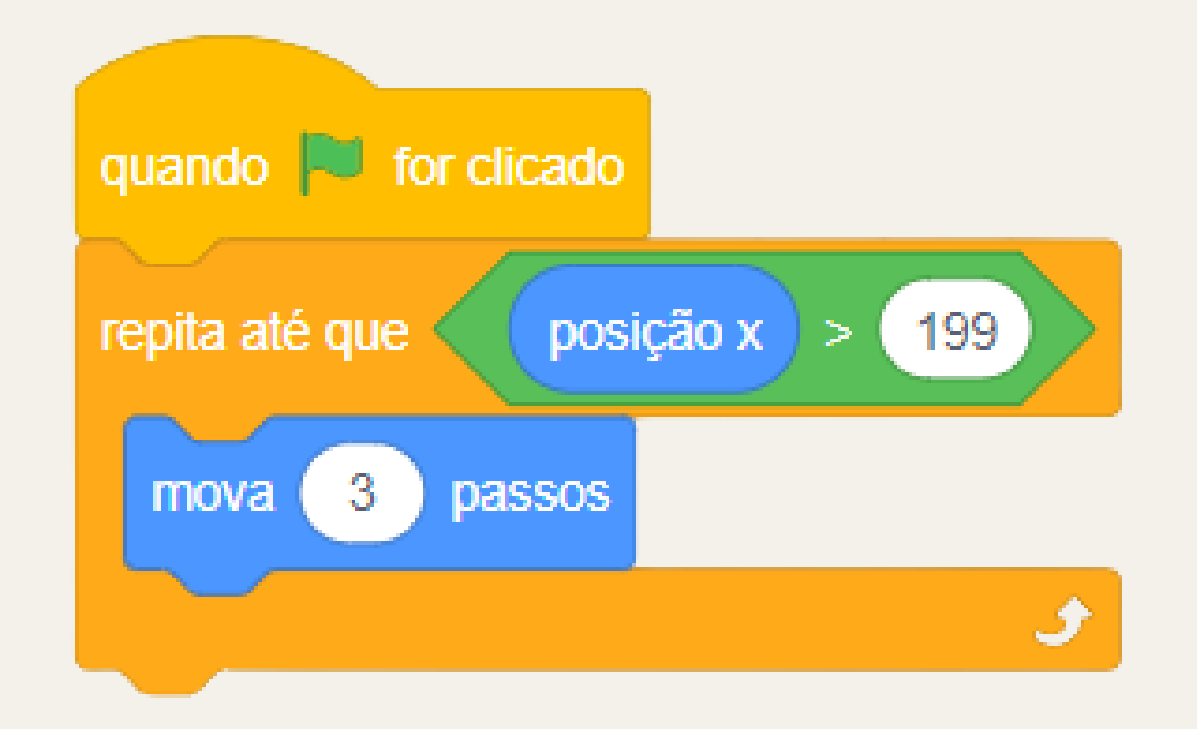

**Se rodarmos esse programa, concluiremos uma grande parte do problema já que o animal se deslocará até o canto da tela e irá parar quando colidir nela. Só precisamos de mais uma instrução: a que o gato volte para o centro novamente. Usando o bloco "vá para", que já utilizamos anteriormente, vamos o colocar embaixo do "repita até que". Dessa forma, assim que o gato bater na borda, ele irá voltar ao centro.**

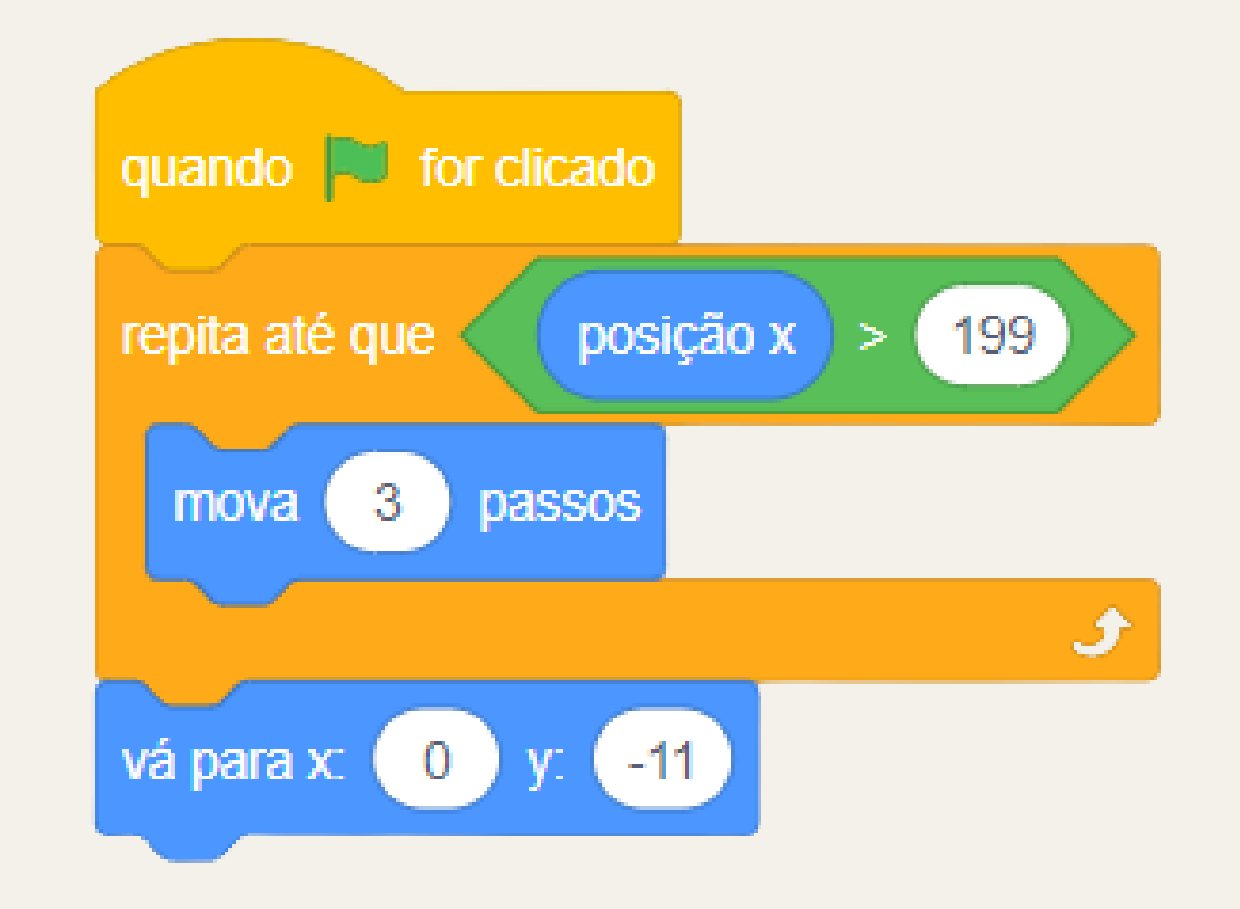

**Com isso, terminamos a tarefa.**

**Parabéns por ter chegado até essa parte. Agora, com todos esses conhecimentos adquiridos e testados, vamos seguir para a parte de eletrônica, o qual é um novo universo a ser explorado. Juntando os conhecimentos aprendidos nesse capítulo e no capítulo seguinte, você estará pronto para o Arduino e para todas as infinitas possibilidades que ele proporciona. Boa sorte!**

#### **1 - O que é eletricidade?**

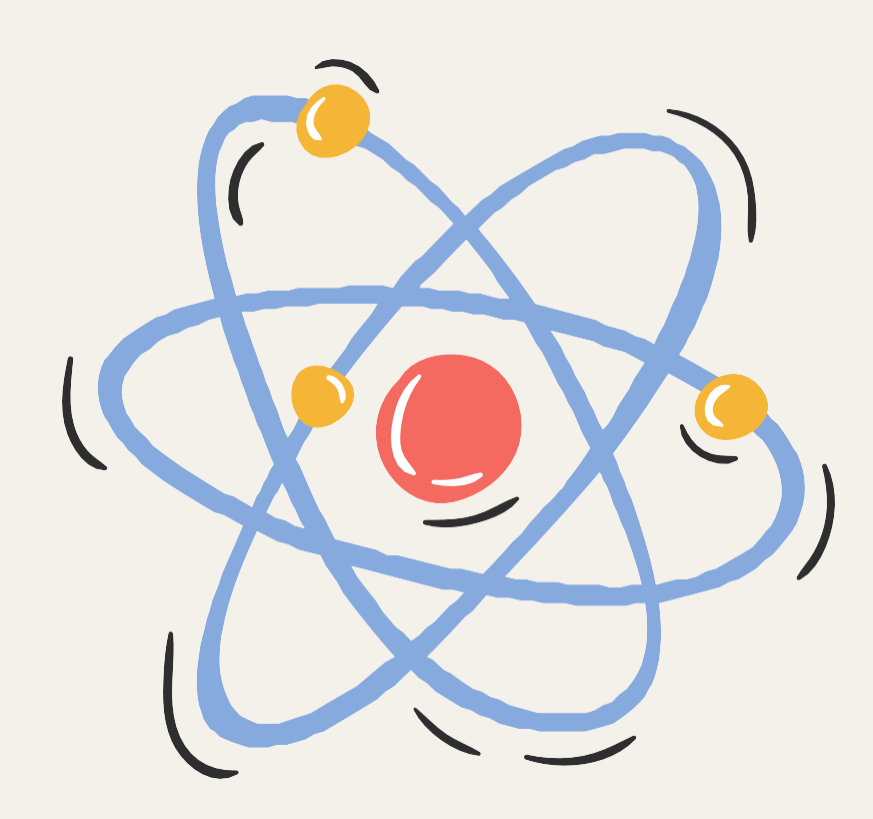

**Tudo que existe no universo é formado por pequenos pedaços chamados átomos. Todos os átomos possuem elétrons que giram indeterminadamente ao seu redor e possuem carga negativa. Quando um átomo perde um de seus elétrons, ele passa a ter carga positiva e tenta atrair elétrons de outros átomos. Essa força que atrai elétrons é chamada**

**de diferença de potencial ou tensão elétrica. Quando a diferença de potencial move elétrons de um átomo a outro, ocorre a formação de corrente elétrica. Já a capacidade de um material de se opor à passagem de corrente elétrica, é chamada de resistência elétrica. Essas são as principais medidas elétricas usadas na eletrônica. Para entender melhor esses conceitos observe o exemplo abaixo e a explicação desta imagem na próxima página.**

# **Eletrônica**

**Imagine que nós tenhamos uma caixa d'água que está no telhado de uma casa a 5 metros do chão. Essa caixa está ligada em um cano que desce até o solo. O fato de essa caixa d'água estar em uma altura elevada faz com que a água possa descer por esses canos até embaixo. Nesse cenário, a altura de 5 metros pode ser comparada com a tensão elétrica - que é medida em Volts. A água que desce pelo cano pode ser comparada com a corrente elétrica - que é medida em Amperes. Se nós tivermos um cano mais grosso, mais água pode fluir, mas, se tivermos um cano mais fino, menos água pode fluir. Nesse caso, o cano é como a resistência elétrica - medida em Ohms.**

#### **2 - Circuitos**

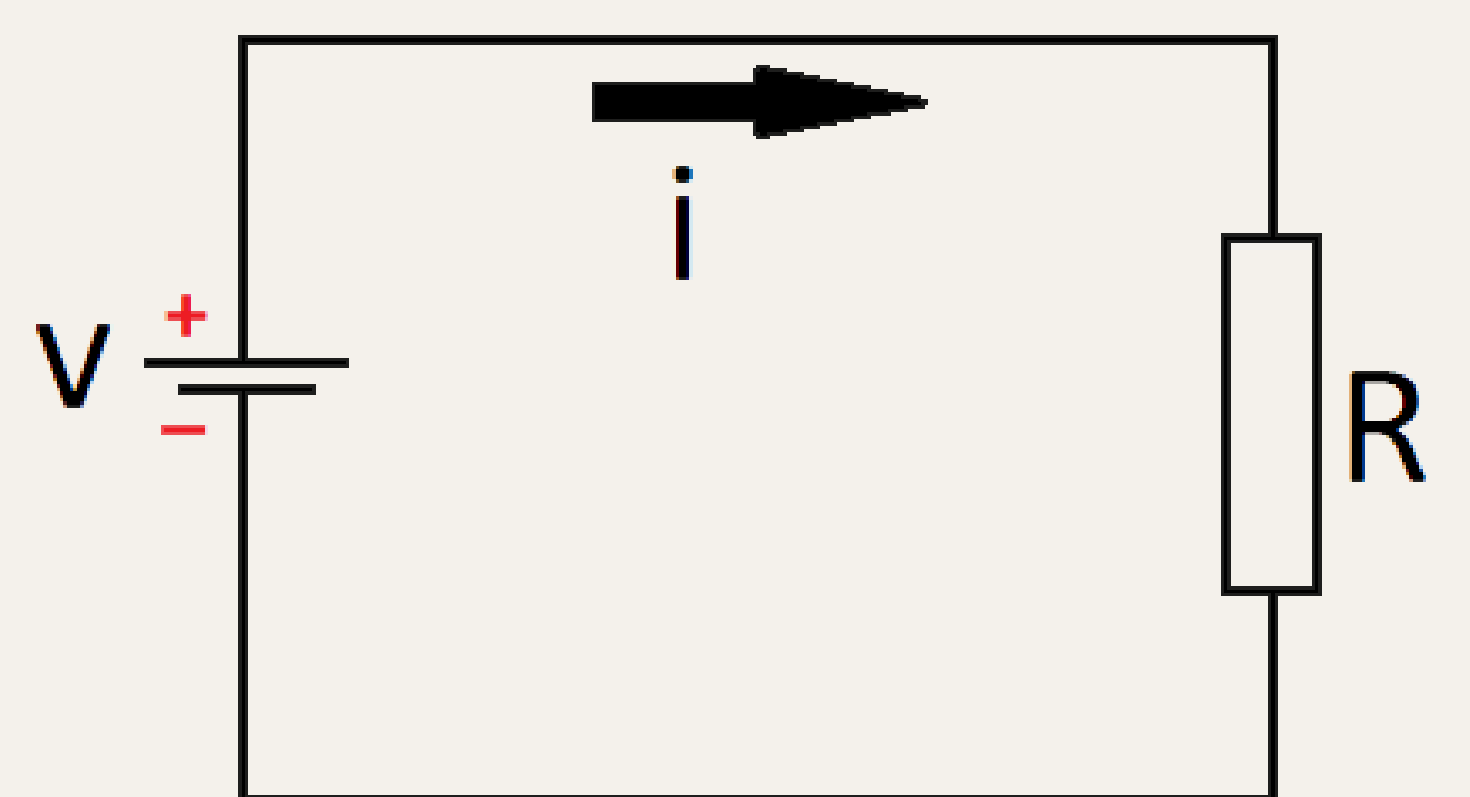

**A imagem acima é a representação de um circuito no qual temos uma fonte de tensão (representada por V) conectada a um resistor (representado por R). A conexão desses dois componentes faz com que apareça uma corrente elétrica em um determinado sentido (representado por I). O resistor é o elemento responsável por limitar a corrente que circula nesse circuito. É possível calcular qual o valor dessa corrente através da Lei de Ohm, que é:**

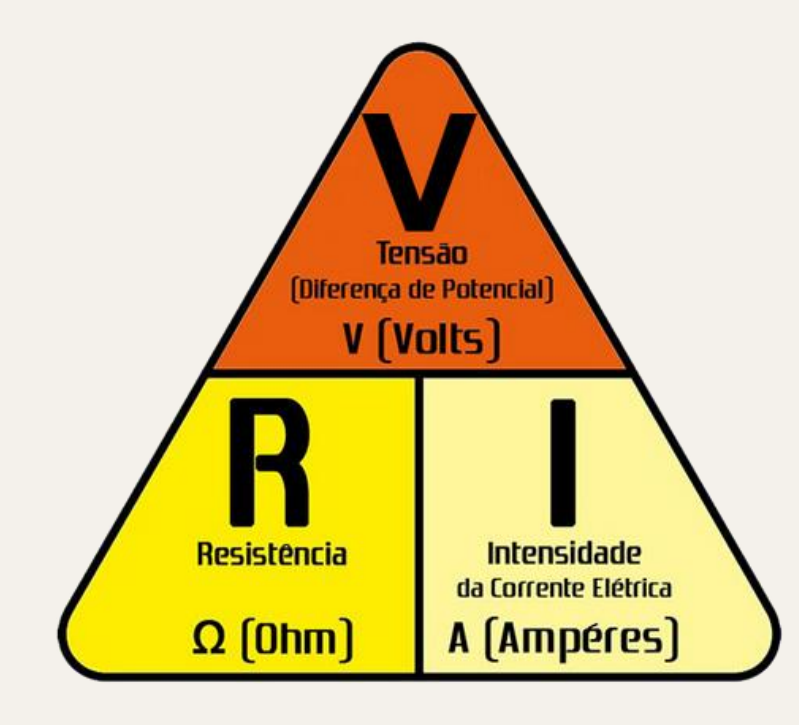

30

#### **3 - Protoboard**

**Protoboards são muito utilizadas no aprendizado da eletrônica para a montagem de circuitos de maneira rápida e fácil. A grande vantagem das protoboards é que as conexões não são permanentes e podem ser alteradas facilmente. Na imagem abaixo, podemos ver o padrão de conexão interna das protoboards, nos quais todos os pontos das linhas (marcadas com "+" e "-") e todos os pontos das colunas ('j' a 'f' ou 'e' até 'a') estão ligados internamente.**

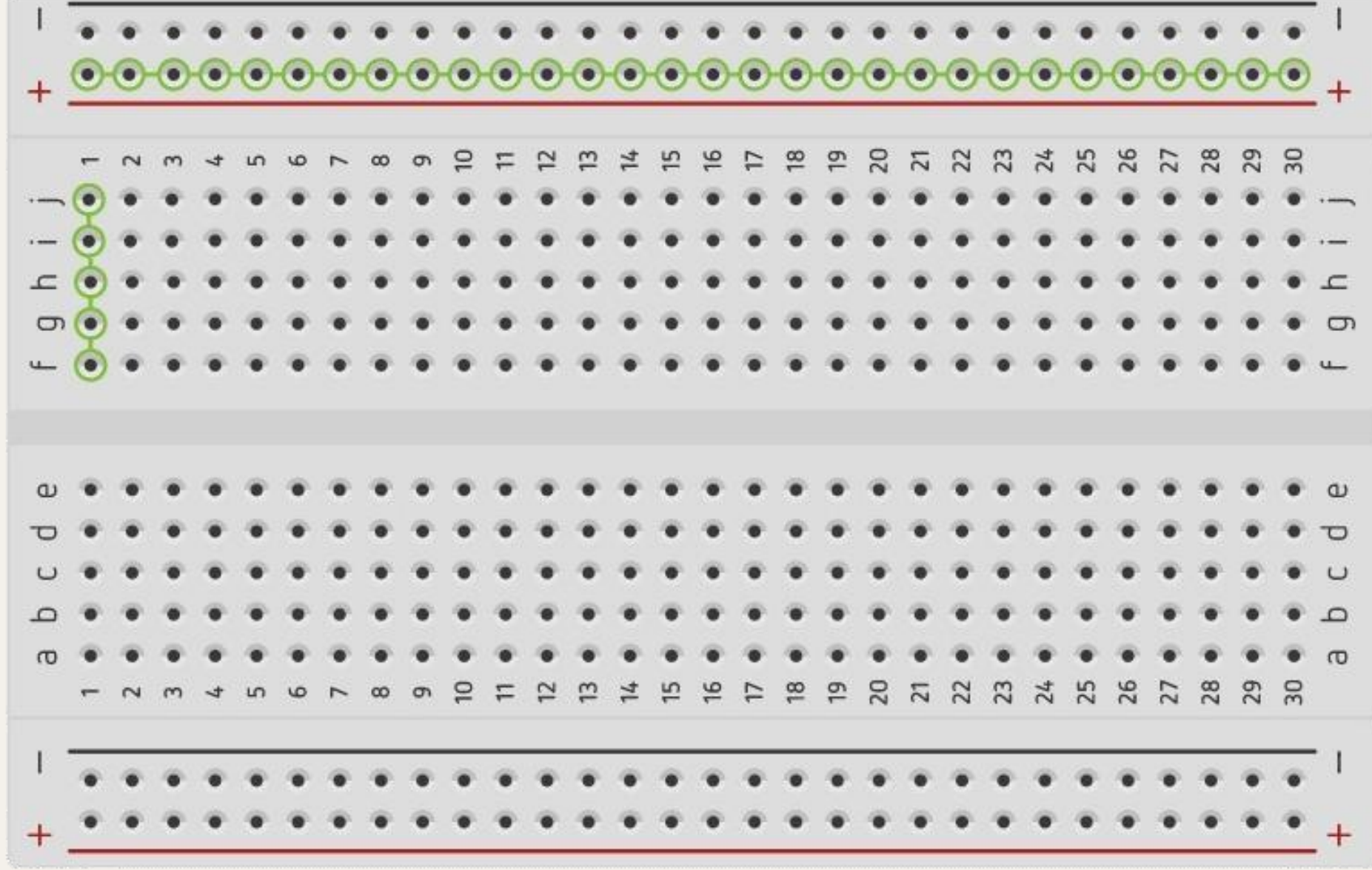

### **4 - Componentes**

**Componentes eletrônicos são as "peças" que utilizamos para montar circuitos com as mais diversas funções.**

#### **4.1 - Resistores**

**Resistores são componentes elétricos que oferecem resistência à passagem de corrente elétrica. Eles são muito utilizados para controlar o valor da corrente em um circuito.**

#### **4.2 - LDR**

**A sigla LDR significa resistor dependente de luz (Light Dependent Resistor). Eles são chamados assim pois sua resistência varia de acordo com a quantidade de luz no ambiente. Esses resistores são muito úteis para desenvolver sensores de luz.**

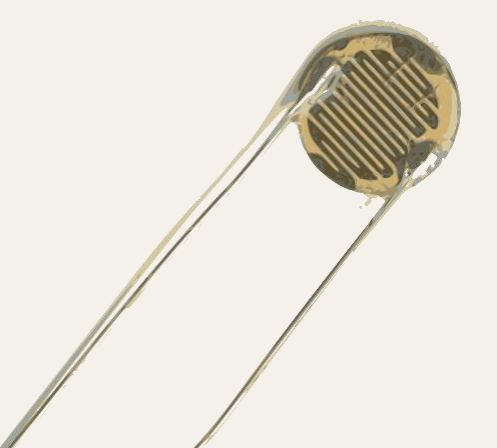

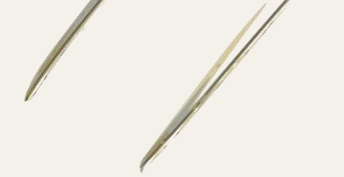

#### **4.3 - LED**

**LEDs são componentes capazes emitir luz quando recebem energia elétrica. Estão presentes em quase todos os eletrônicos e geralmente servem como indicadores visuais de algo.**

#### **4.4 - Fontes de alimentação**

**As fontes de alimentação são reponsáveis por prover energia constante aos circuitos. Elas podem ser encontradas em diversos formatos como, por exemplo: pilhas, fontes de computadores, carregadores de celular, placas solares e fontes de laboratório que são muito úteis por terem tensão e corrente configuráveis.**

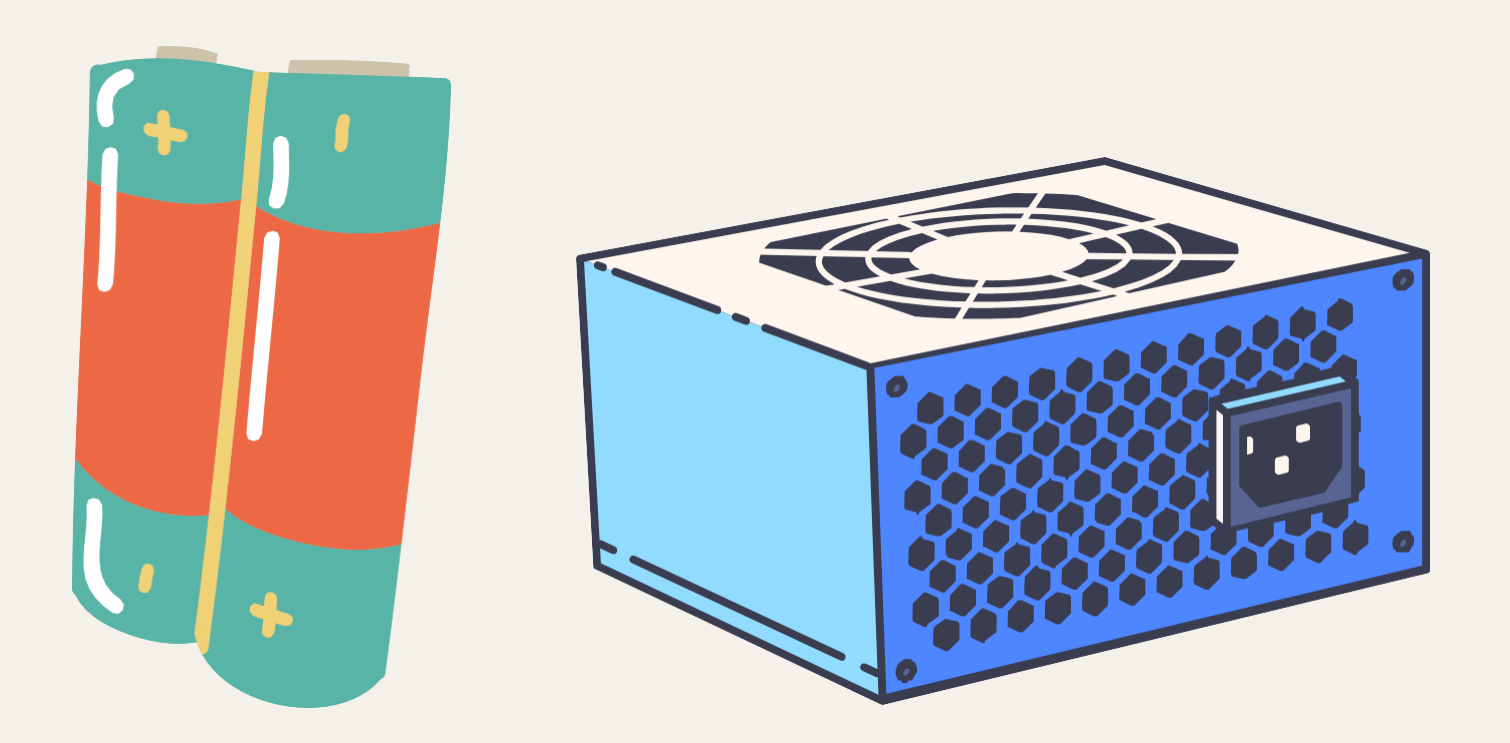

#### **4.5 - Capacitores**

**Capacitores são componentes elétricos, isto é, são como baterias ligadas ao circuitos. Uma vez que há energia eles carregam lentamente. E quando a energia da fonte é cortada eles descarregam sua energia lentamente no circuito. Geralmente são utilizados para garantir estabilidade.**

#### **4.6 - Motores**

**Motores são, direta e indiretamente, responsáveis pelo movimento de todas as máquinas e robôs ao nosso redor. Seu funcionamento é simples e a velocidade/força de rotação depende da quantidade de energia fornecida pelo circuito.**

#### **4.7 - Servo motores**

**Assim como os motores, os servo motores são responsáveis por oferecer movimento. No entanto, eles são utilizados para atingir movimentos com angulações precisas e não apenas para rodar. Os servo motores são muito usados em operações que necessitam de precisão mas, que não precisam de velocidade.**

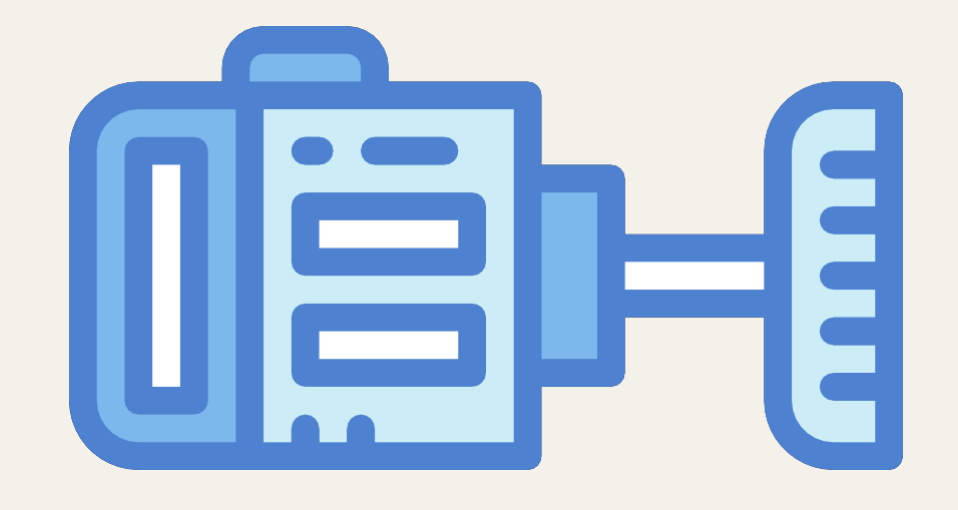

#### **4.8 - Sensores**

**Existem diversos tipos de sensores que são capazes de detectar e medir grandezas naturais como distância, temperatura, umidade, pressão entre outras coisas.**

#### **4.9 - Buzzers**

**Buzzers são pequenos alto-falantes capazes de gerar apitos ou até mesmo notas musicais. Eles são utilizados para gerar alertas e reproduzir sons diversos.**

**Este é o Arduino UNO. Ele é a melhor placa para começar com eletrônica e programação. Se esta é sua primeira experiência mexendo na plataforma, o UNO é a placa mais robusta com a qual você pode começar a programar.**

**O UNO é a placa mais usada e documentada de toda a família Arduino.**

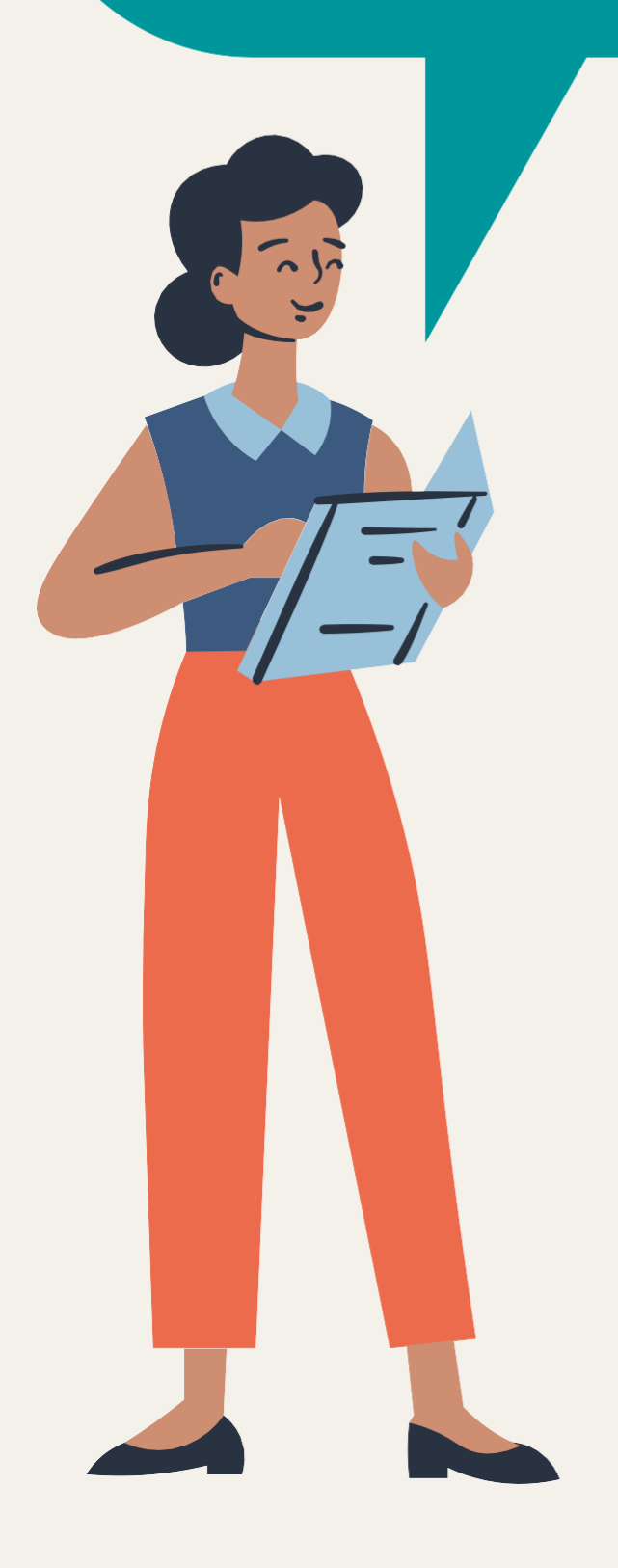

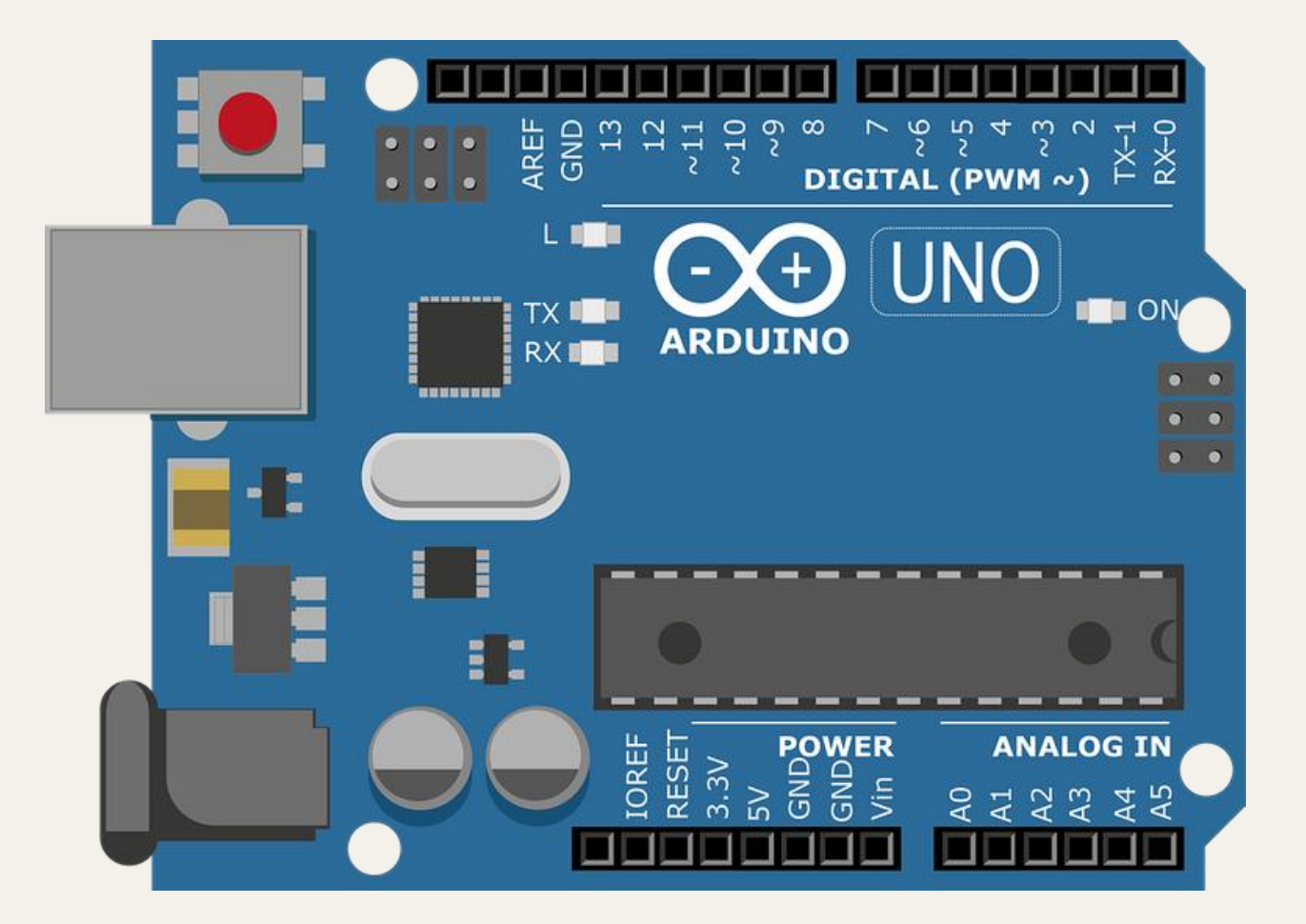

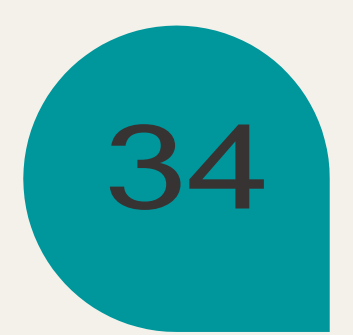

#### **1 - Introdução**

**Arduino é uma plataforma eletrônica de código aberto baseada em hardware e software fáceis de usar. As placas Arduino são capazes de ler entradas - luz em um sensor, um dedo em um botão ou uma mensagem do Twitter - e transformá-las em uma saída - ativando um motor, ligando um LED, publicando algo on-line. Você pode dizer para sua placa o que fazer enviando um conjunto de instruções para o microcontrolador nela. Para fazer isso, você usa a linguagem de programação Arduino.**

## **Arduino**

### **2 - Ferramentas**

**Para programar o Arduino, normalmente é utilizado o programa arduino IDE que é disponibilizado pela própria empresa Arduino. No entanto, esse programa exige o conhecimento de linguagens de programação e escrita de um código palavra por palavra. Pensando nisso, nas nossas oficinas decidimos utilizar o ambiente virtual Tinkercad, no qual é possível montar circuitos com arduino e programar o mesmo através de blocos.**

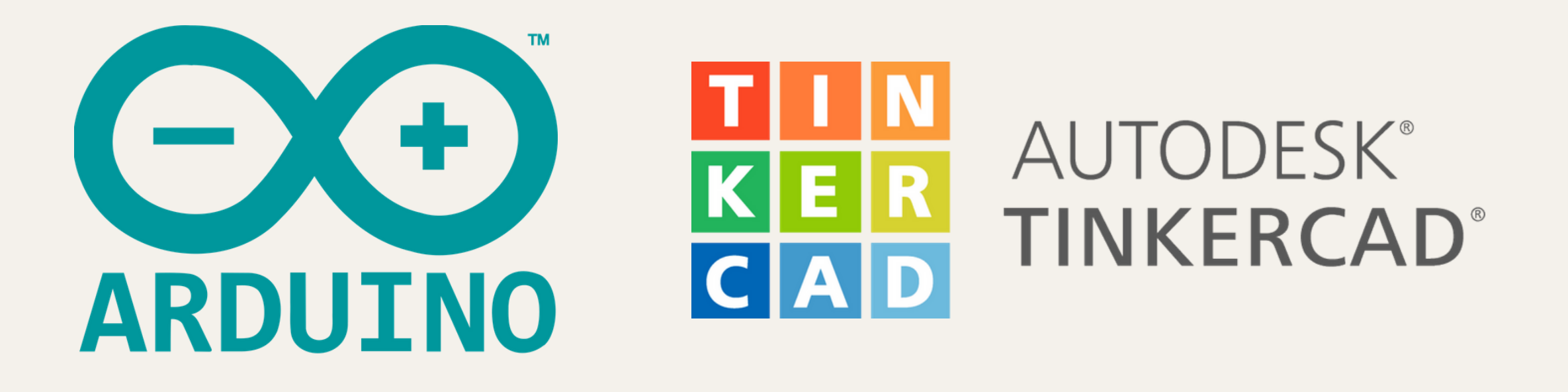

**Para utilizar os serviços do tinkercad e acompanhar as aulas, basta seguir os passos abaixo:**

- **1 - Acesse o site tinkercad.com;**
- **2 - Crie uma conta ou faça login utilizando uma conta google;**
- **3 - Acesse a área "circuitos"**
- **4 - Clique em "Criar novo circuito" para criar um novo circuito.**

### **2 - Portas do Arduino**

**As portas do Arduino são os meios pelo qual ele consegue interagir com o meio externo, seja recebendo dados e sinais de sensores, seja para enviar sinais para atuadores, como motores.**

**O Arduino Uno oferece 14 portas digitais que podem ser utilizadas tanto para entrada (***input***) como para saída (***output***) e que podem ser utilizadas para comandar 14 dispositivos externos. Essas portas vão de 0 a 13.**

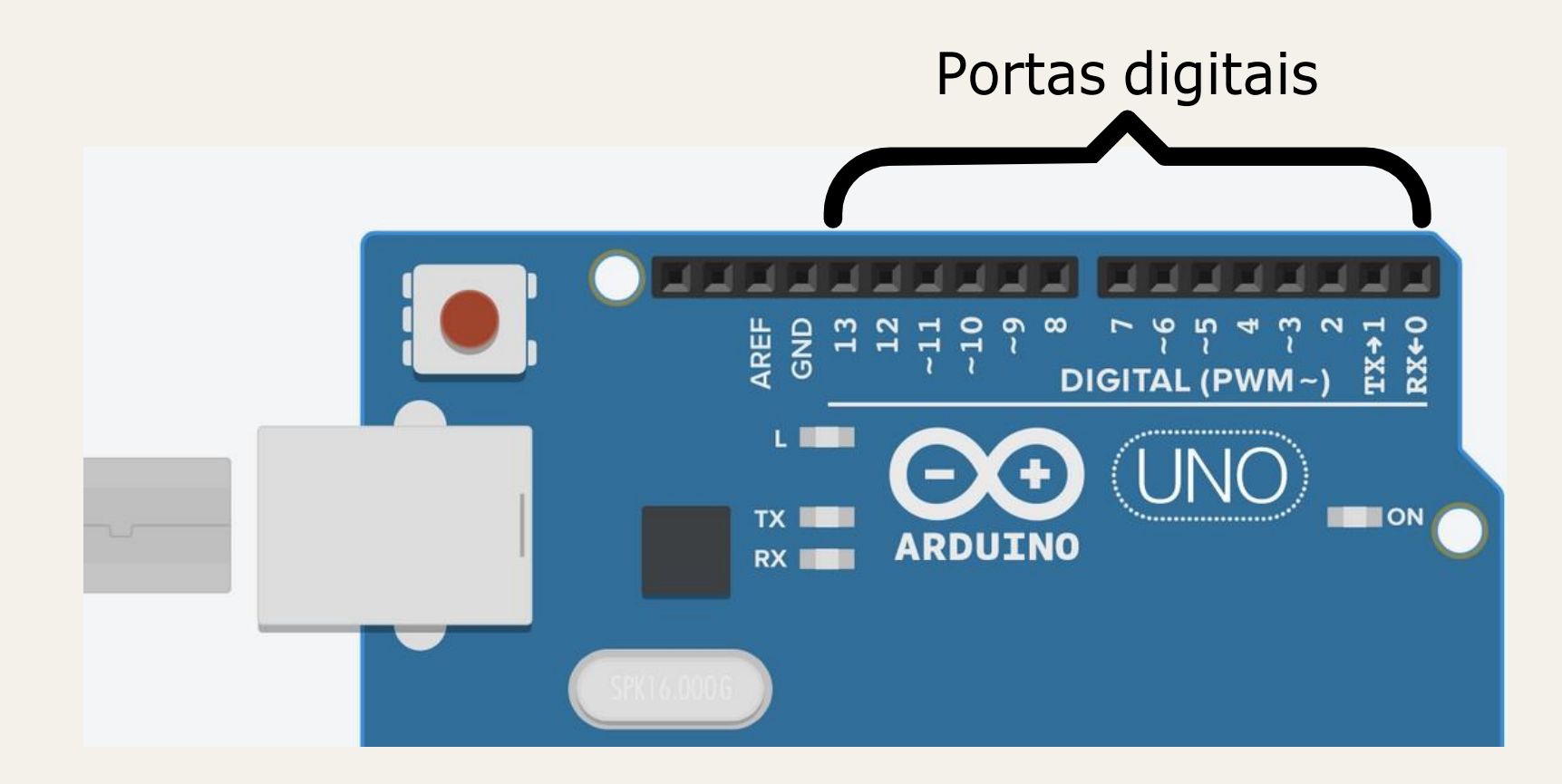

**Há algumas portas específicas para o PWM, que estão marcadas com ~. PWM é a sigla para Pulse Width Modulation, ou modulação por largura de pulso. Esse é um método para que portas digitais - cuja tensão pode ser somente de 0 ou 5 volts - possam gerar tensões intermediárias. Isso é muito útil para controlar a velocidade de motores, o brilho de LEDs, etc.**

#### **2.1 - Portas analógicas**

**Além das 13 portas digitais, o Arduino conta com 6 portas analógicas, as quais são somente de entrada (***input***). O objetivo dessas portas é receber sinais que podem variar sua amplitude entre 0 e 5 volts. Isso pode acontecer ao se utilizar alguns sensores, como sensores de luminosidade ou de cor. O Arduino, ao receber esses sinais, retornará um valor entre 0 e 1023 (equivalente a 5v).**

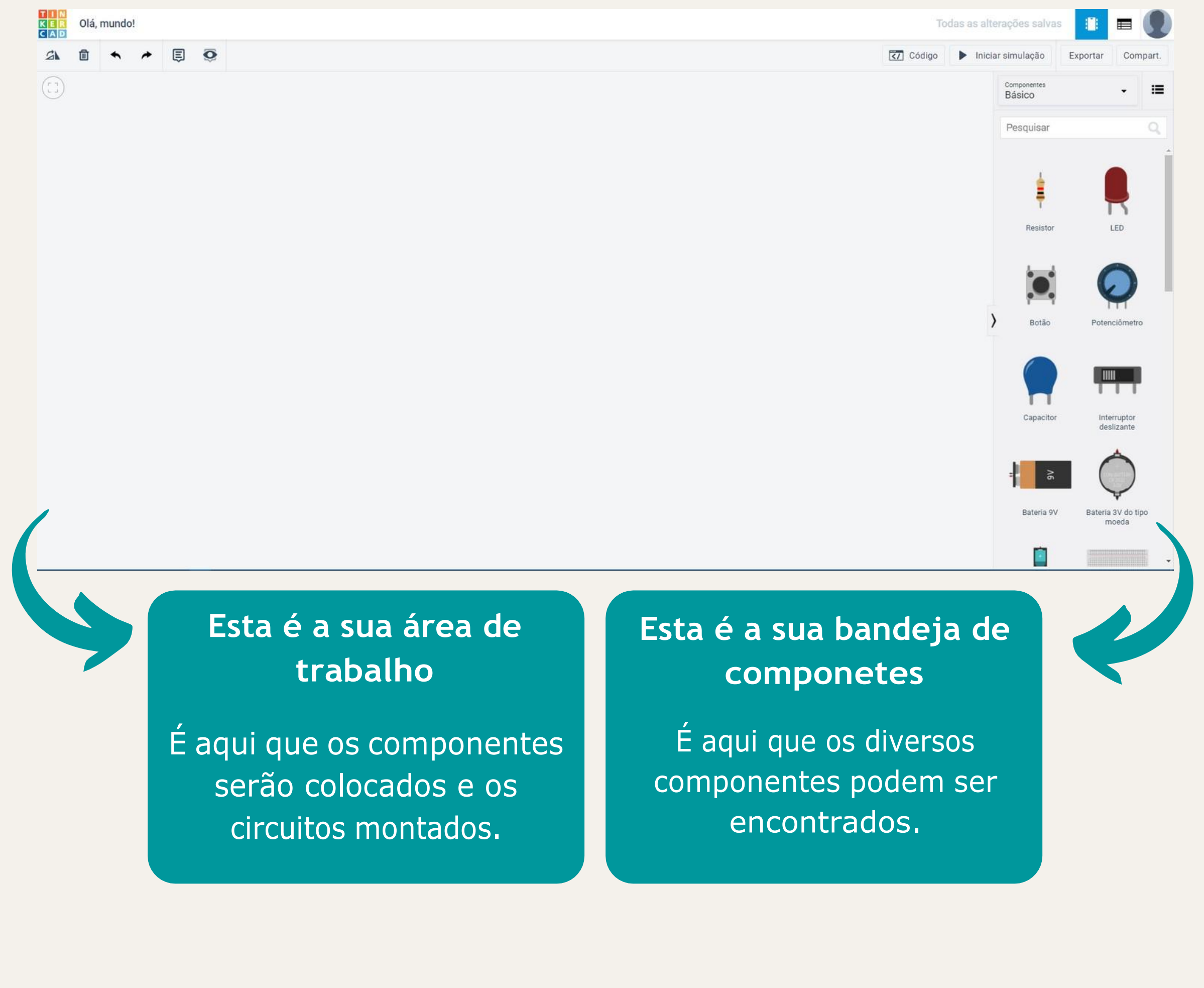

#### **4 - Olá, mundo!**

**Quando aprendemos a usar uma tecnologia, é comum que escrever "Olá, mundo" na tela seja o seu primeiro código por ser uma forma simples de testar seu conhecimento. No Arduino, o programa equivalente a isso consiste em piscar o LED embutido na placa. Vamos descobrir como implementar isso!**

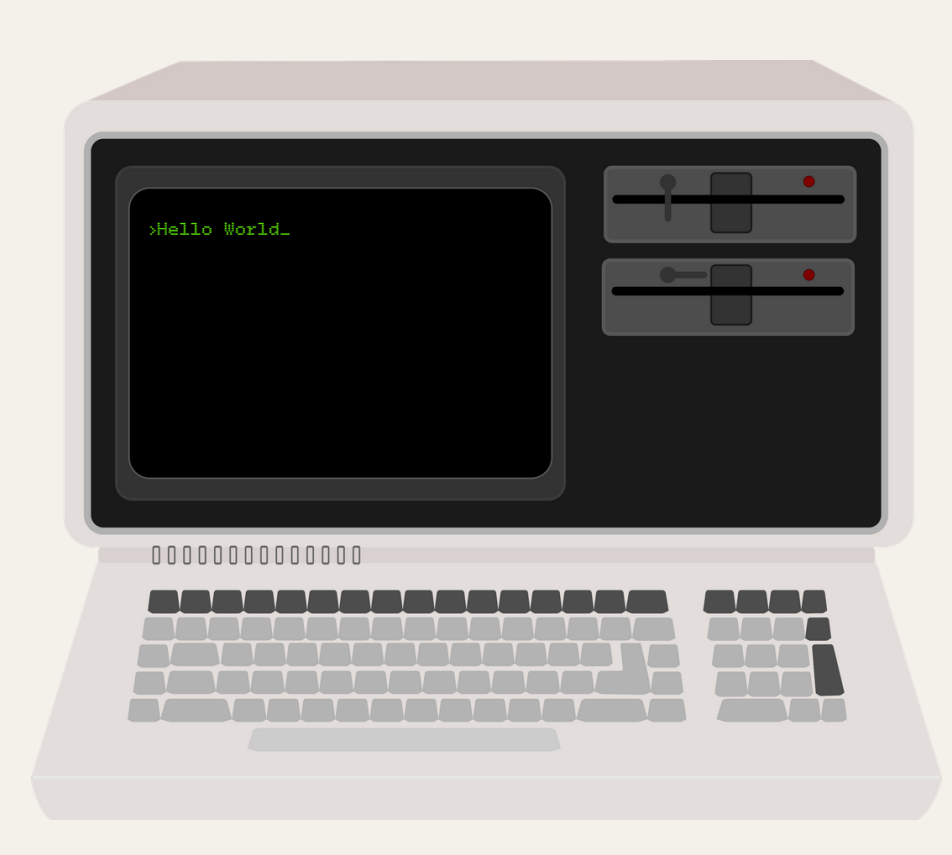

358

**1º passo: bandeja de ferramentas e o Procure o Arduino Uno na arraste para a área de trabalho.**

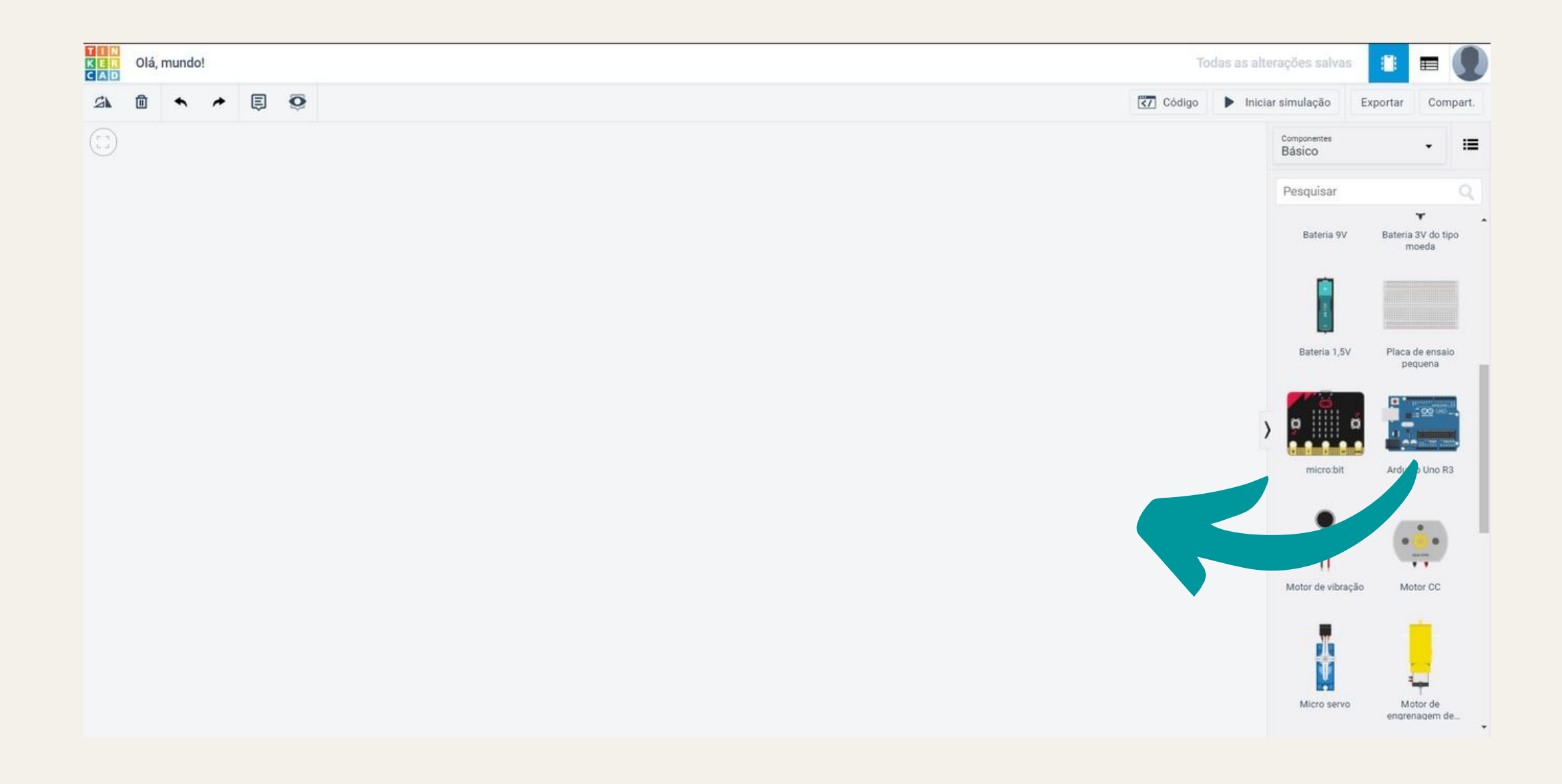

#### **2º passo: Clique no botão "Código" para que possamos progamar o Arduino.**

#### **3º passo:**

**Na aba que se abriu, podemos montar a sequência de blocos para programar o Arduino.**

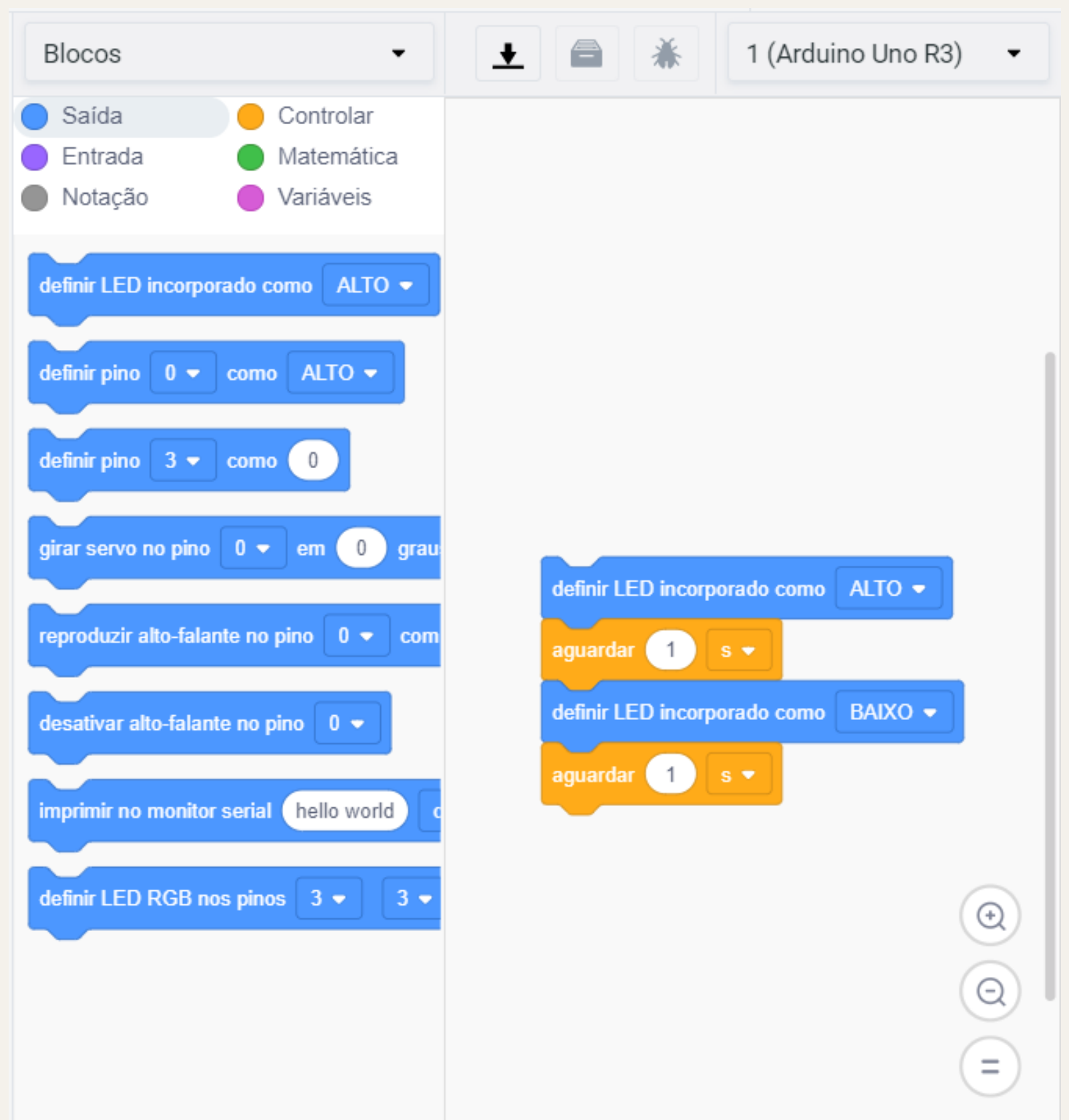

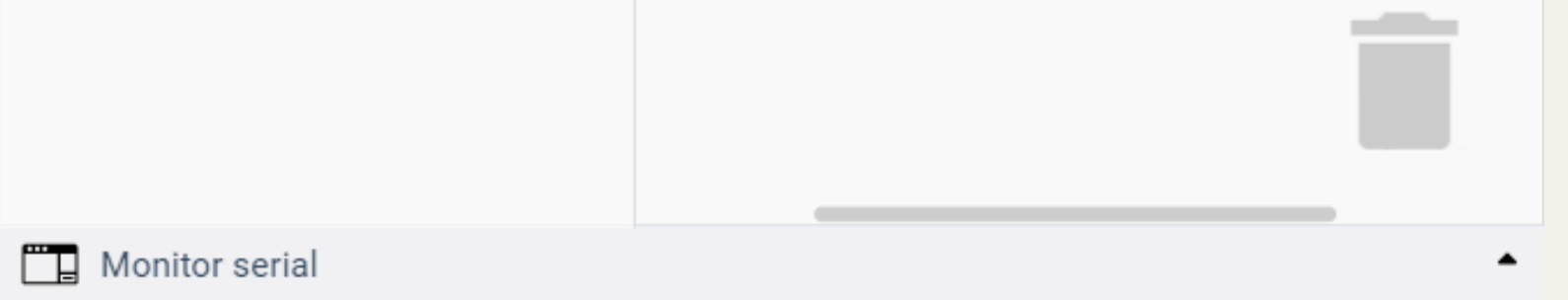

**Normalmente, seria necessário montar esse código bloco por bloco, porém o Tinkercad já nos ofereceu pronto. Vamos entender o que cada um de seus blocos faz!**

**Como vocês já devem ter percebido, o programa liga o LED, aguarda 1 segundo, desliga o LED e aguarda mais um segundo. Quando finalizada a sequência de comandos, o Arduino retorna ao primeiro comando e executa tudo novamente, já que ele funciona dentro de um loop infinito.**

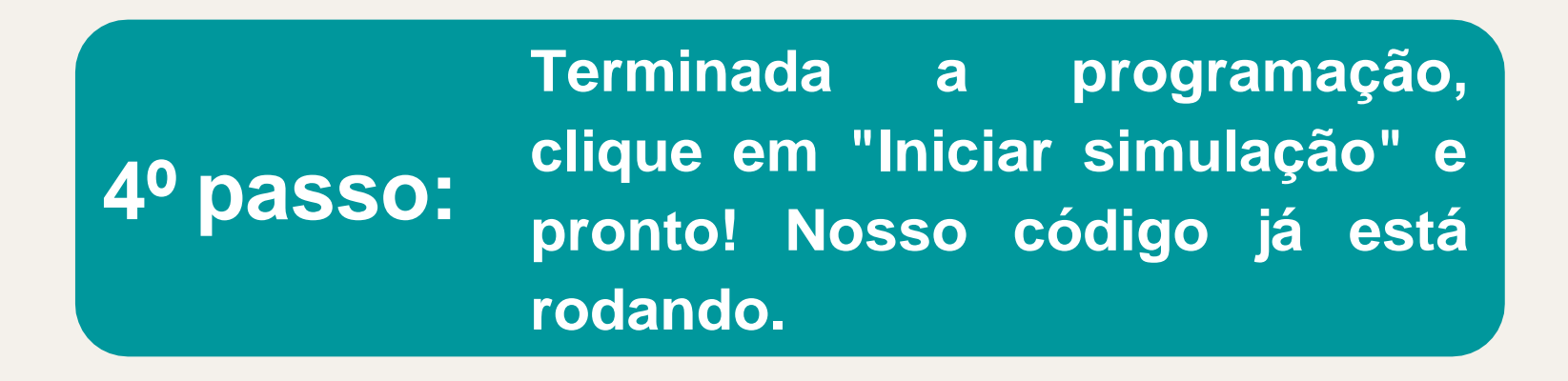

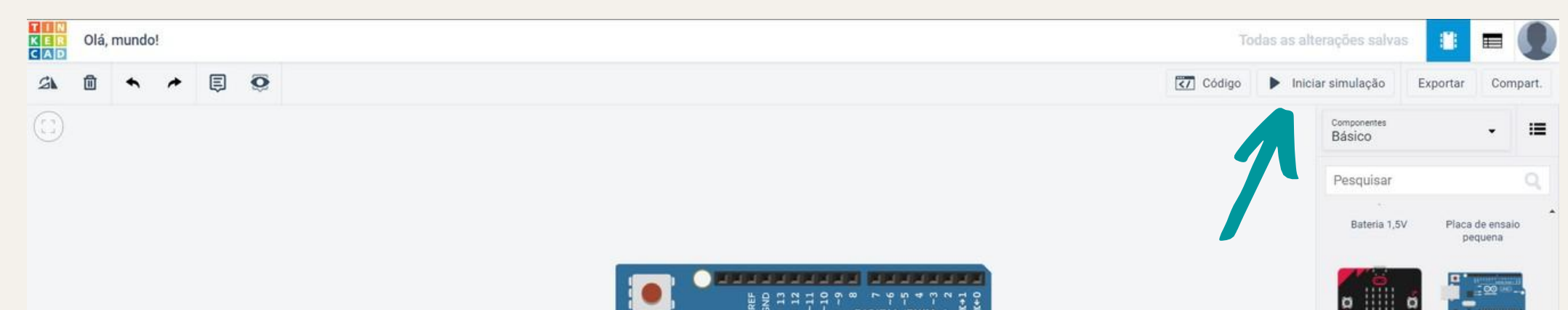

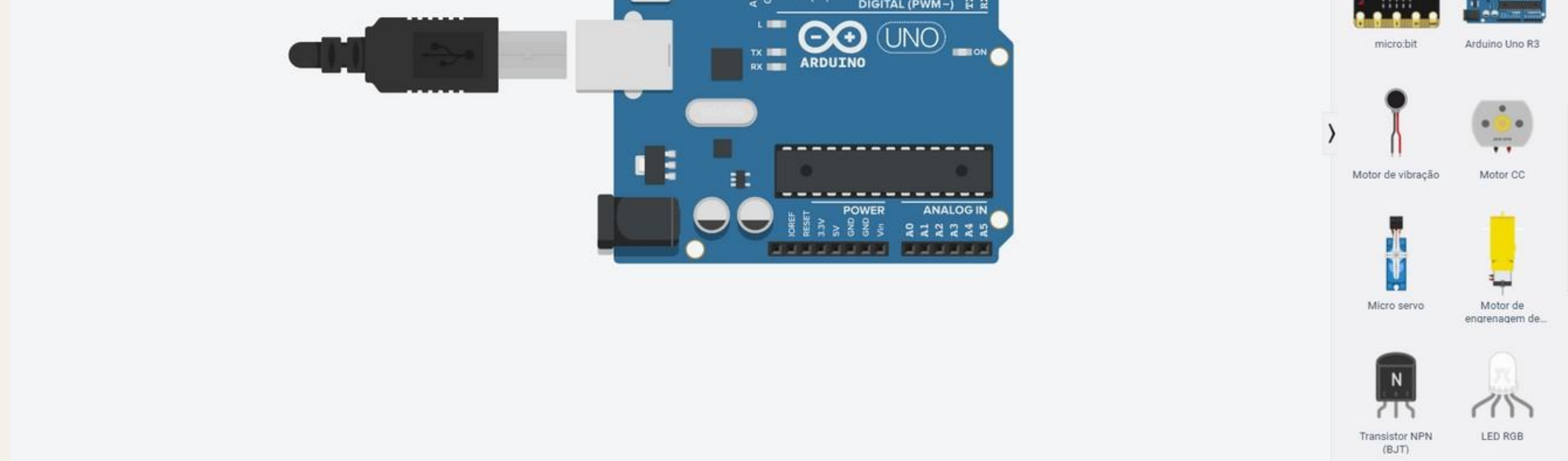

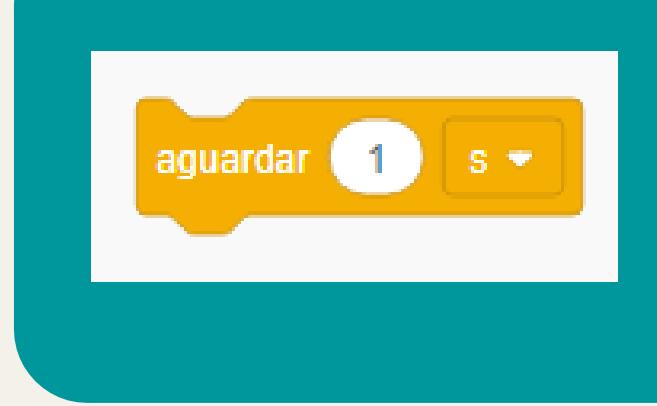

**Esse bloco faz com que o Arduino espere um segundo antes de obedecer ao próximo comando.**

#### **1 - Introdução**

**Impressão 3D é o processo de trazer para a realidade modelos tridimensionais que antes estavam somente na tela do computador. As impressoras mais utilizadas fazem uso de diversos tipos de plástico como matéria-prima.**

## **2 - Máquinas CNC**

**Todas as impressoras 3D são máquinas chamadas de CNC. Essa sigla significa "Controle Numérico Computadorizado" e quer dizer que**

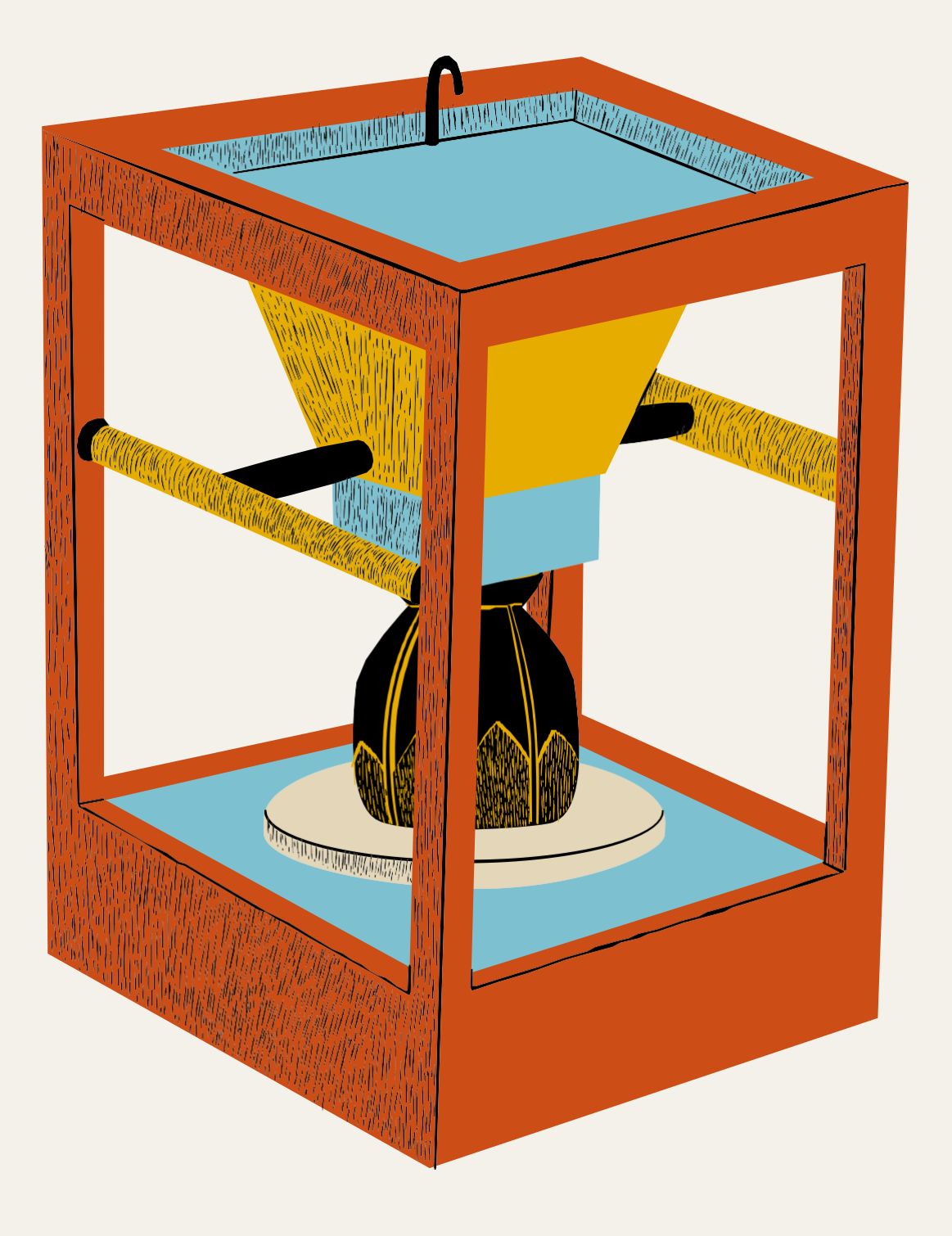

**os movimentos realizados pela máquina são comandados por um computador. As impressoras 3D, em geral, são máquinas muito precisas e, por isso, são capazes de gerar objetos muito bonitos.**

## **3 - Princípio de funcionamento**

**As impressoras 3D são compostas de 3 eixos, que são chamados de X, Y e Z. O processo de impressão de todo objeto se inicia somente nos eixos X e Y, formando desenhos de apenas 2 dimensões. O eixo Z é responsável por dar origem à altura dos objetos e gradualmente formar a peça desejada.**

# **Impressão 3D**

#### **4 - Softwares de modelagem 3D**

**Como dito anteriormente, as impressoras produzem objetos com base em modelos tridimensionais que estavam no computador. Para isso, é necessário que o modelo seja desenhado utilizando programas de computador (softwares) específicos. O programa a ser utilizado depende bastante de qual o objetivo que se pretende alcançar. Geralmente, divide-se a modelagem 3D em "artística" e "funcional".**

**A modelagem artística é aquela que visa a dar origem a peças de bonecos, figuras de filmes, jogos, etc. Para isso, os programas mais conhecidos são: Blender, Maya, Zbrush e 3DMax.**

**Já a modelagem funcional tem o objetivo de criar peças voltadas para utilização no cotidiano, como suportes para celulares, organizadores de cabos ou peças de reposição. Para esses fins, os programas mais comumente utilizados são: Fusion 360, SolidWorks e Autocad.**

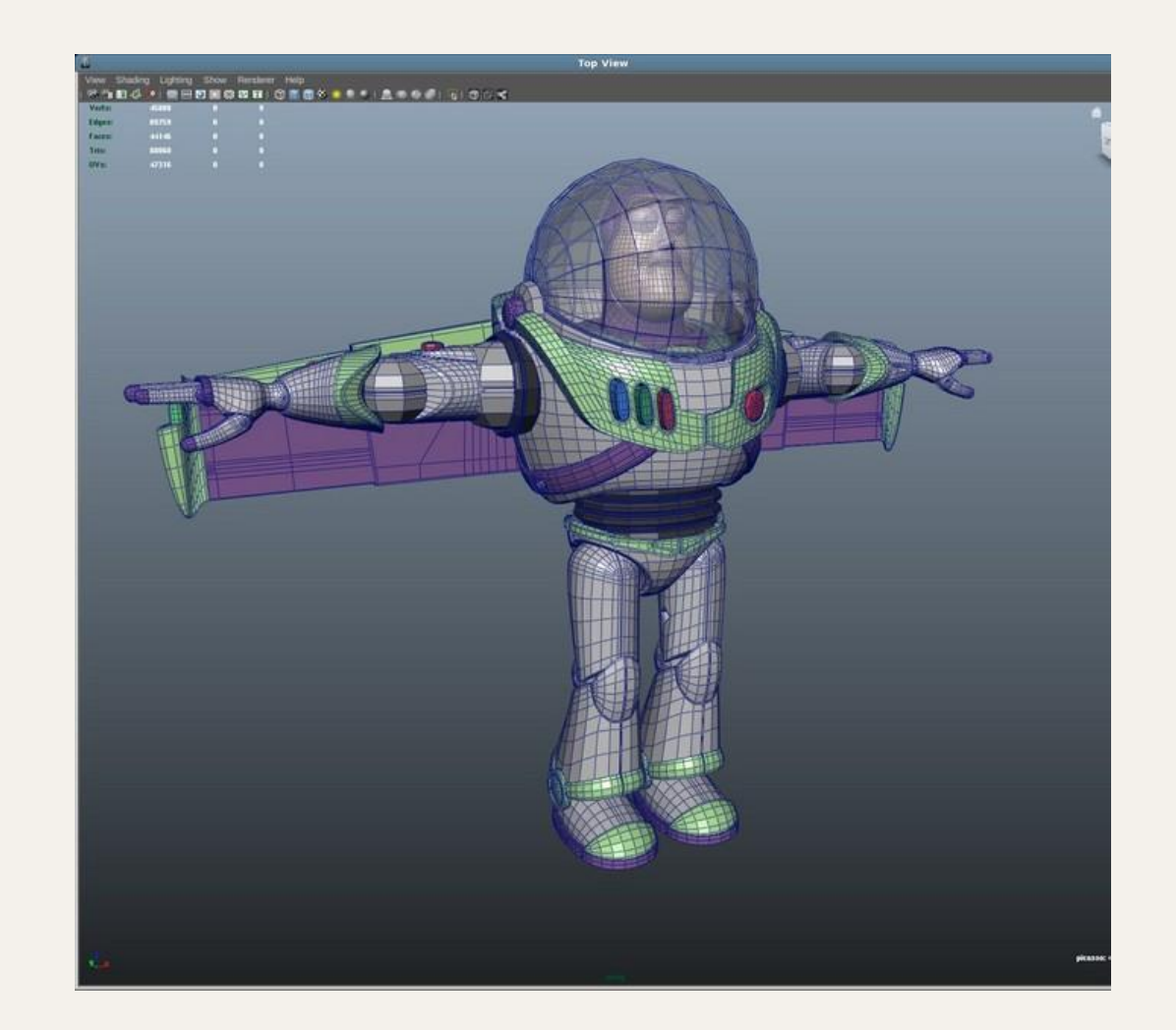

## 42

### **4 - Softwares fatiadores**

**O último passo antes de iniciar a impressão de alguma coisa é fazer com que a impressora consiga entender como movimentar seus motores para dar origem ao objeto desejado. Para isso, existem os softwares fatiadores, os quais cortam os modelos em várias camadas horizontais, que passam a ser consideradas como desenhos de duas dimensões. Ao empilhar várias dessas camadas, o resultado final é um sólido tridimensional.**

**Os fatiadores, também chamados de slicers, mais utilizados são: Simplify3D, Cura e Slic3r.**

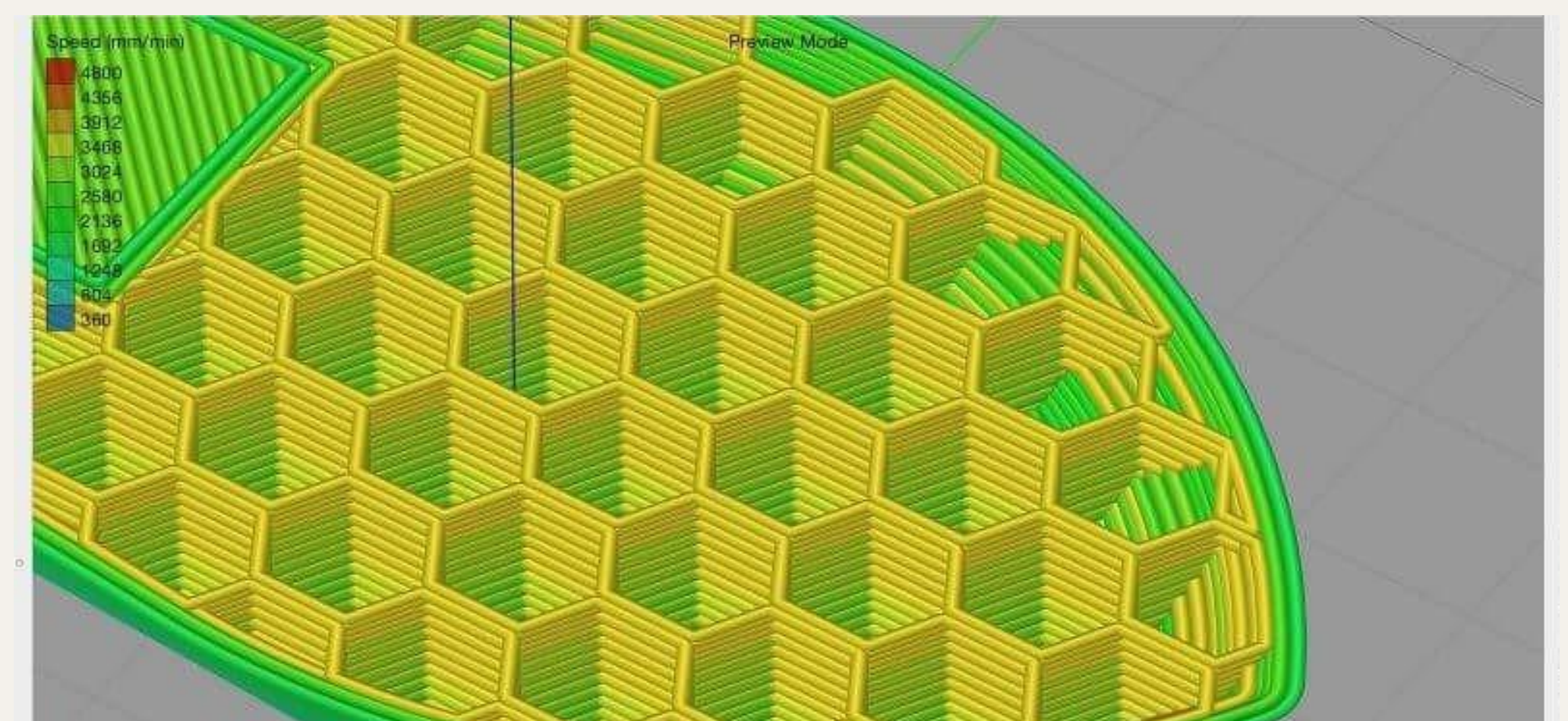

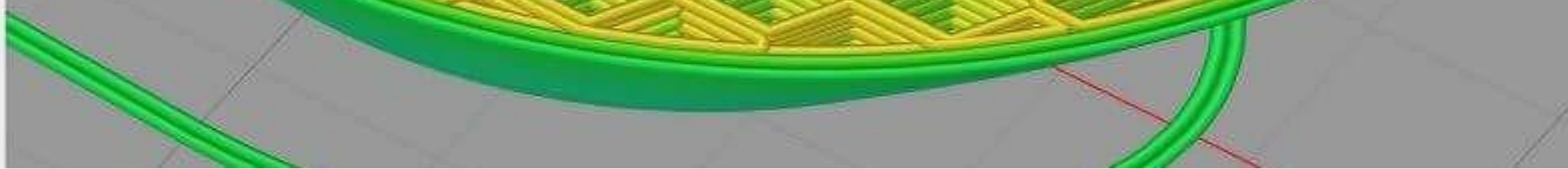

43

**Esperamos que você tenha gostado. Nos esforçamos muito para fazer um texto divertido e de fácil digestão. Obrigada pela paciência e é isso aí! Nos vemos na próxima!**

**Com carinho, equipe Synesthesia Vision.**

**Quer saber mais sobre o projeto Synesthesia Vision? Entre no nosso site e fique por dentro!**

**https://synesthesiavision.com/**

**Ou entre em contato conosco através do email (aidaferreira@recife.ifpe.edu.br)**

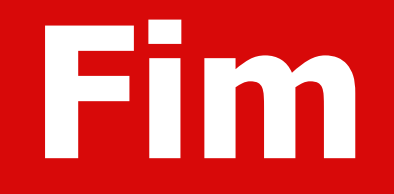